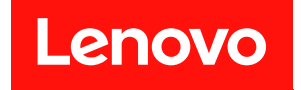

# **Lenovo ThinkAgile SXM 系列 管理员指南**

**声明**

**注**

在参考此资料使用相关产品之前,请务必阅读并了解安全信息和安全说明,详见:

[https://pubs.lenovo.com/safety\\_documentation/pdf\\_files](https://pubs.lenovo.com/safety_documentation/pdf_files)

此外,请确保您熟知适用于您解决方案的 Lenovo 保修条款和条件,这些内容位于以下地址:

<http://datacentersupport.lenovo.com/warrantylookup>

**第六版 (2023 年 11 月)**

© **Copyright Lenovo 2017, 2023.**

有限权利声明: 如果数据或软件依照美国总务署 (GSA) 合同提供, 则其使用、复制或披露将受到 GS-35F-05925 号合 同的约束。

# **目录**

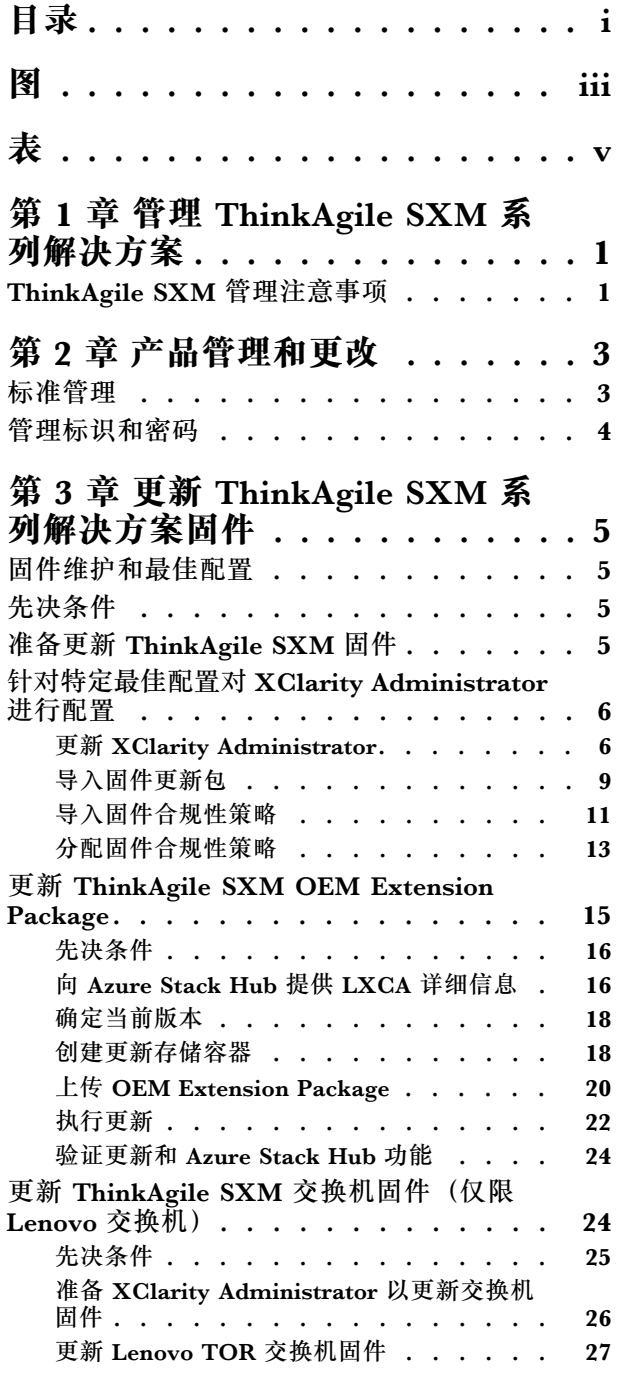

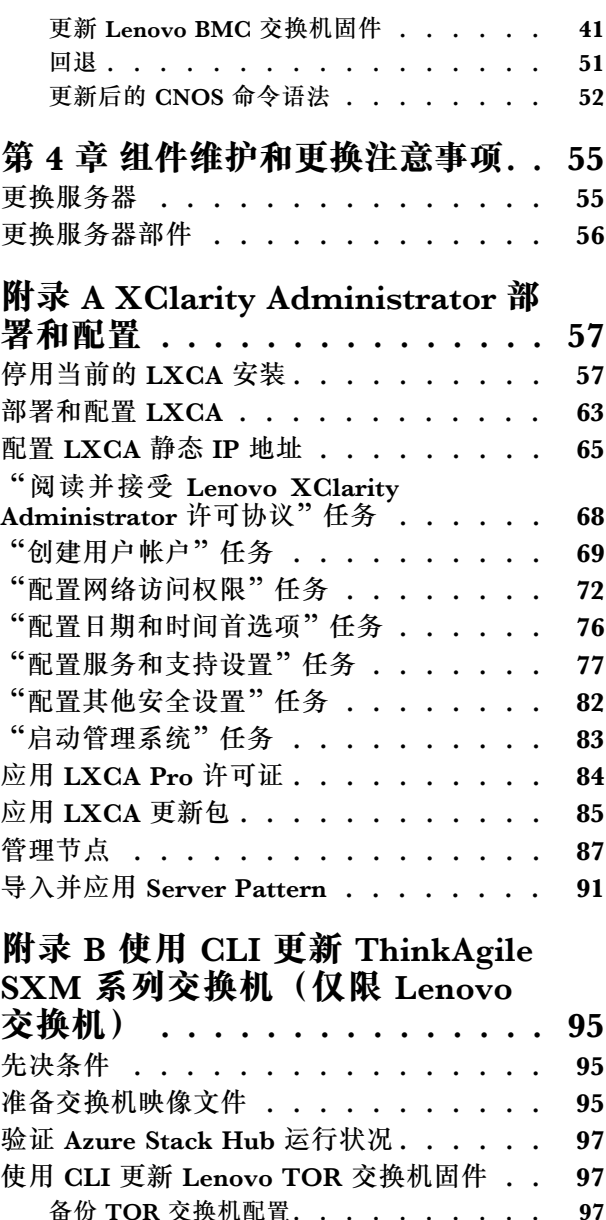

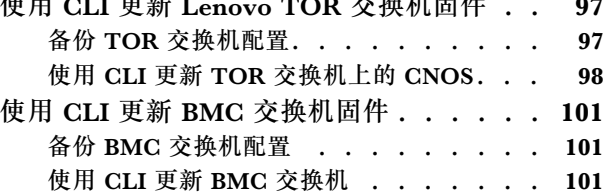

# <span id="page-4-0"></span>**图**

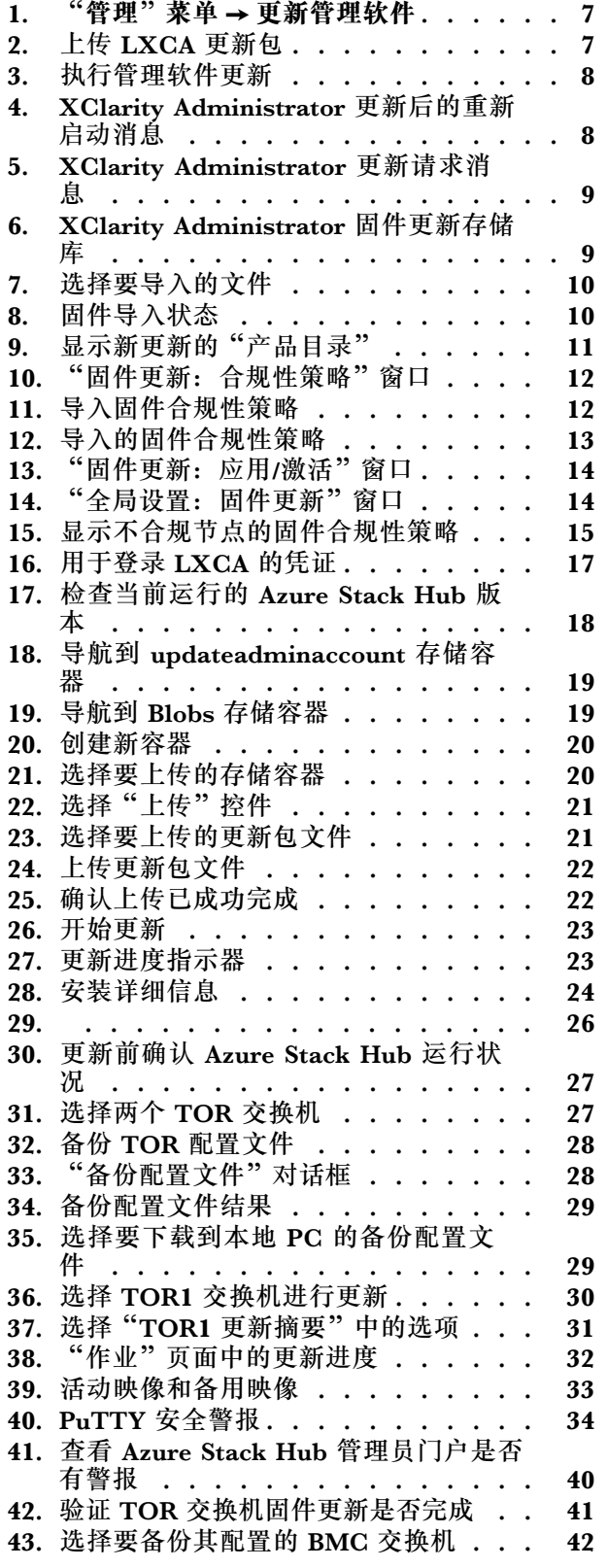

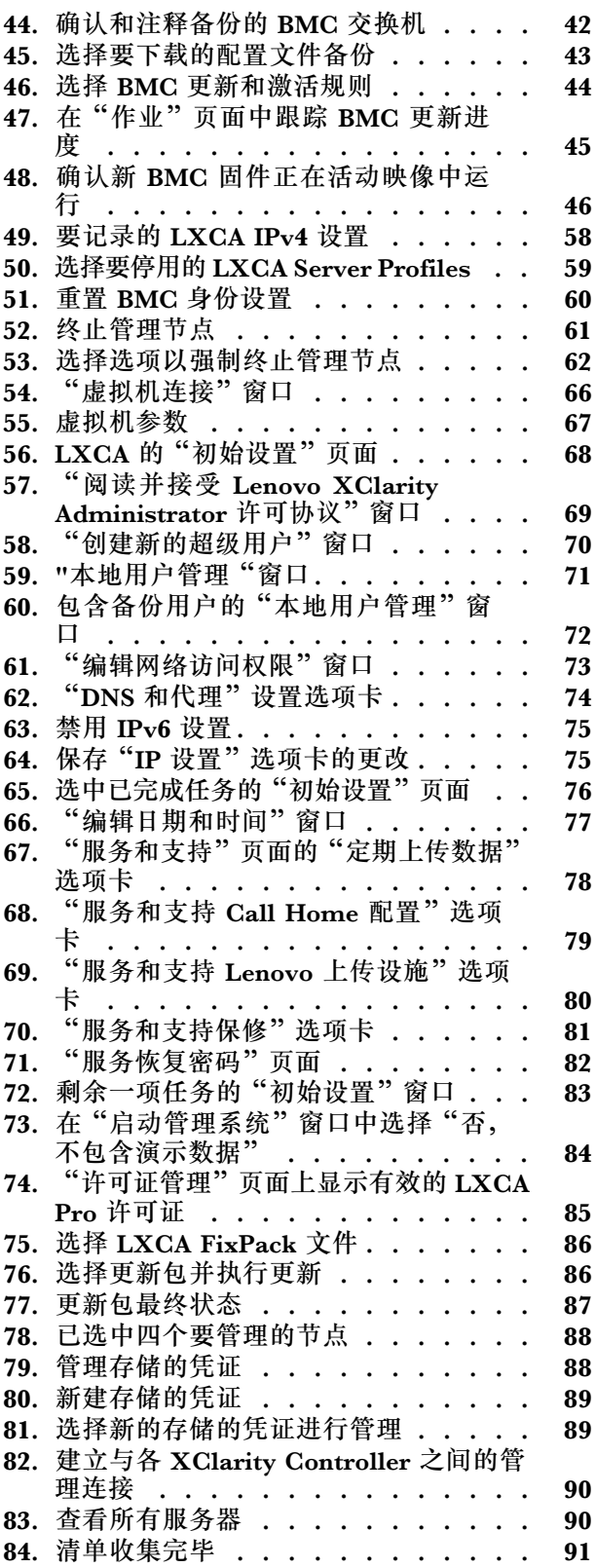

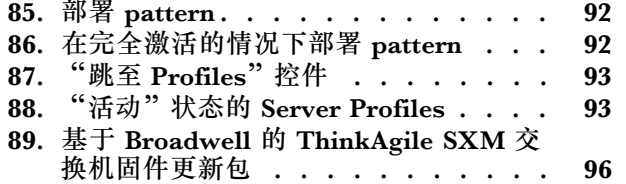

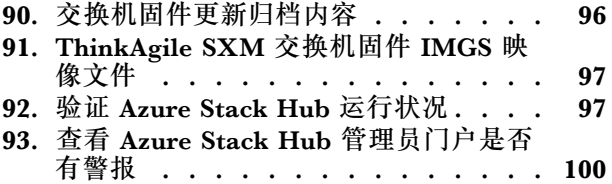

<span id="page-6-0"></span>**表**

# <span id="page-8-0"></span>**第 1 章 管理 ThinkAgile SXM 系列解决方案**

本文档适用于以下产品:

- SXM4400
- SXM6400
- SXM4600

### **ThinkAgile SXM 管理注意事项**

以下注意事项和限制适用于 ThinkAgile SXM 解决方案。

**对自动服务请求(Call Home)的限制**

由于 ThinkAgile SXM 产品的维护和支持仅限于机架级,因此建议不要激活组件的 Call Home 功 能。如果选择激活 Call Home, 请注意, 您的权利可能无法识别。

**固件和最佳配置符合性**

Lenovo 发布了 ThinkAgile SXM 固件"最佳配置",用于标识各种组件的受支持级别。高于或低 于最佳配置中所示级别的任何特定固件将不受支持,并可能会影响 Lenovo 支持任何相关组件问题 的能力。如需更多详细信息,请参阅第5页"固件维护和最佳配置"。

**ThinkAgile SXM权利**

ThinkAgile SXM解决方案拥有机架级权利。

如果您需要该产品或其任何组件及软件的支持,请务必使用您与机器类型 9565 关联的机架序列 号。如果使用的是组件或软件序列号, ThinkAgile Advantage 支持可能无法立即正确识别权利, 因而可能导致问题不能得到及时妥善处理。该序列号位于机架标签上。

## <span id="page-10-0"></span>**第 2 章 产品管理和更改**

由于 ThinkAgile SXM 系列解决方案的复杂性,在进行某些更改之前应格外小心并仔细规划。

**影响较大的更改**

以下更改(或不遵守要求的情况)可能会显著影响解决方案的功能。

- 更改初始配置中的点到点线缆连接。
- 将任何固件、软件或操作系统(包括 CNOS、ENOS 和 Cumulus Linux)更改为最佳配置以外 的级别。

有关详细信息,请参[阅第 5 页 "固件维护和最佳配置"](#page-12-0)。

- 更改 IPv4 网络方案(如地址和子网)。
- 更改服务器或交换机的 IPv4 地址。
- 将管理堆栈更新到建议级别以外的级别。
- 将 IMM、XCC 或 UEFI 重置为初始制造默认值。
- 将网络交换机重置为其初始配置。

### **标准管理**

由 Lenovo 专业服务人员进行 ThinkAgile SXM 系列解决方案的初始设置和配置后, 您应该能够 使用以下软件对系统进行日常管理。

**Lenovo XClarity Administrator**

使用 [Lenovo XClarity Administrator](http://sysmgt.lenovofiles.com/help/topic/com.lenovo.lxca.doc/aug_product_page.html) 监控和管理硬件。常见用途包括以下几种:

- UEFI 设置(根据 ThinkAgile SXM pattern 文件)
- 通过 Microsoft ThinkAgile SXM 补丁和更新过程进行固件和设备驱动程序更新(按照 Azure Stack Hub 最佳配置)
- 硬件警报和问题解决方法

请参阅 [https://pubs.lenovo.com/thinkagile-sxm/printable\\_doc](https://pubs.lenovo.com/thinkagile-sxm/printable_doc) 以查看相关链接。

**Microsoft Azure Stack Hub 门户**

Microsoft Azure Stack Hub 通过以下门户进行管理:

• 管理员门户

管理员可执行以下操作:

- 执行管理任务。
- 查看资源和资源组。
- 创建虚拟机、计划和产品/服务。
- 监控解决方案运行状况。
- 租户门户

租户可执行以下操作:

- <span id="page-11-0"></span>– 使用可用资源进行工作。
- 使用管理员创建的虚拟机、计划和产品/服务。

请参阅 https://pubs.lenovo.com/thinkagile-sxm/printable doc 以查看相关链接。

#### **管理标识和密码**

妥善维护标识和密码对于确保组件及总体产品的安全性至关重要。Lenovo 的软件安全审查委员会 以最强烈的措辞强调:客户应根据此处所述的建议管理所有产品凭证。

#### **初始标识和密码**

在部署服务期间 Lenovo 专业服务人员将设置或更改适用的标识和密码。Lenovo 专业服务人员将 在解决方案移交期间向客户提供相关文档, 其中列出了用于部署和管理 ThinkAgile SXM 系列解 决方案的所有凭证。Lenovo 专业服务人员将在解决方案移交期间向客户提供相关文档,其中列出 了用于部署和管理 ThinkAgile SXM 系列解决方案的所有凭证。

#### **更改密码**

有关密码更改过程,请参阅相关的组件文档。请参阅 [https://pubs.lenovo.com/thinkagile-sxm/printable\\_doc](https://pubs.lenovo.com/thinkagile-sxm/printable_doc) 。以下 Microsoft 网页特别提供了在 Azure Stack Hub 环境中轮换密钥的概述以及详细说明:

<https://docs.microsoft.com/en-us/azure-stack/operator/azure-stack-rotate-secrets>

**重要:**在没有适当规划的情况下更改某些 ID 或密码(例如,任何缩放单元节点上的 IMM/XCC 凭 证)可能会影响解决方案的整体配置,并可能导致无法通过 XClarity Administrator 管理节点。

#### **密码条件**

Lenovo 的软件安全审查委员会强烈建议满足以下密码条件:

- 不少于二十(20)个字符。
- 包含字母,尤其要混用大小写。
- 包含数字。
- 包含标点。
- 不要包含任何重复字符。

此外也建议使用随机密码生成器。例如, Norton Identity Safe Password Generator。请参阅以 下网站:

<https://identitysafe.norton.com/password-generator>

# <span id="page-12-0"></span>**第 3 章 更新 ThinkAgile SXM 系列解决方案固件**

如需根据当前特定于解决方案的最佳配置,更新正在运行的 ThinkAgile SXM 系列解决方案的节 点和网络交换机上的固件、设备驱动程序和软件,必须执行以下主题中的步骤。

可以在以下 URL 中查看当前 ThinkAgile SXM 最佳配置:

<https://datacentersupport.lenovo.com/us/en/solutions/HT505122>

系统固件更新的完整过程包括以下主要活动,并根据当前运行的 Azure Stack Hub Build 版本可能 略有不同。

#### **固件维护和最佳配置**

ThinkAgile SXM 系列解决方案使用"最佳配置"来标识该产品受支持的固件级别。

有关 ThinkAgile SXM 系列最佳配置的信息,请参阅以下网站:

<https://datacentersupport.lenovo.com/solutions/ht505122>

#### **最佳配置符合性和支持影响**

ThinkAgile SXM 系列最佳配置包含已在合适环境中经过测试的组件固件级别。高于或低于最佳配 置中所示级别的任何特定固件将不受支持,并可能会影响 Lenovo 支持任何组件或整个解决方案相 关问题的能力。

#### **更新固件**

请参阅 [https://pubs.lenovo.com/thinkagile-sxm/printable\\_doc](https://pubs.lenovo.com/thinkagile-sxm/printable_doc) 以查看相关文档的链接。

### **先决条件**

请先确认以下事项已准备就绪,才能开始操作:

- Azure Stack Hub 管理员门户的访问凭证
- HLH 上的 XClarity Administrator 的访问凭证
- 含有以下内容的 U 盘:
	- 相应最佳配置的 Lenovo ThinkAgile SXM 固件更新文件
	- 相应最佳配置的 XClarity Administrator 固件更新策略文件
	- 相应最佳配置的 Lenovo OEM Extension Package

**注:**可以从 ThinkAgile SXM 存储库获取以上文件,URL 如下:

<https://thinkagile.lenovo.com/SXM>

### **准备更新 ThinkAgile SXM 固件**

完成以下步骤以准备 ThinkAgile SXM 固件更新。

<span id="page-13-0"></span>步骤 1. 访问 ThinkAgile SXM 更新存储库, 网址为 <https://thinkagile.lenovo.com/SXM>。

最上面的一级是基于具体 ThinkAgile SXM 最佳配置的目录。每个目录中都包含指定最 佳配置和硬件平台所需的一整套文件。

- 步骤 2. 单击与当前最佳配置关联的目录的链接。
- 步骤 3. 根据以下条件下载您的环境所需文件:
	- 下载适用于所有环境的以下文件:
		- AzureStackRecoveryHelper.ps1
		- LXCA\_<date>.zip
		- 最佳配置的 OEM Extension Package
	- 如 果 您 的 解 决 方 案 是 SXM4400 或 SXM6400 , 请 下 载 **Purley-Firmware\_SXMBR<yyyy>.zip**(yyyy 是解决方案最佳配置版本)。这个归档文件中 包含 SR650 节点的固件更新有效负载文件。
	- 如果您的解决方案是 SXM4600, 请下载 EGSFirmware\_SXMBR<yyyy>.zip (yyyy 是 解决方案最佳配置版本)。这个归档文件中包含 SR650 V3 节点的固件更新有效负载 文件。
- 步骤 4. 解压缩所有压缩归档, 然后将解压缩的所有内容复制到 U 盘。
- 步骤 5. 将解压缩的内容从 U 盘复制到硬件生命周期主机 (HLH), 如下所示:
	- 1. 将 AzureStackRecoveryHelper.ps1 脚本文件拷贝到 D:\Lenovo\Scripts 中。
	- 2. 将 LXCA\_<date> 目录的**内容**(而不是目录本身)拷贝到 D:\Lenovo\LXCA,并替换该目 录中的所有现有同名文件或目录。
	- 3. 将下载的系统固件更新内容所在目录拷贝到 D:\Lenovo\LXCA。

#### **针对特定最佳配置对 XClarity Administrator 进行配置**

XClarity Administrator 在 ThinkAgile SXM 系列解决方案中处理的一项主要任务是提供一种简 单的方法来管理 Azure Stack Hub 缩放单元节点上的固件更新。固件更新只有在导入到 XClarity Administrator 中后才能应用于任何受管系统。由于 Azure Stack Hub 节点必须根据具体的固件 [最佳配置](https://datacentersupport.lenovo.com/us/en/solutions/HT505122/h)运行固件版本,因此发布的每个最佳配置的相应固件更新包只会在一个目录中提供。

在 XClarity Administrator 针对指定最佳配置做好了准备之后,随时可以在方便的时候进行固件 更新。

要为管理固件更新准备 XClarity Administrator,需要执行下面的主要活动:

#### **更新 XClarity Administrator**

如有必要(查看当前最佳配置),按照本主题中的步骤更新 XClarity Administrator,然后再继 续执行这些说明的其余部分。

要更新 XClarity Administrator,请按照本主题中的步骤操作。更新 LXCA 的过程通常分为两 步。首先, 将 LXCA 更新为新的"基础版本", 然后应用"修复包"。例如, 要将 LXCA 更新到 v2.6.6, 请将 LXCA v2.6.0 更新包应用于 LXCA 先前的任何 v2.x 版, 然后将 v2.6.6 FixPack 应 用于 LXCA v2.6.0。

<span id="page-14-0"></span>以下示例显示了将 XClarity Administrator v2.1.0 更新到 v2.4.0 的过程, 但这些说明对于更新到 任何版本都有效。

步骤 1. 将 LXCA 更新包目录拷贝到 HLH 上的 D:\Lenovo\LXCA 中。

步骤 2. 在 HLH 服务器上,登录 XClarity Administrator。

步骤 3. 在 XClarity Administrator 浏览器界面的顶部菜单中,选择**管理** ➙ **更新管理软件**。

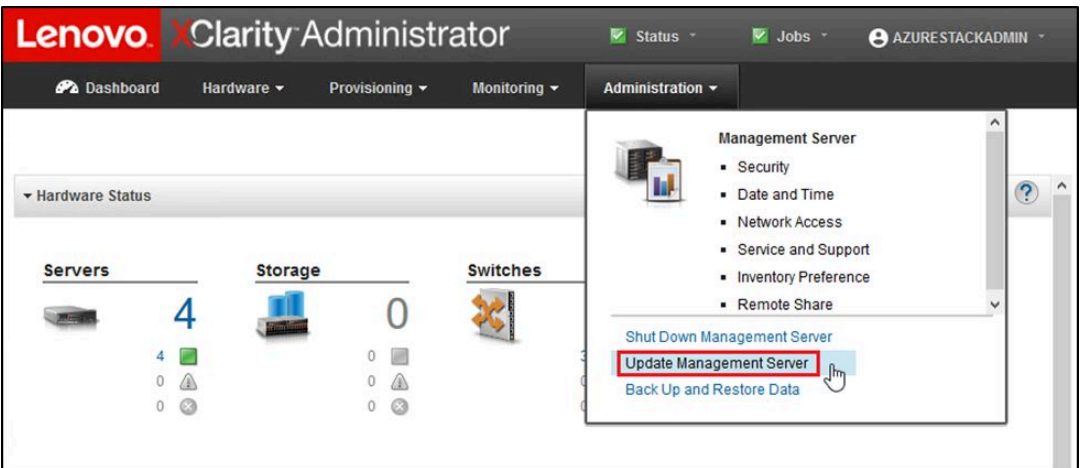

**图 1. "管理"菜单** ➙ **更新管理软件**

- 步骤 4. 单击导入按钮( )。
- 步骤 5. 单击**选择文件**。
- 步骤 6. 导航到 D:\Lenovo\LXCA\LXCA Update Package,选择目录中的所有四个文件,然后单击**打 开**。下图的示例显示了 XClarity Administrator v2.4.0 的更新包文件,根据当前最佳配 置中指定的 XClarity Administrator 版本不同,这些文件可能会有所不同。

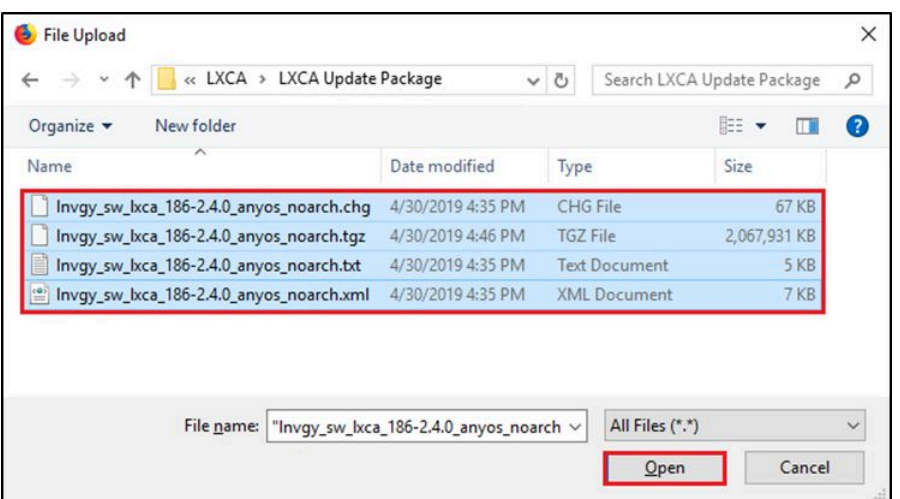

#### **图 2. 上传 LXCA 更新包**

<span id="page-15-0"></span>步骤 7. 返回"导入"窗口,单击**导入**。

- 步骤 8.导入过程中会显示状态。完成后,验证 XClarity Administrator 更新包的"下载状态" 列是否显示"已下载"。
- 步骤 9. 单击包名称左侧的单选按钮来选择更新包,然后单击执行更新按钮(

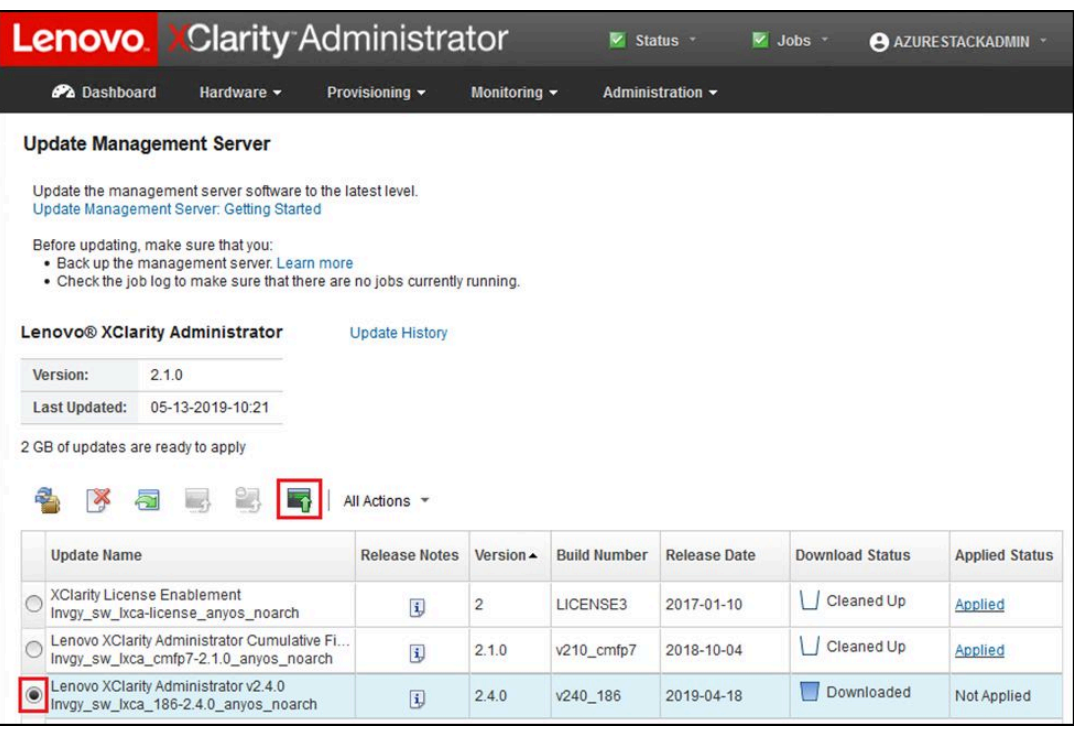

**图 3. 执行管理软件更新**

步骤 10. 在显示的"确认"窗口中,单击**重新启动**。

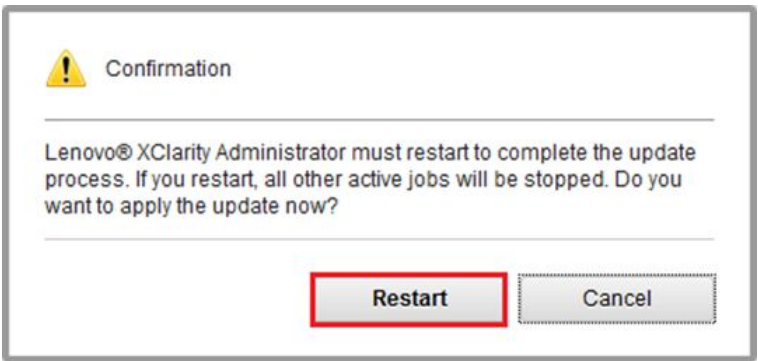

**图 4. XClarity Administrator 更新后的重新启动消息**

步骤 11. 几秒钟后, XClarity Administrator 浏览器界面会替换为以下消息:

<span id="page-16-0"></span>The update request has been submitted to the management server. Please wait...this update could take several minutes... Refresh the browser window to check if the management server has completed the update.

**图 5. XClarity Administrator 更新请求消息**

步骤 12. XClarity Administrator 恢复联机后,重新连接并登录 XClarity Administrator 浏览 器界面。登录后,所有服务器和交换机可能需要几分钟时间才能准确显示到 XClarity Administrator 界面中。最初,可能会显示状态为"已断开连接"。

**导入固件更新包**

要导入固件更新,请执行以下步骤:

步骤 1. 在 XClarity Administrator 的顶部菜单中,选择**配置** ➙ **存储库**。固件存储库最初可能是 空的(例如,刚刚才安装和配置了 XClarity Administrator), 如下图中的蓝色参考警报 所指示。

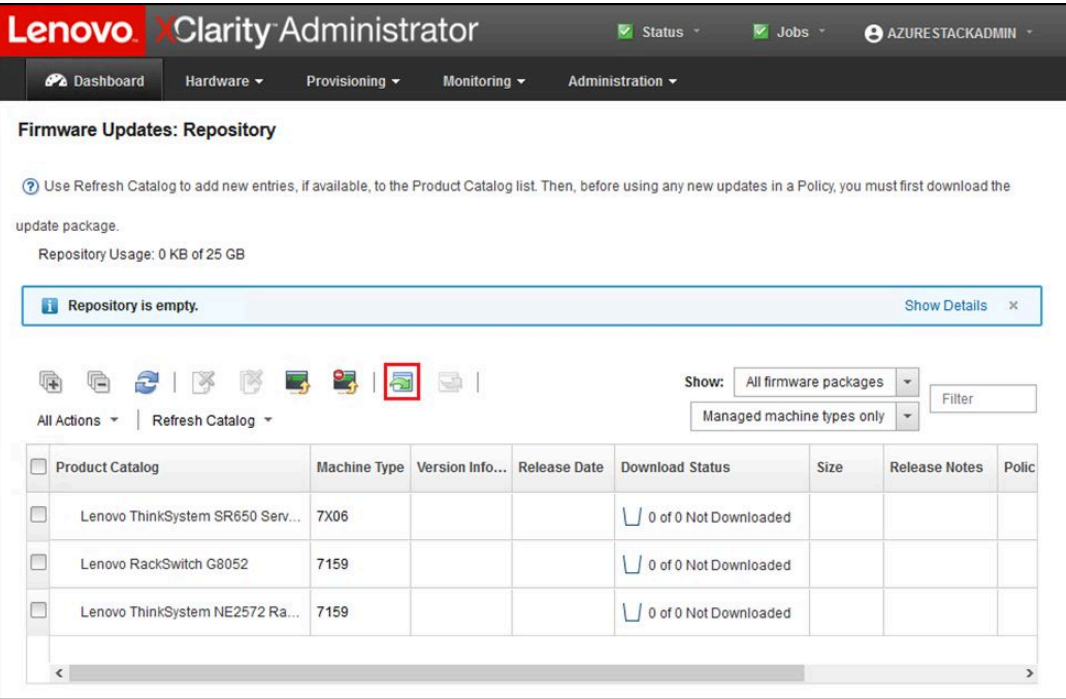

**图 6. XClarity Administrator 固件更新存储库**

- 步骤 2. 单击导入图标( <u>24)</u>),然后单击选择文件...。
- 步骤 3. 按照上面的说明导航到 D:\Lenovo\LXCA 中的相应固件目录,选择该目录中的所有文件, 然后单击**打开**。

<span id="page-17-0"></span>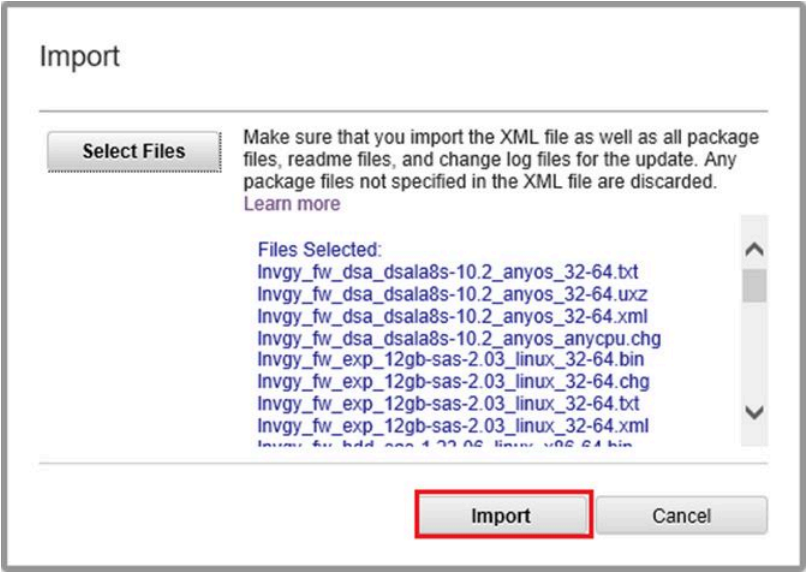

**图 7. 选择要导入的文件**

步骤 4. 单击**导入**。导入和验证期间,将在窗口顶部显示状态栏。

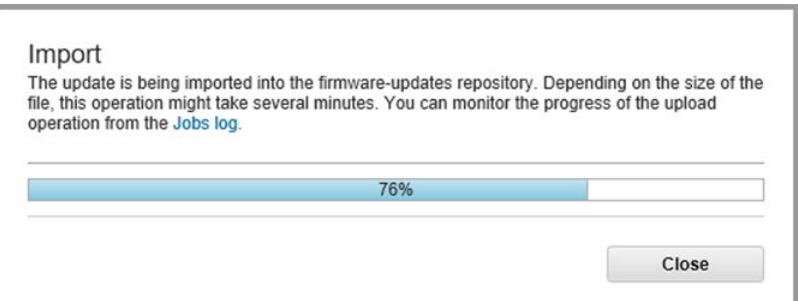

**图 8. 固件导入状态**

现在可以展开"产品目录"以显示存储库中包含的每个组件固件更新版本。

<span id="page-18-0"></span>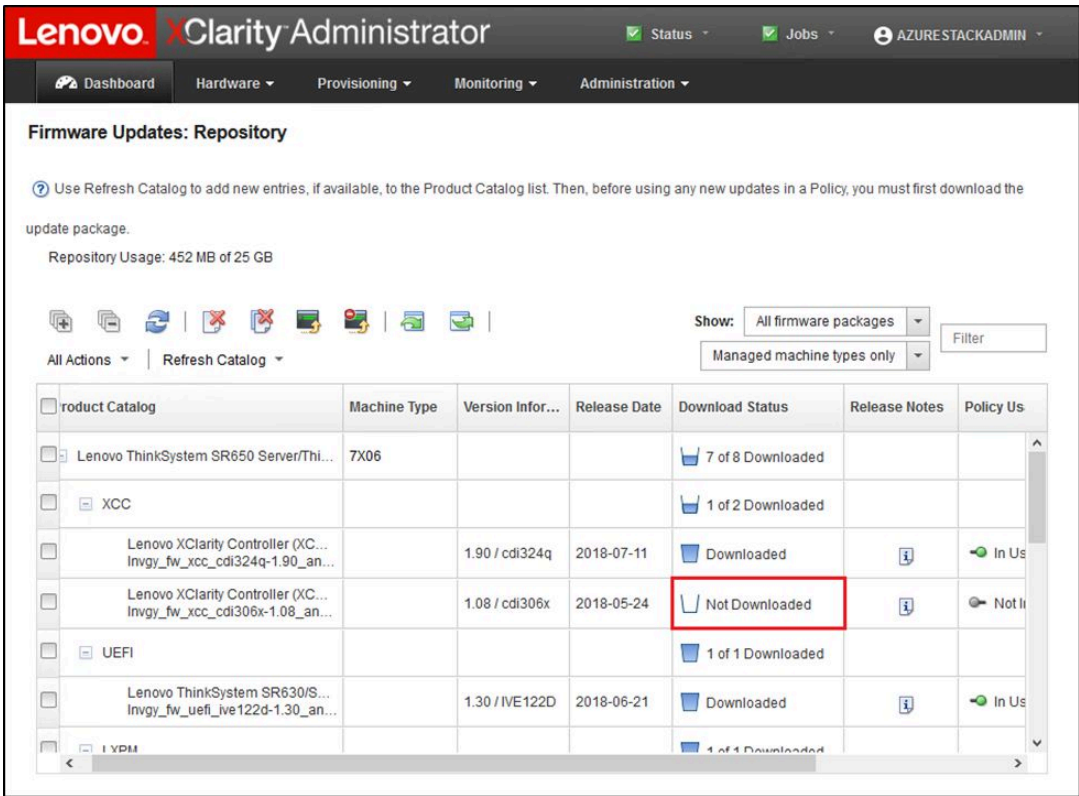

**图 9. 显示新更新的"产品目录"**

### **导入固件合规性策略**

从 ThinkAgile SXM 更新存储库下载的 LXCA\_<date>.zip 存档中包含的 XClarity Administrator 合 规性策略具有以下格式的名称,以便于识别这些策略适用的最佳配置:

<Platform>Policy\_SXMBRyyyy

其中, <Platform> 为 "Purley"或 "EGS", 而 yyyy 则是 ThinkAgile SXM 最佳配置版本。

要导入 XClarity Administrator 固件合规性策略,请执行以下步骤:

步骤 1. 在 XClarity Administrator 浏览器界面的顶部菜单中,选择**配置** ➙ **合规性策略**。与固件 存储库相似,不一定已显示固件更新策略。此列表会随时间推移而扩充,因为会有更多 策略添加到新的最佳配置。在下面的示例屏幕快照中,您将看到 Purley 平台的最佳配置 SXMBR1903、SXMBR1905 和 SXMBR1910 先前的三个策略。我们将继续使用此示例, 针对 Purley 平台的最佳配置 SXMBR2002 准备 XClarity Administrator。

<span id="page-19-0"></span>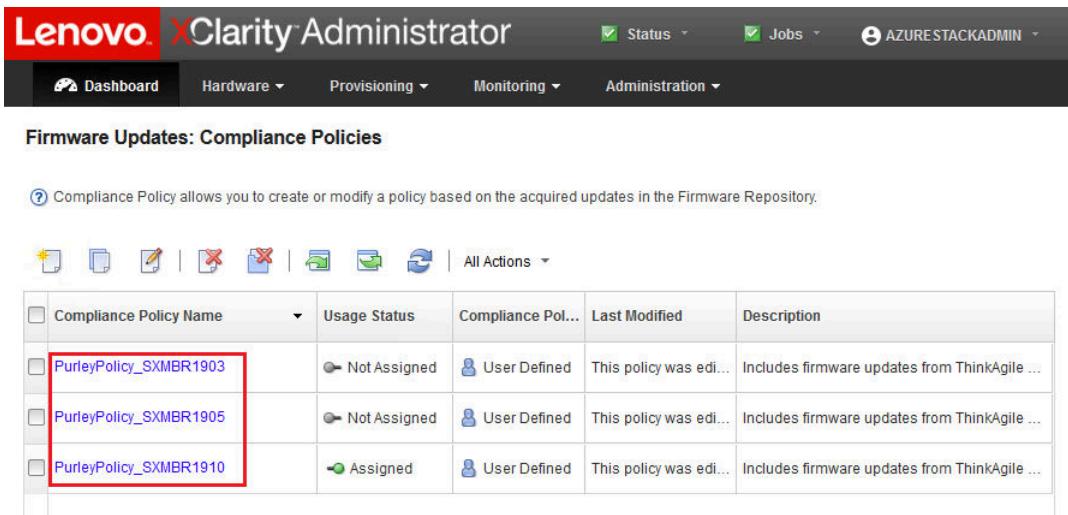

**图 10. "固件更新:合规性策略"窗口**

- 步骤 2. 单击导入图标( ), 然后单击选择文件...。
- 步骤 3.导航到 D:\Lenovo\LXCA,选择名为 <*Platform*>Policy\_SXMBRyyyy.xml 的文件,然后单击 导入。如前所述,文件名的"<*Platform>"*部分为"Purley"或"EGS"(具体取决于您 的解决方案),而文件名的"yyyy"部分是创建的策略文件适用的 ThinkAgile SXM 最 佳配置版本。策略在导入之后将在"固件更新:合规性策略"页面中显示。

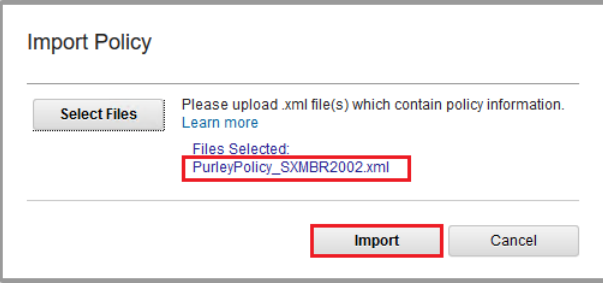

**图 11. 导入固件合规性策略**

<span id="page-20-0"></span>

| Lenovo.                                      |                 | <b>XClarity Administrator</b> |                                     | Status *<br>$\blacktriangledown$                                                                                    | $\vee$ Jobs $\vee$ | AZURE STACKADMIN ~                        |
|----------------------------------------------|-----------------|-------------------------------|-------------------------------------|----------------------------------------------------------------------------------------------------|--------------------|-------------------------------------------|
| <b>Pa</b> Dashboard                          | Hardware $\sim$ | Provisioning v                | Monitoring $\sim$                   | Administration $\sim$                                                                                               |                    |                                           |
| <b>Firmware Updates: Compliance Policies</b> |                 |                               |                                     |                                                                                                    |                    |                                           |
| $\circ$                                      |                 |                               |                                     | Compliance Policy allows you to create or modify a policy based on the acquired updates in the Firmware Repository. |                    |                                           |
|                                              |                 |                               |                                     |                                                                                                    |                    |                                           |
| $\alpha$                                     |                 |                               | All Actions *                       |                                                                                                    |                    |                                           |
| <b>Compliance Policy Name</b>                | ۰               | <b>Usage Status</b>           | <b>Compliance Pol Last Modified</b> |                                                                                                    | <b>Description</b> |                                           |
| PurleyPolicy_SXMBR1903                       |                 | <sup>O</sup> Not Assigned     | <b>&amp; User Defined</b>           | This policy was edi                                                                                                 |                    | Includes firmware updates from ThinkAgile |
| PurleyPolicy_SXMBR1905                       |                 | Mot Assigned                  | 8<br><b>User Defined</b>            | This policy was edi                                                                                                 |                    | Includes firmware updates from ThinkAgile |
| PurleyPolicy SXMBR1910                       |                 | Assigned                      | <b>&amp; User Defined</b>           | This policy was edi                                                                                                 |                    | Includes firmware updates from ThinkAgile |
| PurleyPolicy_SXMBR2002                       |                 | Not Assigned                  | <b>&amp; User Defined</b>           | This policy was edi                                                                                                 |                    | Includes firmware updates from ThinkAgile |
|                                              |                 |                               |                                     |                                                                                                    |                    |                                           |

**图 12. 导入的固件合规性策略**

### **分配固件合规性策略**

由于存储库中包含固件更新包,并且已导入了固件合规性策略,所以可将该策略分配给缩放单元节 点。方法是执行以下步骤:

步骤 1. 在 XClarity Administrator 浏览器界面的顶部菜单中,选择**配置** ➙ **应用/激活**。最初,为 每个系统分配的合规性策略可能"无分配"或体现先前的最佳配置的策略。在上面的示例 图中,所有四个节点都已有与为其分配的最佳配置 SXMBR1910 相关联的策略。此外, 所有四个节点都显示为"兼容"该策略。

<span id="page-21-0"></span>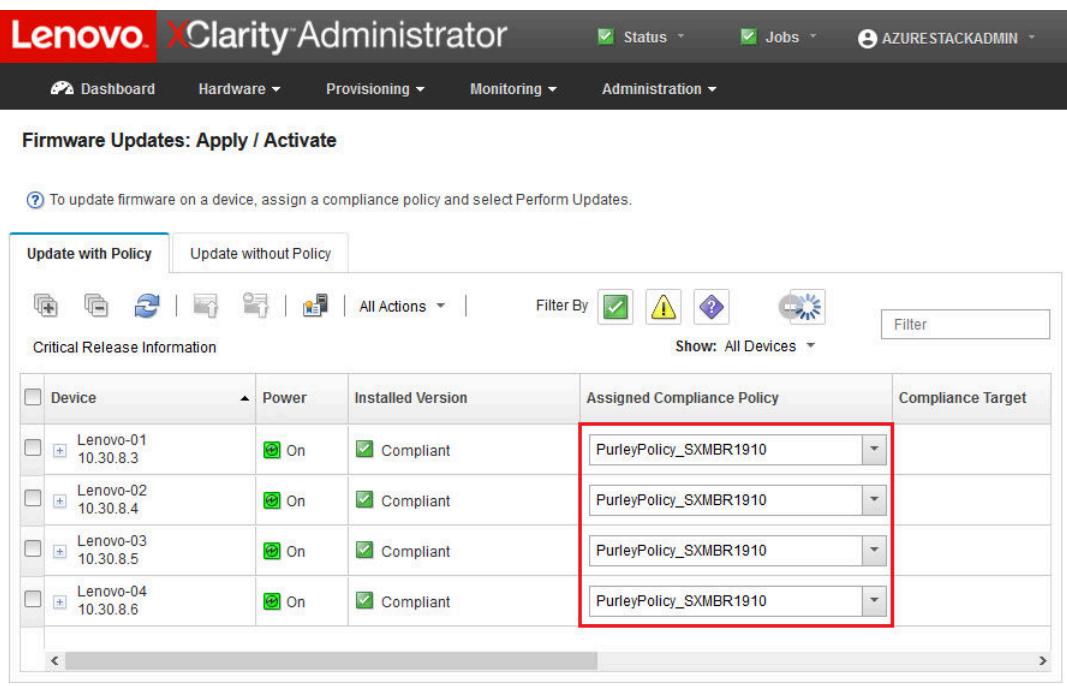

#### **图 13. "固件更新:应用/激活"窗口**

- 步骤 2. 为节点分配固件更新策略之前,必须设置固件更新的全局设置。方法是单击所有操作,然 后在显示的下拉列表中选择**全局设置**。
- 步骤 3. 在打开的"全局设置:固件更新"窗口中,选择启用所有三个选项的复选框,然后单击**确 定**。

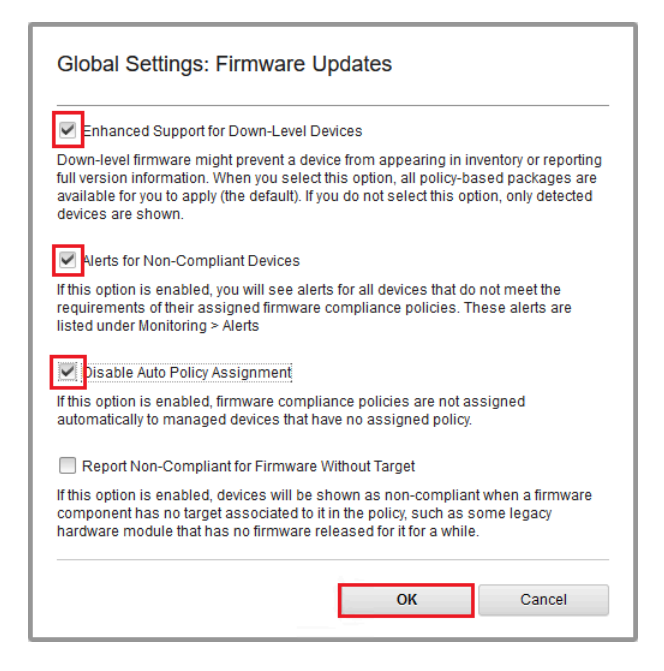

**图 14. "全局设置:固件更新"窗口**

<span id="page-22-0"></span>步骤 4. 由于已配置了全局设置,所以请在"固件更新:应用/激活"页面中将分配的合规性策略 更改为刚才导入的策略。请注意,在下面的 4 节点 Purley 解决方案示例图中, 策略已更 改为支持该 Purley 解决方案的最佳配置 SXMBR2002, 但所有节点现在都显示为"不合 规"(红色框突出显示), 因为固件尚未更新到 SXMBR2002 级别。此外, 由于配置的全 局设置,如果任何服务器标记为"不合规", XClarity Administrator 顶部横幅(黄色框 突出显示)中的**状态**图标将指示警告警报。可能需要一两分钟时间才能更新此警报图标。

|                                           |                              | <b>Lenovo.</b> Clarity Administrator                                                       | A Status<br>$\vee$ Jobs $\vee$    |                          | AZURE STACKADMIN *       |
|-------------------------------------------|------------------------------|--------------------------------------------------------------------------------------------|-----------------------------------|--------------------------|--------------------------|
| <b>PA</b> Dashboard                       | Hardware -                   | Provisioning v<br>Monitoring $\blacktriangledown$                                          | Administration $\star$            |                          |                          |
| <b>Firmware Updates: Apply / Activate</b> |                              |                                                                                            |                                   |                          |                          |
|                                           |                              | (?) To update firmware on a device, assign a compliance policy and select Perform Updates. |                                   |                          |                          |
| <b>Update with Policy</b>                 | <b>Update without Policy</b> |                                                                                            |                                   |                          |                          |
| æ<br>嗕<br>UC)                             | $R_{\rm B}$                  | All Actions *                                                                              | 崇<br><b>Filter By</b>             |                          | Filter                   |
| <b>Critical Release Information</b>       |                              |                                                                                            | Show: All Devices                 |                          |                          |
| <b>Device</b>                             | Power<br>▲                   | <b>Installed Version</b>                                                                   | <b>Assigned Compliance Policy</b> |                          | <b>Compliance Target</b> |
| Lenovo-01<br>10.30.8.3                    | <b>a</b> on                  | Not Compliant                                                                              | PurleyPolicy_SXMBR2002            | $\mathbf{v}$             |                          |
| Lenovo-02<br>10 30 84                     | <b>D</b> On                  | Not Compliant                                                                              | PurleyPolicy_SXMBR2002            | $\overline{\phantom{a}}$ |                          |
| Lenovo-03<br>$\pm$<br>10.30.8.5           | <b>O</b> On                  | Not Compliant                                                                              | PurleyPolicy SXMBR2002            | $\overline{\phantom{a}}$ |                          |
| Lenovo-04<br>$\pm$<br>10.30.8.6           | <b>D</b> On                  | Not Compliant                                                                              | PurleyPolicy SXMBR2002            | $\overline{\mathbf{v}}$  |                          |
| $\hat{}$                                  |                              |                                                                                            |                                   |                          | $\mathcal{P}$            |

**图 15. 显示不合规节点的固件合规性策略**

XClarity Administrator 现在已准备就绪,可以对 ThinkAgile SXM 系列解决方案执行固件更 新。请在安排的维护窗口开始时继续执行第 15 页 "更新 ThinkAgile SXM OEM Extension Package", 以便对解决方案进行固件更新。

### **更新 ThinkAgile SXM OEM Extension Package**

这些主题详细介绍将 OEM Extension Package 更新应用于正在运行的 ThinkAgile SXM 系列解 决方案的过程。OEM Extension Package 是 Microsoft 提供的构造,其中包含 Azure Stack Hub 节点中的所有组件的设备驱动程序。因此,其设计为支持来自 ThinkAgile SXM 最佳配置的系统 固件。这就是每个最佳配置中列出 OEM Extension Package 的原因。

OEM Extension Package 包含在具有以下名称格式的 zip 归档文件中:

OEMv<x> SXMBR<yyyy>, 其中 <x> 为 "2.2"或 "3.0", yyyy 是其适用的最佳配置版本。

要准备更新 OEM Extension Package, 请从存储库下载相应的 zip 归档。

下面是与更新 OEM Extension Package 关联的高级别活动:

• [第 16 页 "向 Azure Stack Hub 提供 LXCA 详细信息"](#page-23-0)

- <span id="page-23-0"></span>• [第 18 页 "确定当前版本"](#page-25-0)
- [第 18 页 "创建更新存储容器"](#page-25-0)
- [第 20 页 "上传 OEM Extension Package"](#page-27-0)
- [第 22 页 "执行更新"](#page-29-0)
- [第 24 页 "验证更新和 Azure Stack Hub 功能"](#page-31-0)

Microsoft 建议让 Azure Stack Hub 保持以最新可用版本运行。

### **先决条件**

请先准备好包含相应可用 OEM Extension Package 的 U 盘, 然后再开始操作。

另外, 在准备好 LXCA 之前, 请勿尝试更新 OEM Extension Package, [如第 6 页 "针对特定最](#page-13-0) [佳配置对 XClarity Administrator 进行配置"](#page-13-0)中所述。

#### **向 Azure Stack Hub 提供 LXCA 详细信息**

Azure Stack Hub 的补丁和更新 (PnU) 功能要求将 LXCA IP 地址和凭证存储在 Azure Stack Hub 构造内的特定变量中,以便将所有固件更新请求传达给 LXCA 并处理其各自的认证。

**注:**

• 在执行第一次 PnU 固件更新之前,必须完成本主题中的步骤。每次更改 LXCA 凭证时,都应 再次执行这些步骤。

我们已创建了一个帮助器脚本来简化此过程。执行下面的步骤使用此脚本:

- 步骤 1. 将"AzureStackManagerCredsHelper.ps1"拷贝到 HLH 上的"D:\Lenovo\Scripts"中。
- 步骤 2. 以管理员身份打开一个新的 PowerShell ISE 实例, 然后打开帮助器脚本。此脚本中全程 包含注释以帮助使用该脚本。 # Set the variables used by the rest of the lines # # <EmergencyConsoleIPAddresses> is the IP address of a PEP \$ip = "<EmergencyConsoleIPAddresses>" # <Password> is the password for the Azure Stack Hub Administrator account \$pwd = ConvertTo-SecureString "<Password>" -AsPlainText -Force

# <DomainFQDN> is the domain name of the 缩放单元 # <UserID> is the UserID of the Azure Stack Hub admin account (often "CloudAdmin") \$cred = New-Object System.Management.Automation.PSCredential ("<DomainFQDN>\<UserID>", \$pwd) Enter-PSSession -ComputerName \$ip -ConfigurationName PrivilegedEndpoint -Credential \$cred

# The following command will pop up a window for LXCA Credentials # <LXCAIPAddress> is the IP Address of LXCA Set-OEMExternalVM -VMType HardwareManager -IPAddress "<LXCAIPAddress>"

该脚本中包含在尖括号内的参数必须替换为实际环境中的实际值。Azure Stack Hub 最初 部署在数据中心之后会为您提供一份拷贝到 HLH ( "D:\Lenovo\Azure Stack Deploument Details")的**《Lenovo ThinkAgile SXM - 客户部署摘要》**文档,您可以在该文档内的 表中找到这些参数值。将尖括号中的参数替换为如下所述的内容:

- <span id="page-24-0"></span>● <EmergencyConsoleIPAddresses> 是特权端点 (PEP) 的 IP 地址, 可在表的"紧急 恢复控制台端点"部分中找到。可以使用三个 IP 地址中的任何一个。
- <Password> 是 Azure Stack Hub 管理员帐户的密码,可以在表的"Azure Stack 基 础结构"部分中找到。此密码用于登录 Azure Stack Hub 管理员门户。
- <DomainFODN> 是缩放单元的域名,可以在表的"Azure Stack Hub 基础结构"部 分中找到。
- < UserID> 是 Azure Stack Hub 管理员帐户的用户 ID, 可以在表的"Azure Stack 基 础结构"部分中找到。此用户 ID 用于登录 Azure Stack Hub 管理员门户。
- <LXCAIPAddress> 是 LXCA 虚拟机的 IP 地址, 可以在表的"LXCA"部分中找到。
- 步骤 3. 将所有尖括号内的参数替换为实际值后,请保存脚本,以便将来在 LXCA 凭证改变时可 以重复使用。
- 步骤 4. 选择脚本中除最后三行以外的所有行,然后通过单击运**行此部分**(二)按钮来运行所选部 分。显示橙色警告消息是正常的,文本如下:

**从模块"ECEClient"导入的一些命令的名称中包含未经批准的动词,可能会导致它们不 易被发现。要查找含有未批准动词的命令,请使用 Verbose 参数再次运行 Import-Module 命令。要查看已批准动词的列表,请输入 Get-Verb。**

步骤 5. 系统将弹出一个窗口,要求提供凭证。**输入用于登录 LXCA 的凭证。**部署 Azure Stack Hub 时的凭证可以在上面引用的表中的 **LXCA** 部分中找到。

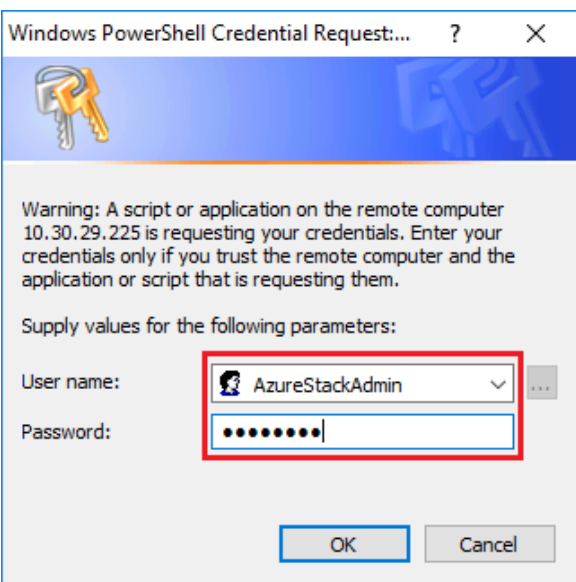

#### **图 16. 用于登录 LXCA 的凭证**

该命令需要几分钟时间才能完成。PowerShell 将定期更新, 显示以下详细状态消息:

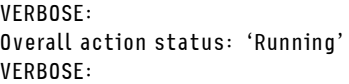

VERBOSE: Step 'OEM Hardware Manager password update' status: 'InProgress' VERBOSE:

完成后,您将看到最终状态更新("VERBOSE: DONE"),然后会显示已完成操作的摘要。

<span id="page-25-0"></span>向缩放单元提供 XClarity Administrator 详细信息的必要步骤就此完成。请继续执行第 18 页 "确 定当前版本"。

### **确定当前版本**

按照以下过程检查 Microsoft Azure Stack Hub 版本。

请检查 Azure Stack Hub 管理员门户中的"仪表板"面板以确保当前未显示任何警报。对 OEM Extension Package 或 Azure Stack Hub Build 执行任何更新之前, 需要解决所有警报。否则, 更 新过程将一直等待缩放单元进入运行状况正常状态,才会尝试进行更新。

要确定是否必须进行更新,请检查当前版本。为此,请登录 Azure Stack Hub 管理员门户。要查 找解决方案当前使用的 OEM Extension Package 版本,请单击"更新"磁贴打开"更新"面板。

解决方案当前使用的 OEM Extension Package 版本将显示为"当前 OEM 版本",如下图中所 示。记下找到的版本,以便与最新可用版本比较。在以下截屏示例中,解决方案正在运行 Azure Stack Hub Build 1910 (如黄色框所示)和 OEM Extension Package 2.1.1910.503 (如浅蓝色框 所示)。

| Microsoft Azure Stack - Administration |                            |                                     |
|----------------------------------------|----------------------------|-------------------------------------|
| $\ll$                                  | Home > redmond1            |                                     |
| Create a resource                      | redmond1<br><b>Updates</b> |                                     |
| All services<br>:三                     | C) Refresh<br>Update now   |                                     |
| <b>FAVORITES</b>                       |                            | Current version<br>1.1910.0.58      |
| Dashboard<br>Œ                         | Idle                       | Current OEM version<br>2.1.1910.503 |
| All resources                          |                            |                                     |
| M<br>Resource groups                   | Update history<br>Updates  |                                     |
| Virtual machines                       | <b>NAME</b>                | <b>STATE</b><br><b>PUBLISHER</b>    |

**图 17. 检查当前运行的 Azure Stack Hub 版本**

### **创建更新存储容器**

按照以下过程在 Azure Stack Hub 内创建存储容器以导入更新包。

OEM Extension Package 必须在导入到 Azure Stack Hub 内的特定存储容器后才能应用于 Azure Stack Hub。必须按照下面的方法创建该容器:

- 步骤 1. 登录 Azure Stack Hub 的管理员门户。
- 步骤 2. 在 Azure Stack Hub 管理员门户中,导航到**所有服务** ➙ **存储帐户**(位于"数据 + 存储" 下)。
- 步骤 3. 在筛选框中,键入 update,然后选择 **updateadminaccount**。

<span id="page-26-0"></span>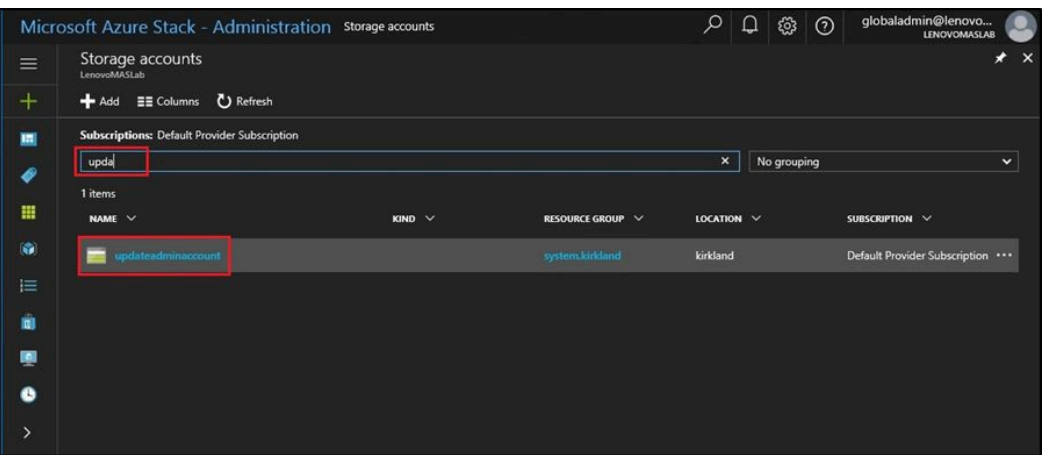

**图 18. 导航到 updateadminaccount 存储容器**

步骤 4. 在 updateadminaccount 存储帐户详细信息中的"服务"下,选择 **Blobs**。

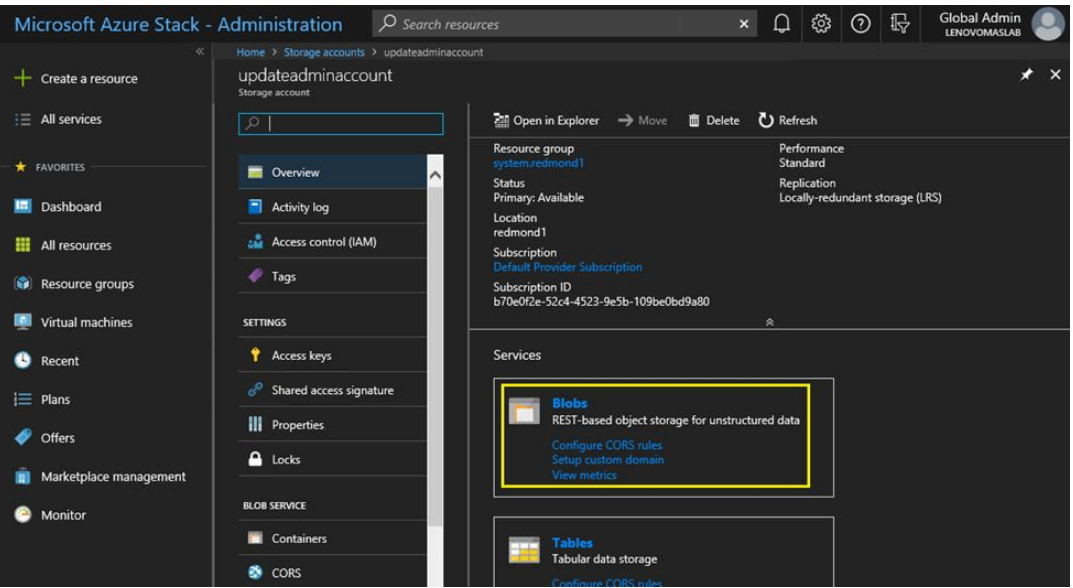

**图 19. 导航到 Blobs 存储容器**

步骤 5. 在"Blob 服务"磁贴中, 单击 + 容器创建容器, 输入容器的名称(例如, **oem-update-2002**),然后单击**确定**。

<span id="page-27-0"></span>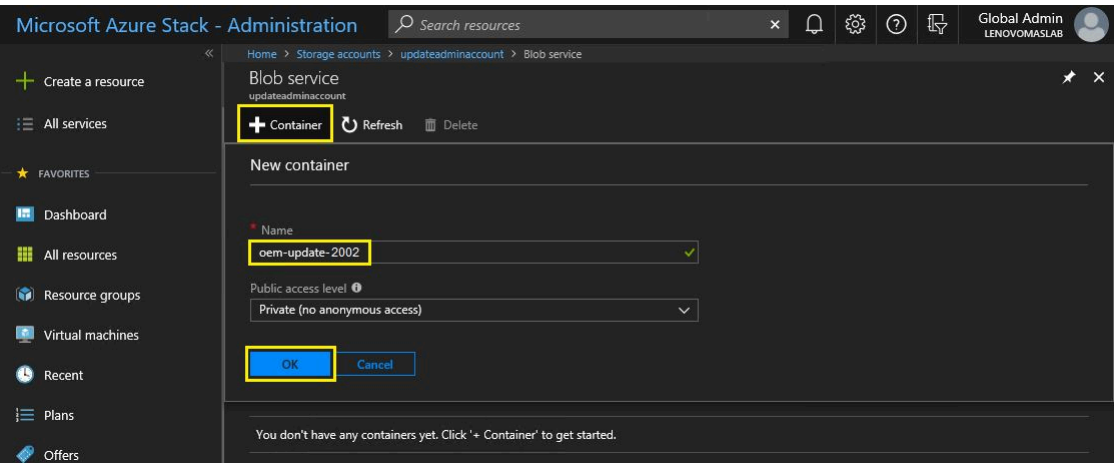

**图 20. 创建新容器**

# **上传 OEM Extension Package**

既然已创了存储容器,所以必须将更新包文件上传到该容器中。方法是执行以下步骤:

步骤 1. 创建容器后,请选择该容器打开一个新磁贴。

| Microsoft Azure Stack - Administration |                                                                           | O Search resources | $\times$                                                                                   | $\mathbf{P}$ | छु                   | $\odot$               | 侣 | <b>Global Admin</b><br><b>LENOVOMASLAB</b> |               |
|----------------------------------------|---------------------------------------------------------------------------|--------------------|--------------------------------------------------------------------------------------------|--------------|----------------------|-----------------------|---|--------------------------------------------|---------------|
| $\infty$                               | Home > Blob service                                                       |                    |                                                                                            |              |                      |                       |   |                                            |               |
| Create a resource                      | <b>Blob service</b><br>updateadminaccount                                 |                    |                                                                                            |              |                      |                       |   |                                            | ⊀<br>$\times$ |
| $\equiv$ All services                  | Container U Refresh                                                       | <b>Delete</b>      |                                                                                            |              |                      |                       |   |                                            |               |
| <b>*</b> FAVORITES                     | Storage account<br>updateadminaccount                                     |                    | <b>Blob service endpoint</b><br>https://updateadminaccount.blob.redmond1.lenovo.azs.local/ |              |                      |                       |   |                                            |               |
| Dashboard<br>н                         | <b>Status</b><br>Primary: Available<br>Location                           |                    |                                                                                            |              |                      |                       |   |                                            |               |
| All resources<br>₩                     | redmond1<br>Subscription (change)<br><b>Default Provider Subscription</b> |                    |                                                                                            |              |                      |                       |   |                                            |               |
| G<br>Resource groups                   | Subscription ID<br>b70e0f2e-52c4-4523-9e5b-109be0bd9a80                   |                    |                                                                                            |              |                      |                       |   |                                            |               |
| <b>Virtual machines</b>                |                                                                           |                    | $\hat{z}$                                                                                  |              |                      |                       |   |                                            |               |
| ø<br>Recent                            | O Search containers by prefix                                             |                    |                                                                                            |              |                      |                       |   |                                            |               |
| $\equiv$ Plans                         | <b>NAME</b>                                                               |                    |                                                                                            |              | <b>LAST MODIFIED</b> |                       |   | <b>LEASE STATE</b>                         |               |
| <b>Offers</b>                          | ▽<br>oem-update-1811                                                      |                    |                                                                                            |              |                      | 11/13/2018 6:38:10 PM |   | Available                                  | $\cdots$      |

**图 21. 选择要上传的存储容器**

步骤 2. 单击**上传**。

<span id="page-28-0"></span>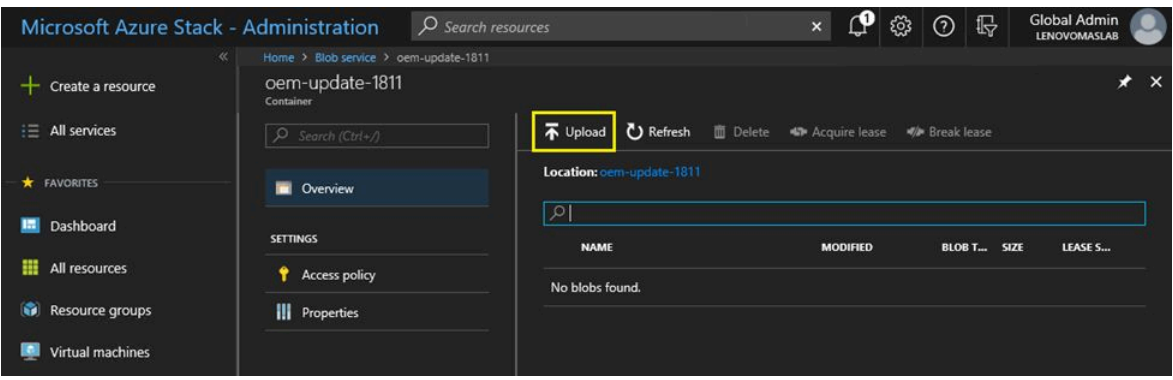

**图 22. 选择"上传"控件**

步骤 3. 在文件资源管理器窗口中浏览到更新包,选择两个包文件,然后单击**打开**。

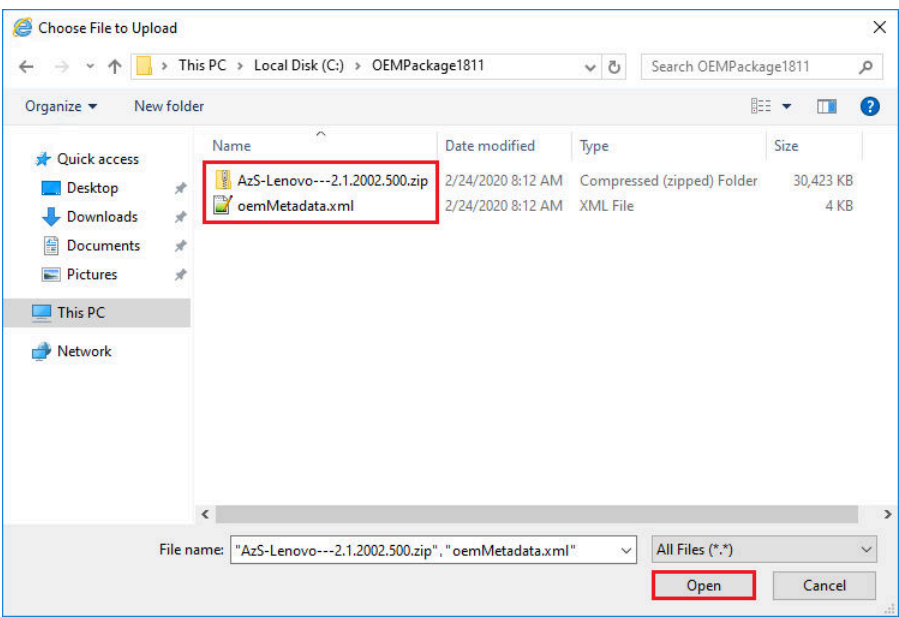

**图 23. 选择要上传的更新包文件**

步骤 4. 在管理员门户中单击**上传**。

<span id="page-29-0"></span>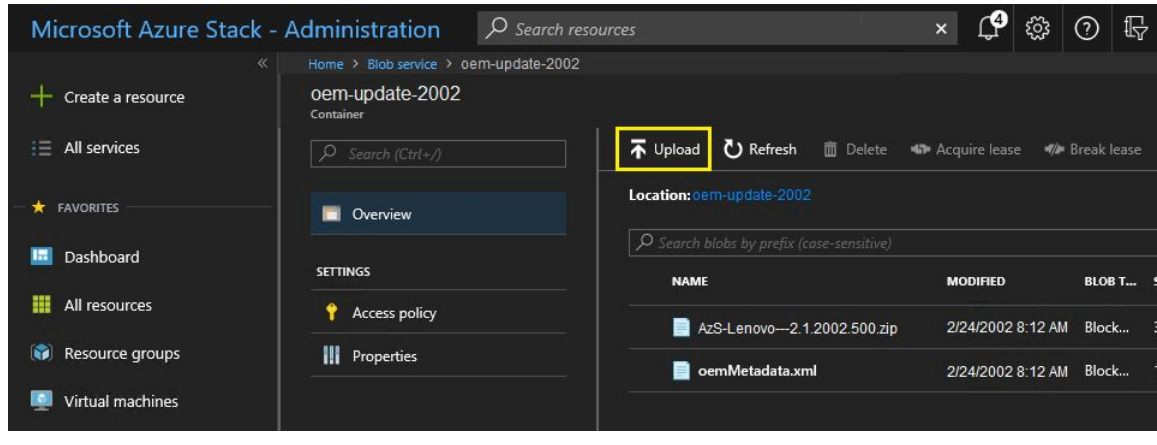

**图 24. 上传更新包文件**

上传完成后,将在容器中列出所有包文件。您可以查看通知区域( )

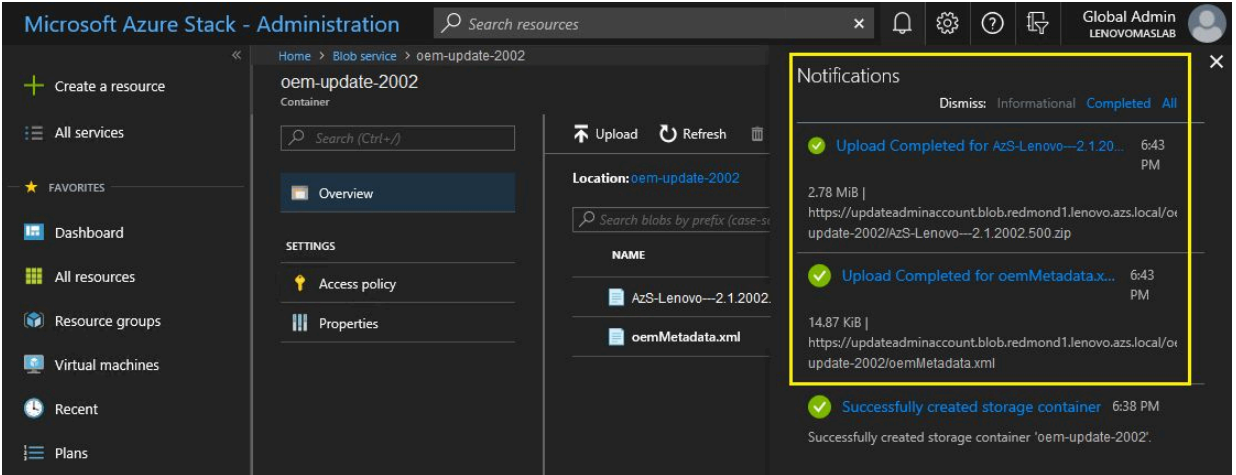

**图 25. 确认上传已成功完成**

### **执行更新**

将 OEM Extension Package 文件上传到其容器之后,请回到"仪表板"视图。"更新"磁贴现在 显示"可用更新"。现在可按照下面的方法应用 OEM Extension Package 更新:

- 步骤 1. 选择**更新**以查看新添加的更新包和版本号。
- 步骤 2. 要安装更新,请选择标记为**已就绪**的 OEM Extension Package 更新。请注意,如果有 Azure Stack Hub 更新可用, 该更新将与 OEM Extension Package 更新一起列出, 并需 要完全独立的更新过程。确保选择正确的更新,然后再继续。

<span id="page-30-0"></span>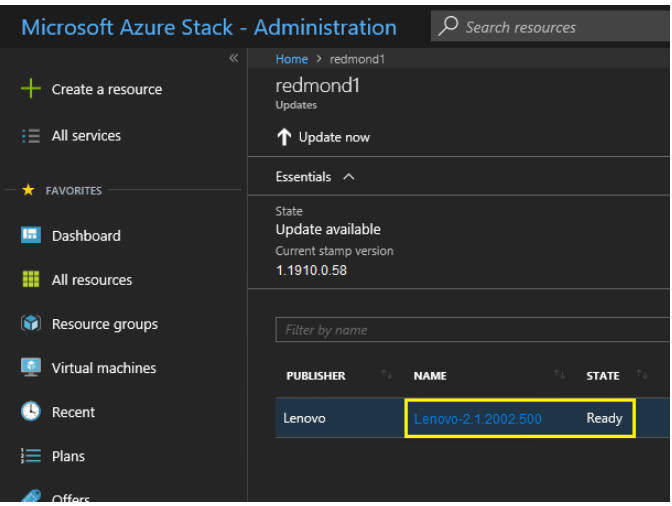

**图 26. 开始更新**

步骤 3. 选择 OEM Extension Package 更新之后,右键单击并选择立即更新,或单击窗口顶部命 令栏中的**立即更新**开始执行更新过程。门户底部的更新状态将变为"进行中",而其他任 何可用更新的状态将变为"不适用",因为正在进行一项更新。

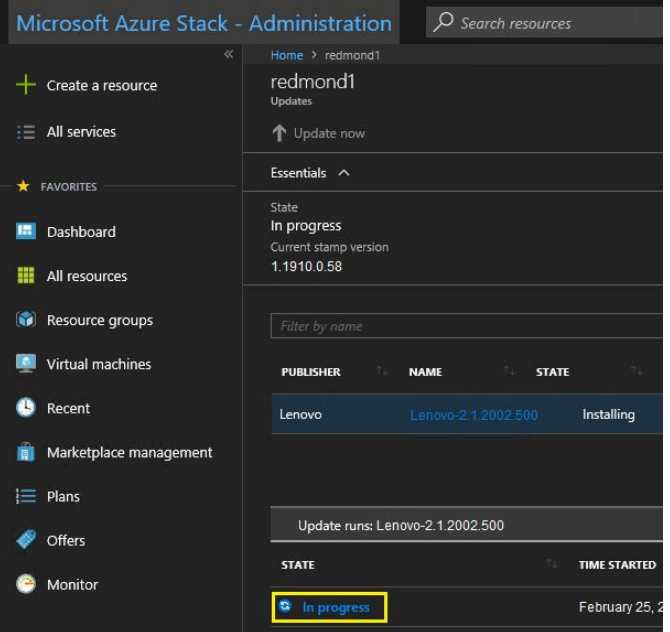

**图 27. 更新进度指示器**

步骤 4. 单击**正在进行**指示器将打开"更新运行详细信息"磁贴,供应查看当前正在安装的更新包 的详细信息。

<span id="page-31-0"></span>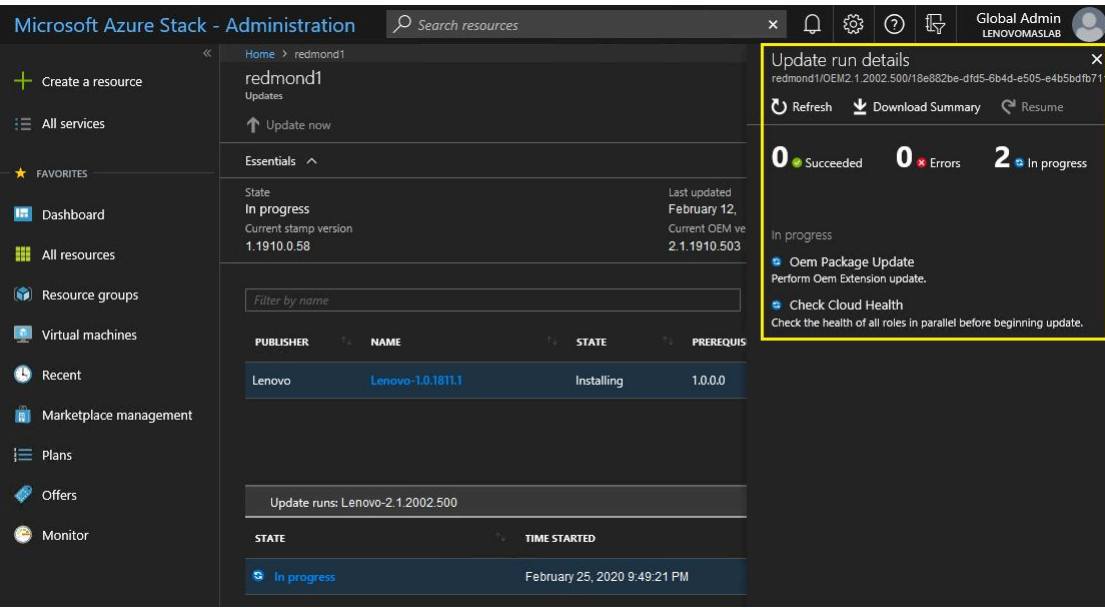

**图 28. 安装详细信息**

步骤 5. 整个安装过程需要相当长的一段时间,因为此过程中将对每个节点进行排空,全新重新部 署和恢复。更新完成后,您将看到"状态"列更新为"成功",而门户右侧的"更新运行 详细信息"磁贴不显示任何进行中的更新。

### **验证更新和 Azure Stack Hub 功能**

成功应用更新后,可能需要一些时间(两个小时或更长时间), Azure Stack Hub 才能"安定下 来"并恢复正常行为。更新过程中和此安定期间,可能会根据基础结构组件可用性显示警报。

可通过在 Azure Stack Hub 管理员门户中检查当前环境的版本来确认已应用更新。回到仪表板, 然后单击更新打开"更新"面板。检查"当前 OEM 版本"是否为预期版本。

Azure Stack Hub 验证工具(**Test-AzureStack**)是一个 PowerShell cmdlet,可让 您对系统运行一系列测试,以便识别是否存在故障。建议在应用每个更新之后运行 Test-AzureStack cmdlet。有关 Microsoft 现在对如何执行此测试的说明, 请访问以下链接: <https://docs.microsoft.com/en-us/azure/azure-stack/azure-stack-diagnostic-test>。

### **更新 ThinkAgile SXM 交换机固件(仅限 Lenovo 交换机)**

最新 ThinkAgile SXM 系列解决方案不再附带 Lenovo 网络交换机。本主题介绍在附带 Lenovo 交换机且正在运行的 Lenovo ThinkAgile SXM 系列解决方案中更新 Lenovo BMC 和 TOR 交换 机所需的步骤。步骤中包括备份交换机配置、更新每个交换机上的网络操作系统(NOS)以及确 认交换机运行正常。

#### **简介**

ThinkAgile SXM 系列解决方案部署后并正在运行工作负载时,务必确保尽量减少生产环境中断。 任何时候都必须保持活动的网络连接,即使在更新网络交换机操作系统和配置期间也不例外。Azure Stack Hub 网络设计中集成了两个冗余 TOR 交换机,以便达到这种级别的高可用性。

<span id="page-32-0"></span>在这些主题中,步骤包括输入"admin/<password>"格式的交换机凭证。必须替换为各交换机的 实际凭证,才能完成此过程。可以在移交解决方案时留下的《客户部署摘要》文档中找到这些凭 证。成功更新交换机之后,可以修改密码。

交换机固件更新过程包括以下活动:

- 准备 XClarity Administrator 以更新交换机固件
- 备份 TOR 交换机配置
- 更新 TOR 交换机
- 验证 TOR 交换机功能
- 备份 BMC 交换机配置
- 更新 BMC 交换机
- 验证 BMC 交换机功能

### **先决条件**

在开始交换机固件更新过程之前,按照本主题中的说明进行操作。

请先确认以下事项已准备就绪,才能开始操作:

- Azure Stack Hub 管理员门户的访问凭证
- HLH 上的 XClarity Administrator 的访问凭证
- 为了应对需要直接串行连接交换机来进行故障诊断:
	- 交换机随附的 Lenovo 独有串行线缆(迷你 USB 转 RJ45 转串口)
	- USB 转串口线缆
	- 含有以下内容的 U 盘:
		- 相应最佳配置的 Lenovo ThinkAgile SXM 固件更新文件
		- 相应最佳配置的 XClarity Administrator 固件更新策略文件

**注:**可以从 ThinkAgile SXM 存储库获取以上文件,URL 如下:

<https://thinkagile.lenovo.com/SXM>

- 本指南假设您的 ThinkAgile SXM 系列解决方案在 HLH 上运行的是 Lenovo XClarity Administrator 版本 2.x, 可以在 ThinkAgile SXM 网络交换机上执行固件更新。如果在 HLH 上运行的是 XClarity Administrator 版本 2.x, 则可以按照[更新 XClarity Administrator](https://pubs.lenovo.com/thinkagile-sxm/update_lxca) 主题 中的说明轻松地更新到任何其他 2.x 版本。
- 使用 XClarity Administrator 执行更新所需的最低交换机 NOS 版本为 CNOS v10.6.1.0 (在 TOR 交换机和 NE0152T BMC 交换机上)和 ENOS v8.4.8.0 (在 G8052 BMC 交换机上)。 如果交换机运行的是更低版本,则无法使用 XClarity Administrator 更新交换机上的 NOS。 在这种情况下,请参阅第 95 页附录 B "使用 CLI 更新 ThinkAgile SXM 系列交换机 (仅限 [Lenovo 交换机\)"](#page-102-0),了解如何使用交换机 CLI 方法更新交换机固件。
- 建立解决方案维护窗口,在此期间解决方案可能不可用。Lenovo 建议为所有三个交换机至少留 出 2 小时的维护窗口。

# <span id="page-33-0"></span>**准备 XClarity Administrator 以更新交换机固件**

按照本主题中的说明准备 XClarity Administrator 以更新 Lenovo 交换机固件。

使用 XClarity Administrator 更新 Lenovo 交换机固件既快又简单。更新之前,交换机必须由 XClarity Administrator 来管理。要确认 XClarity Administrator 管理交换机,请通过 XClarity Administrator 中的顶部菜单导航到**硬件** ➙ **交换机**。如果未看到下面的截屏中显示的所有解决方 案交换机,请参[阅第 57 页附录 A "XClarity Administrator 部署和配置"](#page-64-0)中的"管理交换机"主 题了解有关如何管理交换机的步骤。

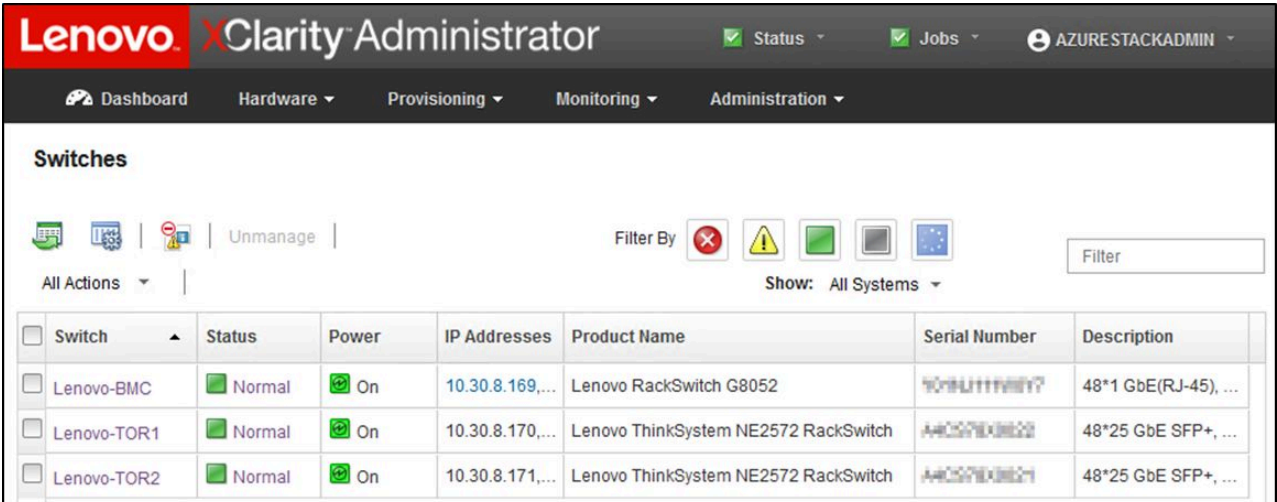

#### **图 29.**

要执行交换机固件更新, 必须完全按照为更新节点固件进行准备的方法准备 XClarity Administrator。如果尚未准备,请参[阅第 5 页 "准备更新 ThinkAgile SXM 固件"](#page-12-0)和[第 6 页](#page-13-0) ["针对特定最佳配置对 XClarity Administrator 进行配置"](#page-13-0)为更新交换机固件准备 XClarity Administrator。

为更新交换机上的固件准备好 XClarity Administrator 之后, 务必确认 Azure Stack Hub 环境正 常。登录 Azure Stack Hub 管理员门户,并确认未显示任何警报。我们将在此过程中全程回顾门 户,检查解决方案的总体运行状况。

<span id="page-34-0"></span>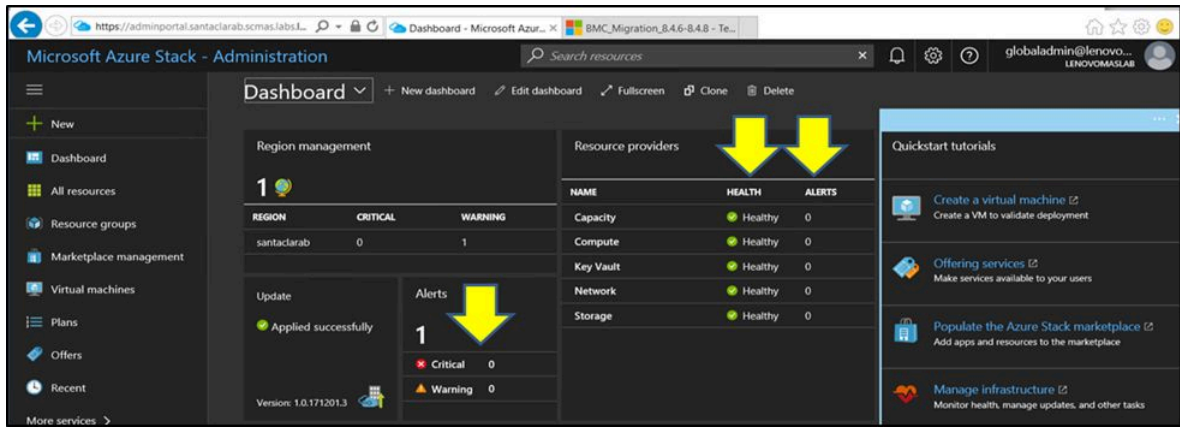

**图 30. 更新前确认 Azure Stack Hub 运行状况**

### **更新 Lenovo TOR 交换机固件**

本主题概述更新 TOR 交换机的 CNOS 映像所需的一系列步骤。

#### **备份 Lenovo TOR 交换机配置**

开始更新过程之前,确保已备份了两个 Lenovo TOR 交换机配置。

备份 TOR 交换机内的交换机配置文件非常简单,只需在 XClarity Administrator 中单击几次。 请执行以下步骤:

步骤 1. 在 XClarity Administrator 浏览器界面的顶部菜单中,选择**硬件** ➙ **交换机**。

步骤 2. 通过单击各 TOR 交换机左侧的复选框选择两个交换机。

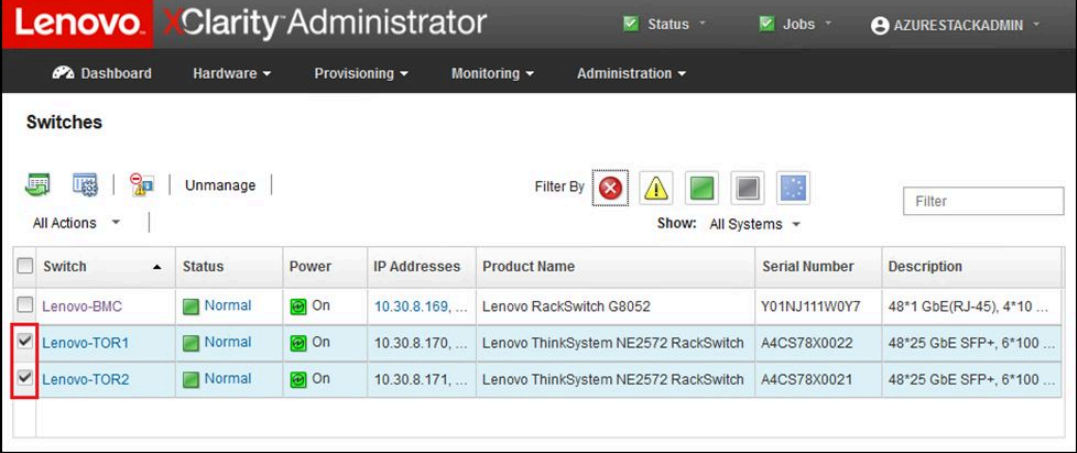

**图 31. 选择两个 TOR 交换机**

步骤 3. 选择**所有操作** ➙ **配置** ➙ **备份配置文件**。

<span id="page-35-0"></span>

| <b>Pa</b> Dashboard<br>Hardware -<br>Monitoring $\blacktriangledown$<br>Administration -<br>Provisioning v<br><b>Switches</b><br>$\Theta_{\text{eff}}$<br><b>IKE</b><br>珊<br>Unmanage<br>陈<br>Filter By<br>$\bullet$<br>Filter<br>All Actions<br>$\overline{\phantom{a}}$<br>Show: All Systems -<br><b>Views</b><br>٠<br><b>IP Addresses</b><br><b>Product Name</b><br><b>Serial Number</b><br><b>Description</b><br><b>Status</b><br>Power<br>Launch<br>٠<br>Power Actions ><br><b>o</b> on<br>Normal<br>10.30.8.169<br>48*1 GbE(RJ-45), 4*10<br>Lenovo RackSwitch G8052<br>Y01NJ111W0Y7<br>Inventory<br>٠<br><b>o</b> on<br>Normal<br>10.30.8.170.<br>Lenovo ThinkSystem NE2572 RackSwitch<br>A4CS78X0022<br>48*25 GbE SFP+, 6*100<br>Service<br>٠<br><b>o</b> on<br>Normal<br>10.30.8.171<br>Lenovo ThinkSystem NE2572 RackSwitch<br>A4CS78X0021<br>48*25 GbE SFP+, 6*100<br>Security<br>٠<br>Configuration ><br>Backup configuration file<br>Groups<br>Manage configuration file<br>٠ | Lenovo |  | <b>Clarity Administrator</b> | V Status - | $\vee$ Jobs $\sim$ | AZURESTACKADMIN |
|----------------------------------------------------------------------------------------------------|--------|--|------------------------------|------------|--------------------|-----------------|
|                                                                                                    |        |  |                              |            |                    |                 |
|                                                                                                    |        |  |                              |            |                    |                 |
|                                                                                                    |        |  |                              |            |                    |                 |
|                                                                                                    |        |  |                              |            |                    |                 |
|                                                                                                    |        |  |                              |            |                    |                 |
|                                                                                                    |        |  |                              |            |                    |                 |
|                                                                                                    |        |  |                              |            |                    |                 |
|                                                                                                    |        |  |                              |            |                    |                 |
|                                                                                                    |        |  |                              |            |                    |                 |

**图 32. 备份 TOR 配置文件**

步骤 4. 确认这两个 TOR 交换机均在所选交换机字段中显示。为备份输入描述性注释,然后单击 **备份**。

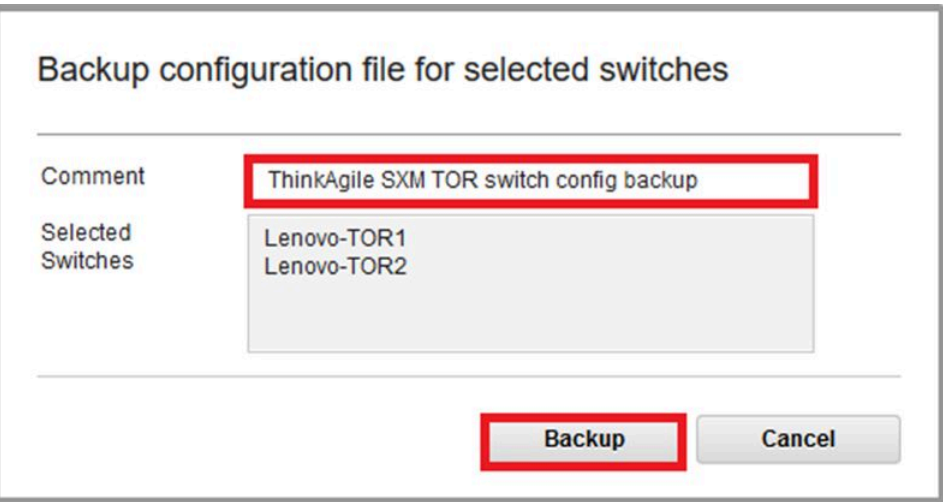

**图 33. "备份配置文件"对话框**

步骤 5. 此窗口应可确认备份成功。单击**关闭**关闭此窗口。
| Switch<br>Name              | <b>IP Address</b> | <b>Status</b>           | Explanation                                     | <b>Recovery</b> |
|-----------------------------|-------------------|-------------------------|-------------------------------------------------|-----------------|
| Lenovo-<br>TOR <sub>2</sub> | 10.30.8.171       | Operation<br>successful | Configuration was<br>backed up<br>successfully. |                 |
| Lenovo-<br>TOR <sub>1</sub> | 10.30.8.170       | Operation<br>successful | Configuration was<br>backed up<br>successfully. |                 |

**图 34. 备份配置文件结果**

- 步骤 6. 备份交换机配置文件存储在 XClarity Administrator 内部, 但是最好保存一个更容易访 问的拷贝。要将拷贝保存到 HLH,请单击一个交换机以打开该交换机的详细视图。
- 步骤 7. 在左侧窗格中,选择**配置文件**,然后单击文件名左侧的复选框选中备份的配置文件。

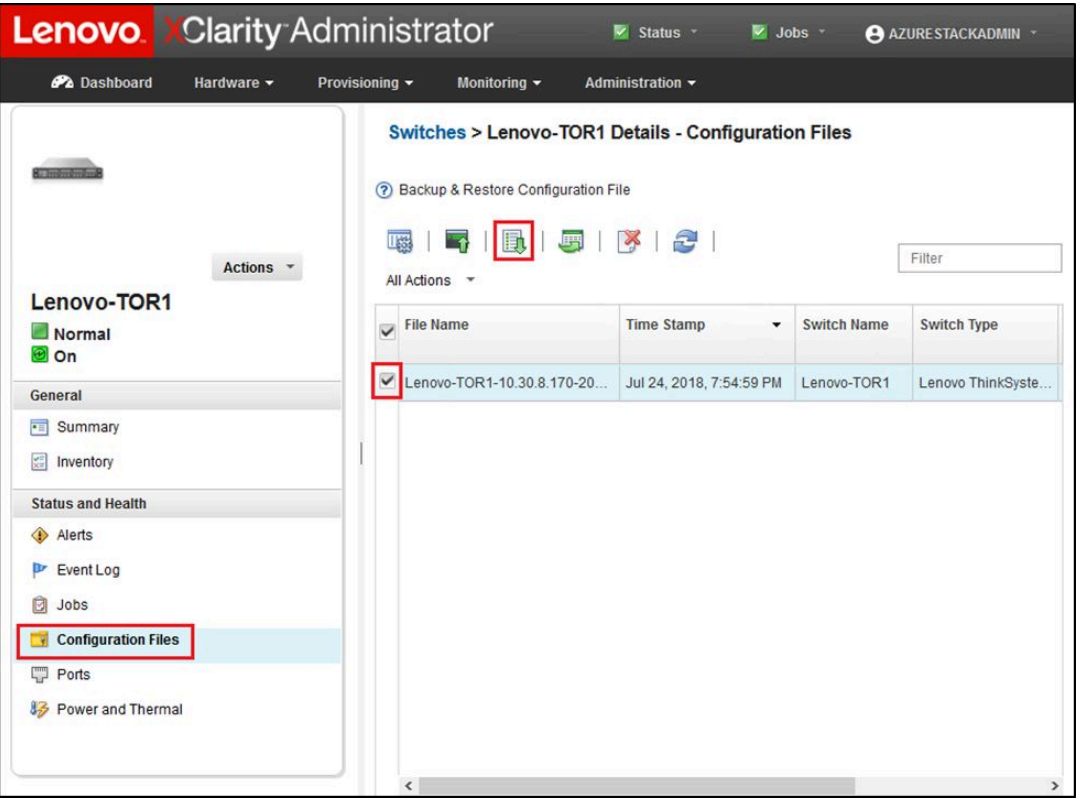

**图 35. 选择要下载到本地 PC 的备份配置文件**

- 步骤 8. 单击将配置文件从 XClarity 下载到本地 PC 上按钮(
- 步骤 9. 根据所用浏览器指定下载位置,然后保存文件。XClarity Administrator 提供的默认文件 名采用以下格式: <SwitchHostname>-<IPAddress>-<Date>-<Time>.cfg。
- 步骤 10. 对其他 TOR 交换机重复步骤 6 到 9。
- 步骤 11. 如果 HLH 上还没有 D:\Lenovo\SwitchConfigBackups 目录, 请创建该目录, 然后将 TOR 配置备份文件移到此目录中。

**更新 Lenovo TOR 交换机上的 CNOS**

备份交换机配置文件之后,请使用 XClarity Administrator 更新 Lenovo TOR 交换机固件。

此过程包括更新单个 TOR 交换机上的固件,验证 TOR 交换机功能,以及更新另一个 TOR 交换 机和确认功能。要更新第一个 TOR 交换机,请执行以下步骤:

- 步骤 1. 使用 XClarity Administrator 顶部菜单导航到**配置** ➙ **应用/激活**。
- 步骤 2. 确认 TOR 交换机显示为对为其分配的最佳配置固件更新策略"不合规"。在以下示例屏 幕快照中, TOR 交换机不合规, 但 BMC 交换机显示为"合规", 因此无需进行更新。
- 步骤 3. 通过单击复选框选中 TOR1 交换机,然后单击执行更新(<u>1)</u>)。

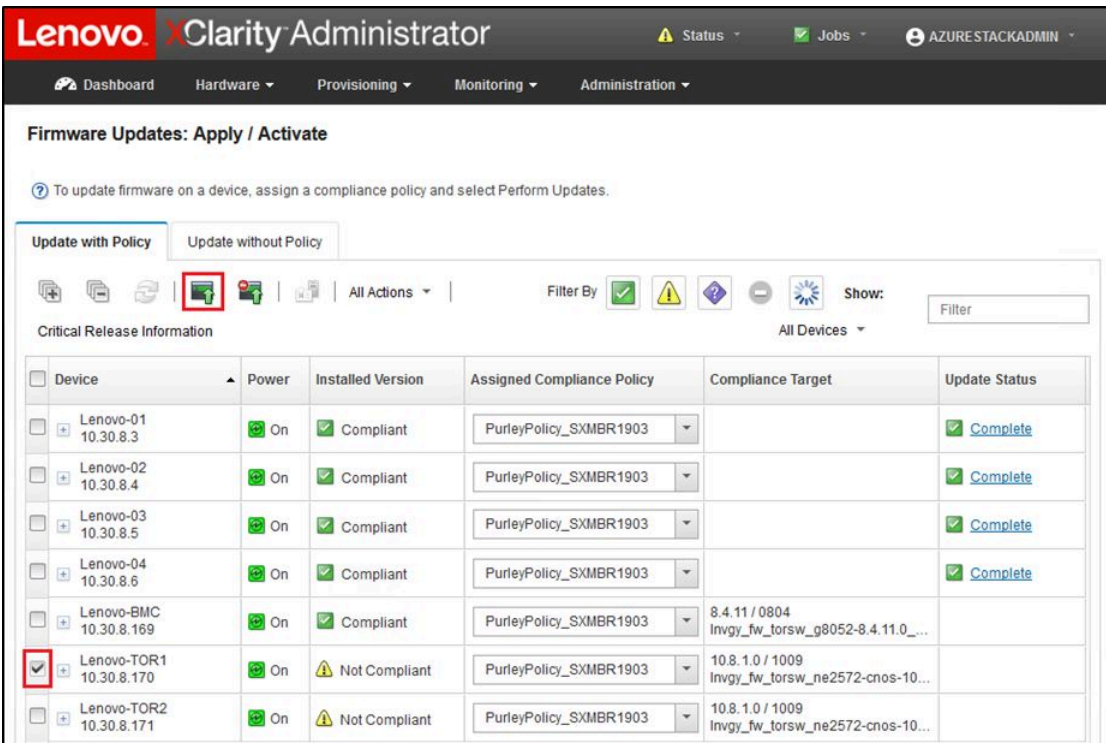

**图 36. 选择 TOR1 交换机进行更新**

- 步骤 4. 在"更新摘要"窗口中,设置以下选项,然后选择**执行更新**:
	- 更新规则:**发生错误时停止所有更新**

• 激活规则:**立即激活**

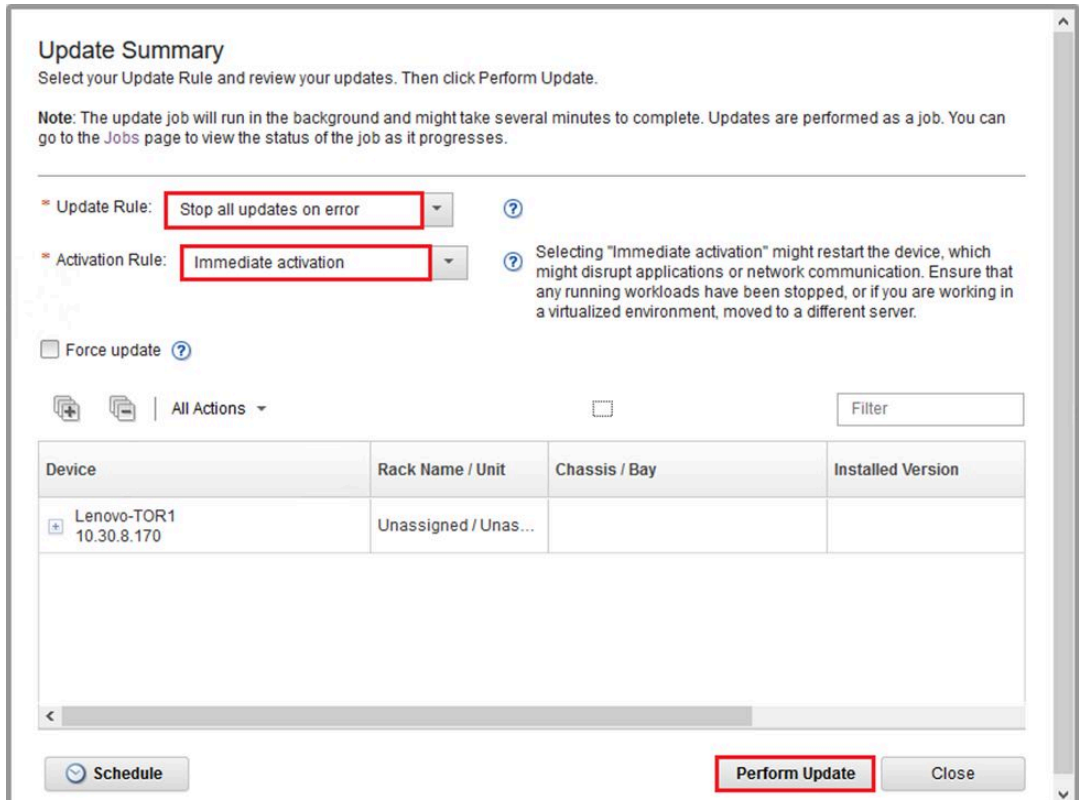

**图 37. 选择"TOR1 更新摘要"中的选项**

步骤 5. 打开"作业"页面以跟踪更新进度。

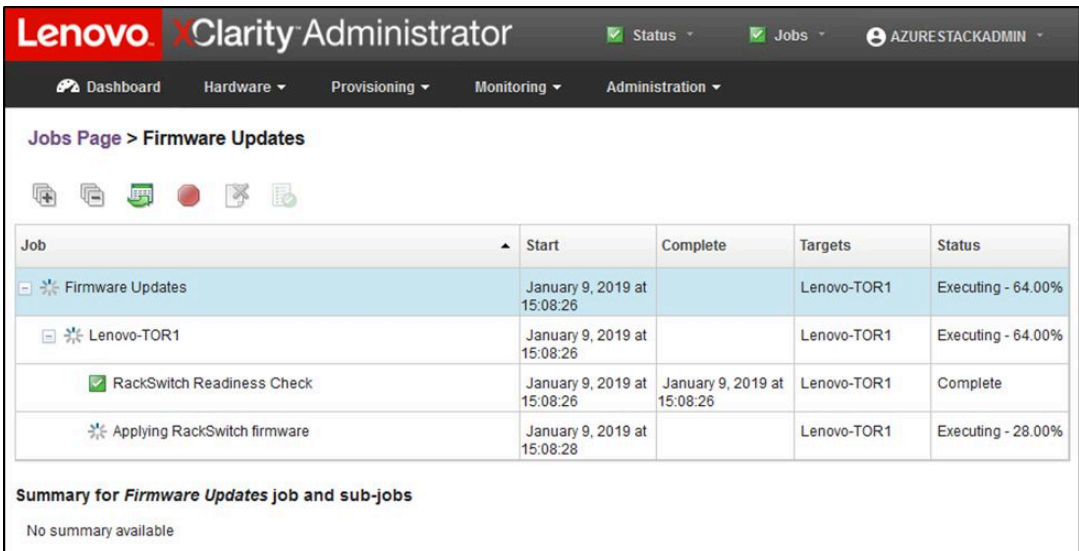

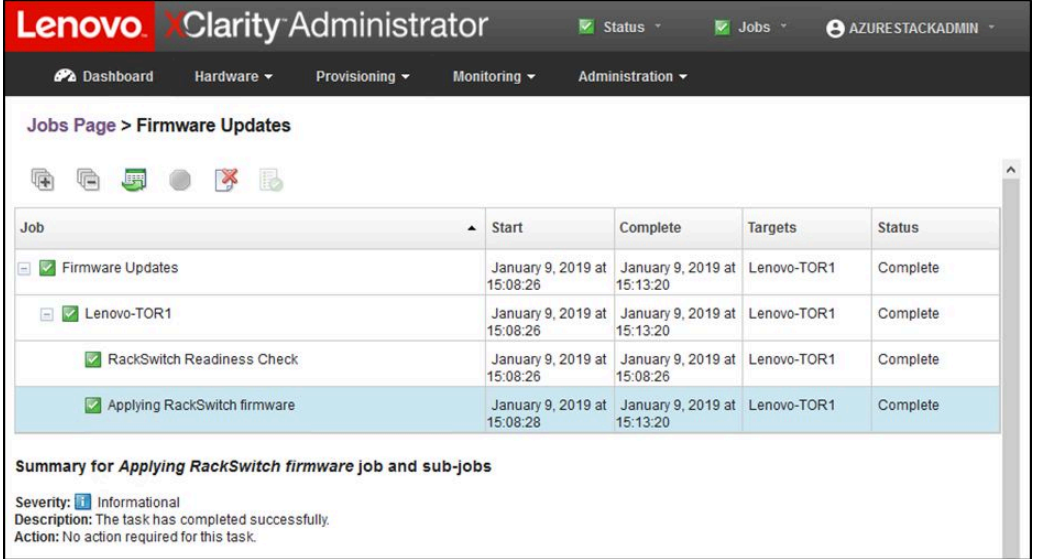

### **图 38. "作业"页面中的更新进度**

步骤 6. 回到 XClarity Administrator 中的"固件更新: 应用/激活"页面, 以便确认 TOR 交换 机中的活动映像内现在正在运行新交换机固件。可能需要单击刷新( )以显示精确内 容。

| Lenovo.                                                                                                    |                           | <b>Clarity Administrator</b>          |                                                                                            | $\vee$ Status $\sim$     | $\vee$ Jobs $\vee$                               | AZURE STACKADMIN *                               |  |
|----------------------------------------------------------------------------------------------------|---------------------------|---------------------------------------|--------------------------------------------------------------------------------------------|--------------------------|--------------------------------------------------|--------------------------------------------------|--|
| <b>Ph</b> Dashboard                                                                                                    | Hardware v                | Provisioning ~                        | Monitoring $\sim$                                                                          | Administration -         |                                                  |                                                  |  |
| Firmware Updates: Apply / Activate                                                                                                    |                           |                                       | (?) To update firmware on a device, assign a compliance policy and select Perform Updates. |                          |                                                  |                                                  |  |
| <b>Update with Policy</b>                                                                                                    | Update without Policy     |                                       |                                                                                            |                          |                                                  |                                                  |  |
| Critical Release Information                                                                                                    | 낡                         | 原型<br>All Actions *                   | Filter By                                                                                  |                          | 馨<br>Show:<br>All Devices -                      | Filter                                           |  |
| <b>Device</b>                                                                                                    | Power<br>$\blacktriangle$ | <b>Installed Version</b>              | <b>Assigned Compliance Policy</b>                                                          |                          | <b>Compliance Target</b>                         | <b>Update Status</b>                             |  |
| Lenovo-01<br>10.30.8.3                                                                                                    | <b>O</b> On               | $\blacktriangledown$<br>Compliant     | PurleyPolicy_SXMBR1903                                                                     | $\overline{\phantom{a}}$ |                                                  | $\wedge$<br>$\overline{\phantom{a}}$<br>Complete |  |
| Lenovo-02<br>$\begin{picture}(20,20) \put(0,0){\dashbox{0.5}(5,0){ }} \thicklines \put(0,0){\dashbox{0.5}(5,0){ }} \thicklines \put(0,0){\dashbox{0.5}(5,0){ }} \thicklines \put(0,0){\dashbox{0.5}(5,0){ }} \thicklines \put(0,0){\dashbox{0.5}(5,0){ }} \thicklines \put(0,0){\dashbox{0.5}(5,0){ }} \thicklines \put(0,0){\dashbox{0.5}(5,0){ }} \thicklines \put(0,0){\dashbox{0.5}(5,0){ }} \thicklines \put(0,0){\dashbox{0.5}(5,$<br>10.30.8.4 | <b>O</b> On               | Compliant                             | PurleyPolicy_SXMBR1903                                                                     | $\overline{\phantom{a}}$ |                                                  | Complete                                         |  |
| Lenovo-03<br>$\pm$<br>10.30.8.5                                                                                                    | <b>O</b> On               | Compliant                             | PurleyPolicy SXMBR1903                                                                     | $\overline{\phantom{a}}$ |                                                  | Complete                                         |  |
| Lenovo-04<br>$\begin{picture}(20,20) \put(0,0){\dashbox{0.5}(5,0){ }} \thicklines \put(0,0){\dashbox{0.5}(5,0){ }} \thicklines \put(0,0){\dashbox{0.5}(5,0){ }} \thicklines \put(0,0){\dashbox{0.5}(5,0){ }} \thicklines \put(0,0){\dashbox{0.5}(5,0){ }} \thicklines \put(0,0){\dashbox{0.5}(5,0){ }} \thicklines \put(0,0){\dashbox{0.5}(5,0){ }} \thicklines \put(0,0){\dashbox{0.5}(5,0){ }} \thicklines \put(0,0){\dashbox{0.5}(5,$<br>10.30.8.6 | <b>a</b> On               | Compliant                             | PurleyPolicy_SXMBR1903                                                                     | $\checkmark$             |                                                  | Complete                                         |  |
| Lenovo-BMC<br>10.30.8.169                                                                                                    | <b>O</b> On               | Compliant                             | PurleyPolicy_SXMBR1903                                                                     | $\overline{\phantom{a}}$ | 8.4.11/0804<br>Invgy_fw_torsw_g8052-8.4.11.0_    |                                                  |  |
| Lenovo-TOR1<br>$\boxed{\blacksquare}$<br>10.30.8.170                                                                                                    | <b>O</b> On               | $\overline{\phantom{a}}$<br>Compliant | PurleyPolicy SXMBR1903                                                                     | $\overline{\phantom{a}}$ | 10.9.3.0 / 1009<br>Invgy_fw_torsw_ne2572-cnos-10 | Complete                                         |  |
| <b>Uboot</b>                                                                                                    |                           | 10.9.3.0                              |                                                                                            |                          |                                                  |                                                  |  |
| Active Image                                                                                                    | $\circled{?}$             | 10.9.3.0                              |                                                                                            |                          |                                                  |                                                  |  |
| Standby Image                                                                                                    |                           | 10.8.1.0                              |                                                                                            |                          |                                                  | $\checkmark$                                     |  |

**图 39. 活动映像和备用映像**

**注:**对于运行 CNOS 的 TOR 交换机,XClarity Administrator 仅更新 Uboot 和备用映 像,并在重载交换机之前将其设置为活动映像。因此,从最佳配置角度而言, "N-1"交 换机固件版本始终可充当备用映像。在上面的屏幕快照中,Uboot 和活动映像正在运行新 固件(如绿框所示),而备用映像中仍然包含上一个固件(如红框所示)。

步骤 7. 从与刚才更新的 TOR 交换机的 SSH 会话中(可以使用 HLH 上提供的 PuTTY), 发出 以下命令将运行配置保存到启动配置。

write

**验证 Lenovo TOR 交换机功能**

更新 Lenovo TOR 交换机之后,请确保该交换机可以按照解决方案配置全功能运行。

除了将正在运行的交换机配置与更新交换机固件之前保存的备份配置文件进行比较之外,还可以通 过建议的以下验证过程帮助确定:

- 已更新并设置为引导到交换机 NOS
- vLAG ISL 完整且可以运行
- 已打开 BGP 连接并建立了会话
- VRRP 主项和备用项已打开且正在转发
- 已打开所有链路并分配了 IP 地址
- ACL 已准备就绪且计数器正在递增

执行以下任务以确保更新后的 TOR 交换机正常工作,再继续操作。在 HLH 上使用 PuTTY 连接 到 TOR 交换机。在显示的 PuTTY 安全警报中选择**是**。

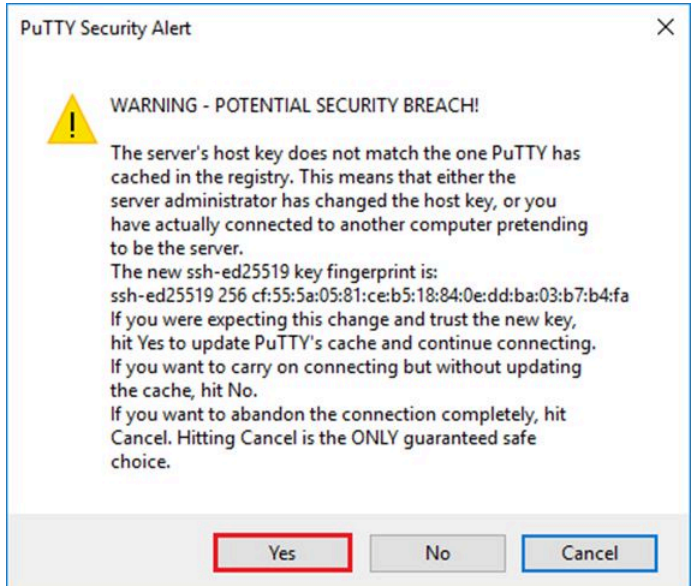

**图 40. PuTTY 安全警报**

**验证 Lenovo TOR 交换机更新**

要验证是否已应用 Lenovo TOR 交换机 NOS 更新,请输入以下命令:

Show version

### **示例** Lenovo-TOR1#show version Lenovo Networking Operating System (NOS) Software Technical Assistance Center: http://www.lenovo.com Copyright (C) Lenovo, 2016. All rights reserved. Software: Bootloader version: 10.8.1.0 System version: 10.8.1.0 System compile time: Jul 18 17:06:53 PDT 2018 Hardware: NE2572 ("48x25GE + 6x100GE") Intel(R) Celeron(R) CPU with 8192 MB of memory Device name: Lenovo-TOR1 Boot Flash: 16 MB Kernel uptime is 0 day(s), 0 hour(s), 6 minute(s), 46 second(s) Last Reset Reason: Power Cycle Lenovo-TOR1# 2019-01-09T23:18:00.924+00:00 Lenovo-TOR1(cnos:default) %VLAG-5-OS\_MISMATCH: vLAG OS version mismatch, local OS version is 10.8.x.x peer OS version is 10.6.x.x

#### **示例**

2019-01-09T23:18:10.924+00:00 Lenovo-TOR1(cnos:default) %VLAG-5-OS\_MISMATCH: vLAG OS version mismatch, local OS version is 10.8.x.x peer OS version is 10.6.x.x

**注:**可能会定期显示参考信息,如上面的示例结尾所示,指示两个 TOR 交换机之间操作系统不匹 配。这在此过程的这一阶段是正常现象。更新第二个 TOR 交换机之后,应该会不再显示这些消息。

### **验证引导映像**

要验证 TOR 交换机是否设置为引导至新固件映像(现在为活动映像), 请输入以下命令:

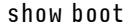

#### **示例**

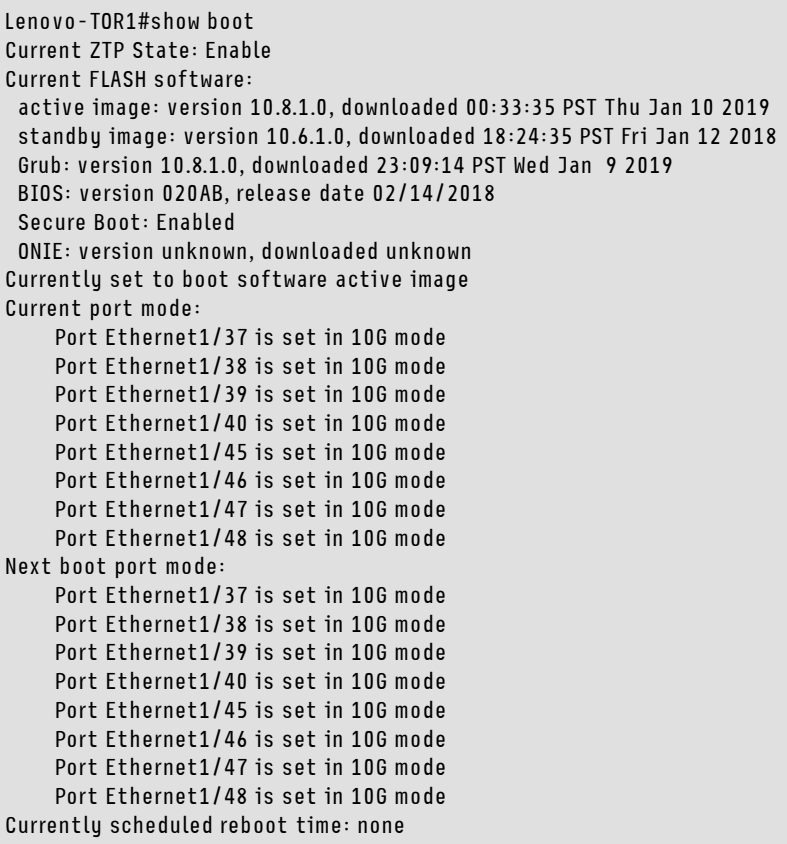

### **验证链路**

要验证是否已打开所有链路且是否分配了 IP 地址,请运行以下命令:

show interface brief | include up

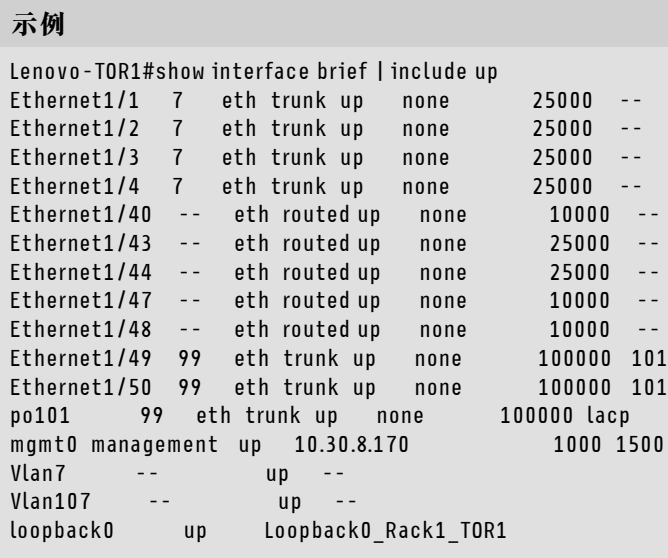

**注:**以太网接口 1/5 到 1/16 的状态取决于缩放单元中的节点数量。以上示例采自一个 4 节点 SXM4400 解决方案。

**验证 vLAG ISL**

要验证 vLAG ISL 是否完整且可正常运行,请运行以下命令:

### show vlag information

### **示例**

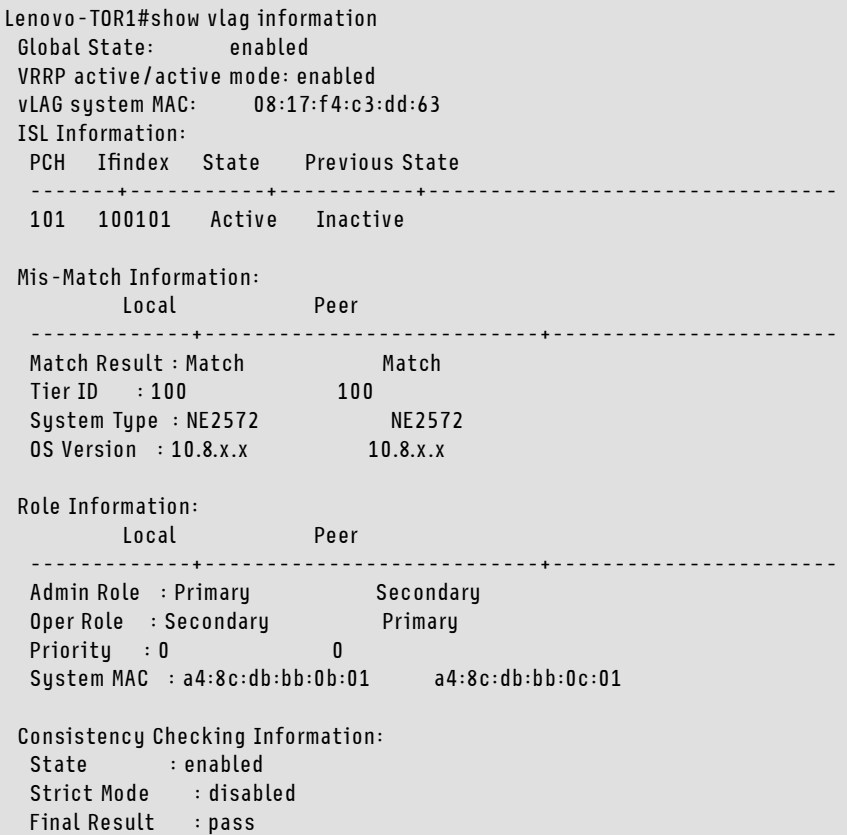

**验证 BGP 是否可正常运行**

要验证是否已打开 BGP 连接且是否建立了会话,请运行以下命令:

show ip bgp summary

#### **示例**

Lenovo-TOR1#show ip bgp summary BGP router identifier 10.30.8.152, local AS number 64675 BGP table version is 74 2 BGP AS-PATH entries 0 BGP community entries 8 Configured ebgp ECMP multipath: Currently set at 8 8 Configured ibgp ECMP multipath: Currently set at 8 Neighbor V AS MsgRcv MsgSen TblVer InQ OutQ Up/Down State/PfxRcd 10.30.8.146 4 64675 72 74 74 0 0 01:09:14 5 10.30.8.158 4 64675 74 74 74 0 0 01:09:15 33 10.30.8.162 4 64675 74 74 74 0 0 01:09:24 33 10.30.29.12 4 64719 235 215 74 0 0 01:09:17 25 10.30.29.13 4 64719 235 214 74 0 0 01:09:17 25 Total number of neighbors 5 Total number of Established sessions 5

请注意,上面的示例采自一个静态路由解决方案。使用动态路由的解决方案中也包括 Border 交换 机的两个 BGP 会话, 总共 7 个会话。

**验证 VRRP 是否可正常运行**

要验证 VRRP 主项和备用项是否已打开且正在转发,请在每个 TOR 交换机上运行以下命令:

show vrrp vlag

#### **示例**

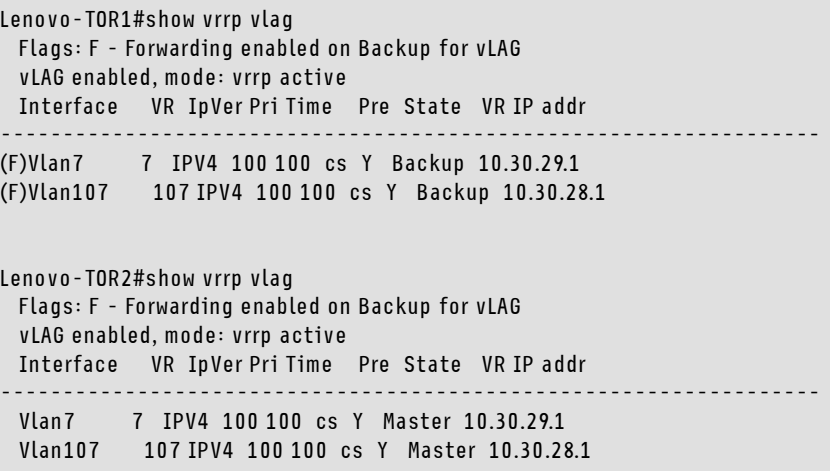

### **验证 ACL 是否存在且可正常运行**

要验证 ACL 是否已准备就绪且计数器正在递增,请运行以下命令:

show ip access-lists summary show ip access-lists

### **示例**

Lenovo-TOR-1#show ip access-lists summary IPV4 ACL Rack01-CL01-SU01-Infra\_IN statistics enabled Total ACEs Configured: 28 Configured on interfaces: Vlan7 - ingress (Router ACL) Active on interfaces: Vlan7 - ingress (Router ACL) Configured and active on VRFs: IPV4 ACL Rack01-CL01-SU01-Infra\_OUT statistics enabled Total ACEs Configured: 28 Configured on interfaces: Vlan7 - egress (Router ACL) Active on interfaces: Vlan7 - egress (Router ACL) Configured and active on VRFs: IPV4 ACL Rack01-CL01-SU01-Stor\_IN statistics enabled Total ACEs Configured: 6 Configured on interfaces: Vlan107 - ingress (Router ACL) Active on interfaces: Vlan107 - ingress (Router ACL) Configured and active on VRFs: IPV4 ACL Rack01-CL01-SU01-Stor\_OUT statistics enabled Total ACEs Configured: 6 Configured on interfaces: Vlan107 - egress (Router ACL) Active on interfaces: Vlan107 - egress (Router ACL) Configured and active on VRFs: IPV4 ACL UPLINK\_ROUTED\_IN statistics enabled Total ACEs Configured: 4 Configured on interfaces: Ethernet1/47 - ingress (Router ACL) Ethernet1/48 - ingress (Router ACL) Active on interfaces: Ethernet1/47 - ingress (Router ACL) Configured and active on VRFs: IPV4 ACL copp-system-acl-authentication Total ACEs Configured: 3 Configured on interfaces: Active on interfaces: Configured and active on VRFs: IPV4 ACL copp-system-acl-bgp Total ACEs Configured: 2 Configured on interfaces: Active on interfaces:

#### **示例**

...

Configured and active on VRFs:

#### **示例**

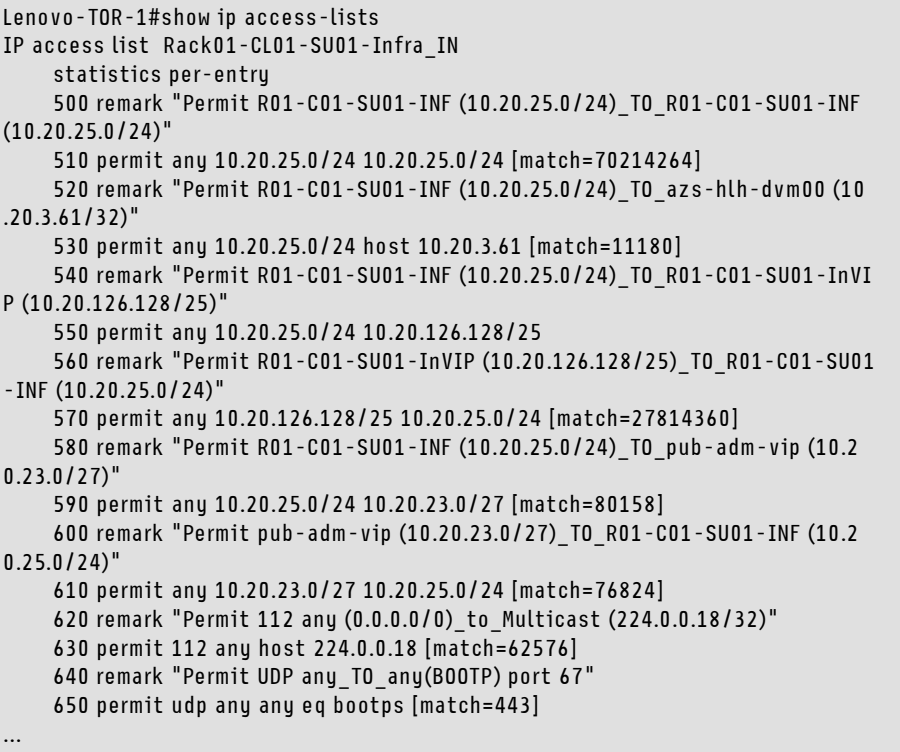

### **验证解决方案网络连接**

在更新后的 Lenovo TOR 交换机中验证了基本系统融合之后,请按照以下步骤测试解决方案的连 接:

- 1. 使用 XClarity Administrator 浏览器界面的顶部菜单导航到**管理** ➙ **网络访问权限**。
- 2. 单击界面顶部附近的**测试连接**按钮。
- 3. 在**主机**字段中,输入 8.8.8.8,然后单击**测试连接**。
- 4. 此时将显示"成功"窗口。单击**关闭**关闭此窗口。
- 5. 作为额外的验证步骤, 请登录 Azure Stack Hub 管理员门户。
- 6. 查看 Azure Stack Hub 管理员门户,确保当前没有可见的警报。

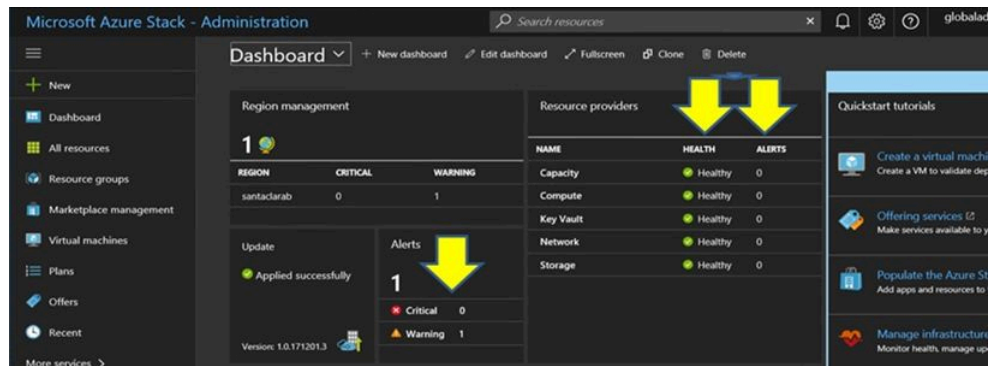

**图 41. 查看 Azure Stack Hub 管理员门户是否有警报**

等待网络流量和可访问性完全融合且系统稳定。此外,还要检查 Azure Stack Hub 管理员门户,确 保所有组件状态指示灯显示运行状况良好。解决方案稳定后,回到"更新 TOR 交换机上的 CNOS" 主题,然后对另一台 TOR 交换机重复此过程。两个 TOR 交换机均已更新且验证了其功能和稳定 性之后,继续进行 BMC 交换机更新。

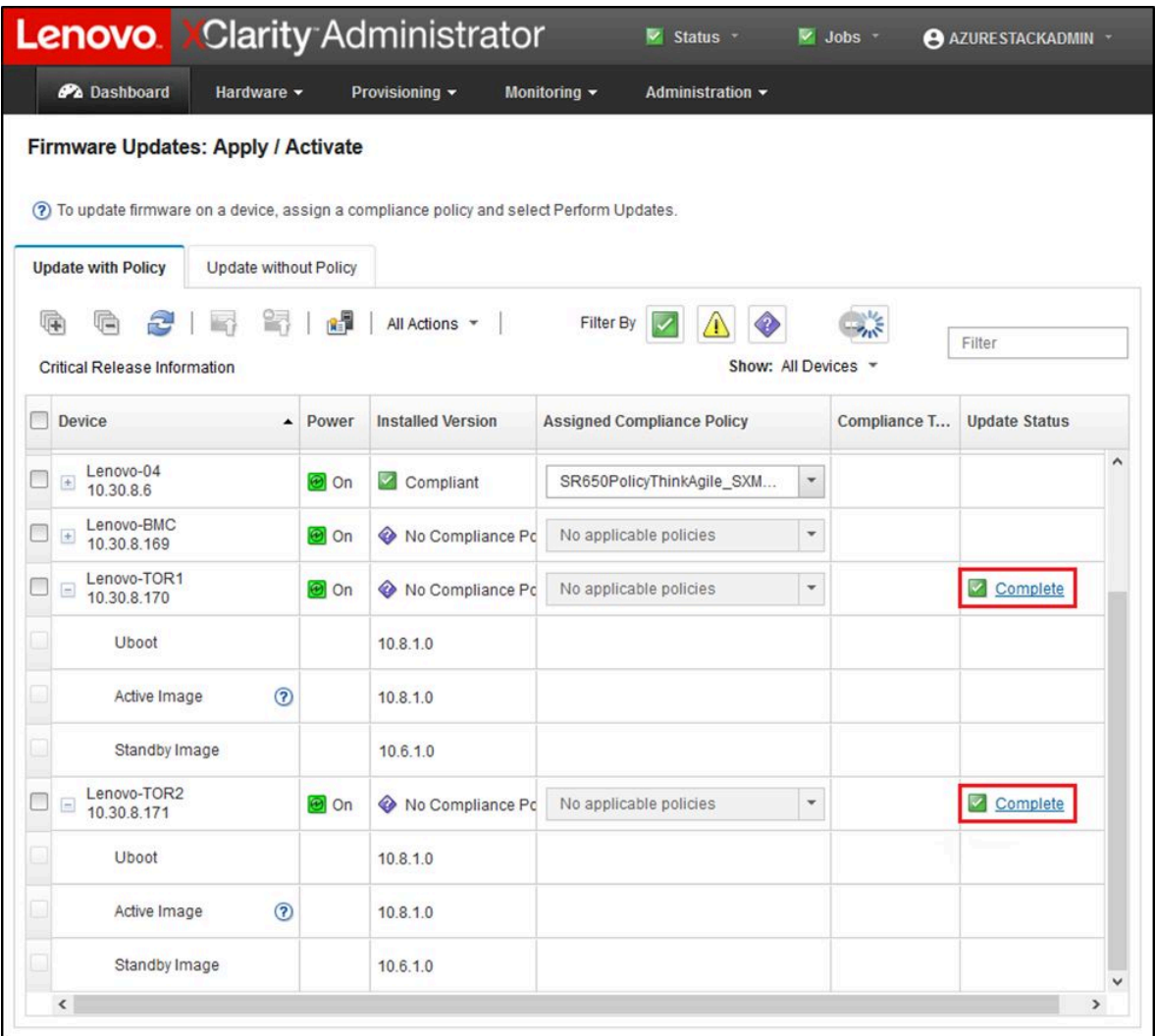

**图 42. 验证 TOR 交换机固件更新是否完成**

### **更新 Lenovo BMC 交换机固件**

本主题概述更新 Lenovo BMC 交换机上的固件映像所需的步骤。

**注:**如果 Lenovo ThinkSystem NE0152T RackSwitch 不受 LXCA 管理,请按照[第 101 页 "使](#page-108-0) [用 CLI 更新 BMC 交换机固件"](#page-108-0)中的步骤更新此交换机(如果解决方案中存在此交换机)。

### **备份 BMC 交换机配置**

开始更新过程之前,确保已备份了 BMC 交换机配置。

**注:**如果 Lenovo ThinkSystem NE0152T RackSwitch 不受 LXCA 管理,请按照[第 101 页 "使](#page-108-0) [用 CLI 更新 BMC 交换机固件"](#page-108-0)中的步骤更新此交换机(如果解决方案中存在此交换机)。

在 XClarity Administrator 中备份 Lenovo BMC 交换机内的交换机配置文件非常简单。请执行以 下步骤:

步骤 1. 在 XClarity Administrator 浏览器界面的顶部菜单中,选择**硬件** ➙ **交换机**。

步骤 2. 单击复选框选中 BMC 交换机。

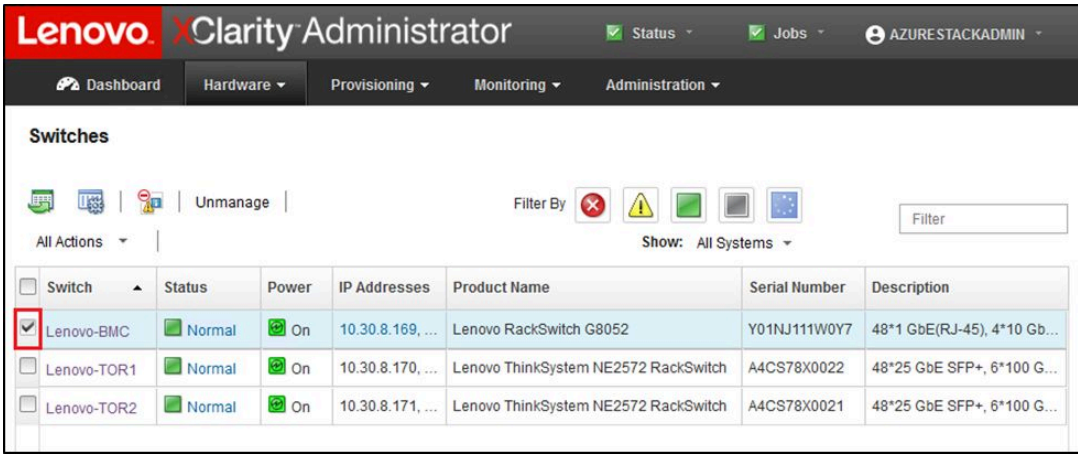

**图 43. 选择要备份其配置的 BMC 交换机**

- 步骤 3. 选择**所有操作** ➙ **配置** ➙ **备份配置文件**。
- 步骤 4. 在显示的窗口中,确认该 BMC 交换机在**所选交换机**字段中显示。为备份输入描述性注 释,然后单击**备份**。

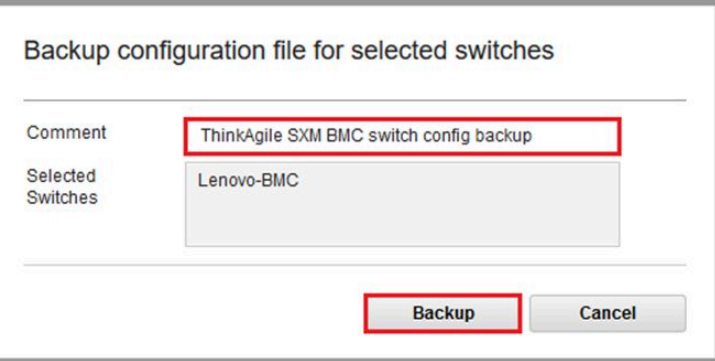

**图 44. 确认和注释备份的 BMC 交换机**

- 步骤 5. 此时将显示备份成功确认消息。单击**关闭**关闭此消息。
- 步骤 6. 备份交换机配置文件存储在 XClarity Administrator 内部, 但是我们必须提供更容易访 问的拷贝。要将拷贝保存到 HLH,请单击一个交换机以打开该交换机的详细视图。
- 步骤 7. 在左侧窗格中,选择**配置文件**,然后单击文件名旁边的复选框选中备份配置文件。

| <b>Lenovo Clarity Administrator</b>                                                                     |                |                         |                                                                                           | $\vee$ Status $\cdot$<br>$\vee$ Jobs $\sim$ |                    | AZURE STACKADMIN ~ |
|----------------------------------------------------------------------------------------------------|----------------|-------------------------|-------------------------------------------------------------------------------------------|---------------------------------------------|--------------------|--------------------|
| <b>Pa</b> Dashboard<br>Hardware -                                                                       | Provisioning - |                         | Monitoring $\blacktriangledown$                                                           | Administration -                            |                    |                    |
| <b>CONTRACTOR</b><br>Actions .                                                                          |                | <b>IT&amp;</b>          | Switches > Lenovo-BMC Details - Configuration Files<br>野<br>$\mathbf{r}$<br>All Actions - | 3  3                                        | Filter             |                    |
| Lenovo-BMC                                                                                              |                | $\overline{\mathbf{v}}$ | <b>File Name</b>                                                                          | <b>Time Stamp</b><br>$\blacktriangledown$   | <b>Switch Name</b> | <b>Switch Type</b> |
| Normal<br><b>O</b> on                                                                                   |                | V                       | Lenovo-BMC-10.30.8.169-2019 Jan 14, 2019, 4:17:33 AM                                      |                                             | Lenovo-BMC         | Lenovo RackS       |
| General                                                                                                 |                |                         |                                                                                           |                                             |                    |                    |
| Summary<br>南<br>$\frac{1}{N+1}$<br>Inventory                                                            |                |                         |                                                                                           |                                             |                    |                    |
| <b>Status and Health</b>                                                                                |                |                         |                                                                                           |                                             |                    |                    |
| Alerts<br><b>P</b> Event Log<br>ū<br>Jobs<br><b>Configuration Files</b><br>Ports<br>影 Power and Thermal |                |                         |                                                                                           |                                             |                    |                    |
|                                                                                                    |                |                         | $\hat{}$                                                                                  |                                             |                    | $\rightarrow$      |

**图 45. 选择要下载的配置文件备份**

- 步骤 8. 单击将配置文件从 XClarity 下载到本地 PC 上按钮 ( )。
- 步骤 9. 根据所用浏览器指定下载位置,然后保存文件。XClarity Administrator 提供的默认文件 名采用以下格式:

<SwitchHostname>—<IPAddress>—<Date>—<Time>.cfg

步骤 10. 将 BMC 配置备份文件移到 HLH 上的 D:\Lenovo\Switch Config Backups 目录中。

### **更新 Lenovo BMC 交换机**

备份交换机配置文件之后,请使用 XClarity Administrator 更新 BMC 交换机固件。

**注:**如果 Lenovo ThinkSystem NE0152T RackSwitch 不受 LXCA 管理,请按照[第 101 页 "使](#page-108-0) [用 CLI 更新 BMC 交换机固件"](#page-108-0)中的步骤更新此交换机(如果解决方案中存在此交换机)。

此过程包括更新 BMC 交换机上的固件和验证 BMC 交换机功能。要更新 Lenovo BMC 交换机, 请执行以下步骤:

步骤 1. 如有必要,登录 XClarity Administrator,然后使用顶部菜单导航到**配置** ➙ **应用/激活**。

步骤 2. 确认 BMC 交换机显示为对为其分配的最佳配置固件更新策略"不合规"。如果交换机显 示为"合规",说明没有必须安装的更新。

- 步骤 3. 如果交换机不合规,请通过单击左侧复选框选中 BMC 交换机,然后单击**执行更新**按钮  $\left( \begin{array}{c} \bullet \\ \bullet \\ \bullet \end{array} \right)$
- 步骤 4. 在打开的"更新摘要"窗口中,设置以下选项,然后单击**执行更新**:
	- **更新规则**:**发生错误时停止所有更新**
	- **激活规则**:**立即激活**
	- **安装必备固件**

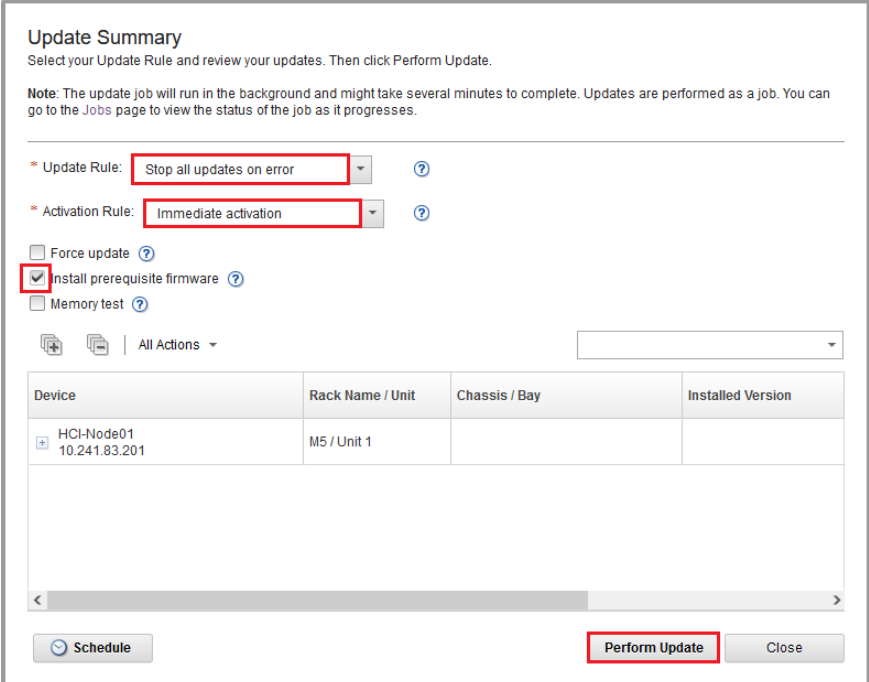

**图 46. 选择 BMC 更新和激活规则**

步骤 5. 打开"作业页面"以跟踪更新进度。

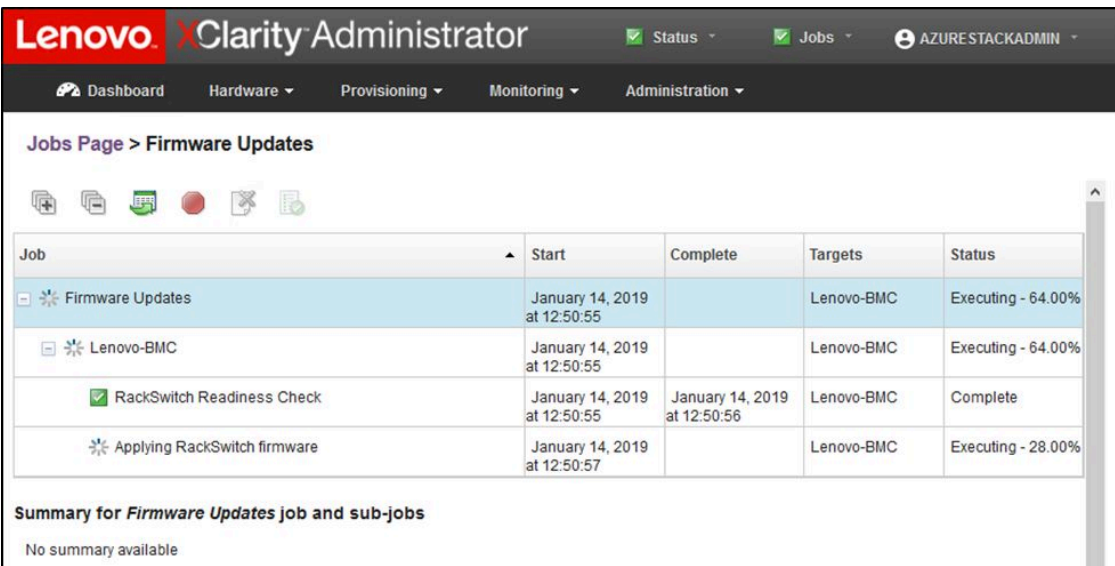

|                                                                                                    |                                   | <b>Lenovo</b> Clarity Administrator                       | $\blacktriangledown$            | Status -                             | $\vee$ Jobs $\sim$ | AZURE STACKADMIN ~ |  |  |  |  |
|----------------------------------------------------------------------------------------------------|-----------------------------------|-----------------------------------------------------------|---------------------------------|--------------------------------------|--------------------|--------------------|--|--|--|--|
| <b>Ph</b> Dashboard                                                                                                    | Hardware $\star$                  | Provisioning -                                            | Monitoring $\blacktriangledown$ | Administration $\blacktriangleright$ |                    |                    |  |  |  |  |
| Jobs Page > Firmware Updates                                                                                              |                                   |                                                           |                                 |                                      |                    |                    |  |  |  |  |
| 腸<br>帰<br>驑                                                                                                    |                                   |                                                           |                                 |                                      |                    |                    |  |  |  |  |
| <b>Job</b>                                                                                                    |                                   | $\blacktriangle$                                          | <b>Start</b>                    | Complete                             | <b>Targets</b>     | <b>Status</b>      |  |  |  |  |
| <b>Firmware Updates</b><br>⊟                                                                                              |                                   |                                                           | January 14, 2019<br>at 12:50:55 | January 14, 2019<br>at 12:54:51      | Lenovo-BMC         | Complete           |  |  |  |  |
| Lenovo-BMC<br>$=$                                                                                                    |                                   |                                                           | January 14, 2019<br>at 12:50:55 | January 14, 2019<br>at 12:54:51      | Lenovo-BMC         | Complete           |  |  |  |  |
|                                                                                                    | <b>RackSwitch Readiness Check</b> |                                                           | January 14, 2019<br>at 12:50:55 | January 14, 2019<br>at 12:50:56      | Lenovo-BMC         | Complete           |  |  |  |  |
|                                                                                                    | Applying RackSwitch firmware      |                                                           | January 14, 2019<br>at 12:50:57 | January 14, 2019<br>at 12:54:51      | Lenovo-BMC         | Complete           |  |  |  |  |
|                                                                                                    |                                   | Summary for Applying RackSwitch firmware job and sub-jobs |                                 |                                      |                    |                    |  |  |  |  |
| Severity: informational<br>Description: The task has completed successfully.<br>Action: No action required for this task. |                                   |                                                           |                                 |                                      |                    |                    |  |  |  |  |

**图 47. 在"作业"页面中跟踪 BMC 更新进度**

步骤 6. 回到 XClarity Administrator 中的"固件更新: 应用/激活"页面, 以便确认 BMC 交换 机中的活动映像内正在运行新交换机固件。可能需要单击刷新( )按钮以显示精确内 容。

|                                                                  |                           |             | <b>Lenovo.</b> Clarity Administrator                                                       |                                   | $\vee$ Status -       |                          | $\vee$ Jobs $\sim$ | AZURE STACKADMIN +   |          |
|------------------------------------------------------------------|---------------------------|-------------|--------------------------------------------------------------------------------------------|-----------------------------------|-----------------------|--------------------------|--------------------|----------------------|----------|
| <b>Ph</b> Dashboard                                              | Hardware -                |             | Provisioning $\blacktriangledown$                                                          | Monitoring $\sim$                 | Administration $\sim$ |                          |                    |                      |          |
| Firmware Updates: Apply / Activate                               |                           |             | (?) To update firmware on a device, assign a compliance policy and select Perform Updates. |                                   |                       |                          |                    |                      |          |
| <b>Update with Policy</b>                                        | Update without Policy     |             |                                                                                            |                                   |                       |                          |                    |                      |          |
| £<br><b>Critical Release Information</b>                         |                           | r.          | All Actions *                                                                              | Filter By                         | Show: All Devices *   |                          |                    | Filter               |          |
| <b>Device</b>                                                    | ▴                         | Power       | <b>Installed Version</b>                                                                   | <b>Assigned Compliance Policy</b> |                       |                          | Compliance T       | <b>Update Status</b> |          |
| Lenovo-02<br>10,30,8.4                                           |                           | <b>a</b> on | Compliant                                                                                  | SR650PolicyThinkAgile_SXM         |                       | $\overline{\phantom{a}}$ |                    |                      | $\wedge$ |
| Lenovo-03<br>$\pm$<br>10.30.8.5                                  |                           | <b>a</b> on | Compliant                                                                                  | SR650PolicyThinkAgile_SXM         |                       | $\ddot{}$                |                    |                      |          |
| Lenovo-04<br>10.30.8.6                                           |                           | <b>O</b> On | Compliant                                                                                  | SR650PolicyThinkAgile_SXM         |                       | $\mathbf{v}$             |                    |                      |          |
| Lenovo-BMC<br>$\boxed{-}$<br>10.30.8.169                         |                           | <b>O</b> On | No Compliance Po                                                                           | No applicable policies            |                       | $\blacksquare$           |                    |                      |          |
| Boot ROM                                                         |                           |             | 8.4.11                                                                                     |                                   |                       |                          |                    |                      |          |
|                                                                  | Main Image 1 (Active) ?   |             | 8.4.11                                                                                     |                                   |                       |                          |                    |                      |          |
|                                                                  | Main Image 2 (Not Active) |             | 8.4.8                                                                                      |                                   |                       |                          |                    |                      |          |
| Lenovo-TOR1<br>$\begin{array}{c} \pm \end{array}$<br>10.30.8.170 |                           | <b>O</b> On | No Compliance Po                                                                           | No applicable policies            |                       | $\check{}$               |                    |                      |          |
| Lenovo-TOR2<br>10.30.8.171                                       |                           | <b>O</b> On | No Compliance Po                                                                           | No applicable policies            |                       | $\overline{\phantom{a}}$ |                    |                      |          |
| $\langle$                                                        |                           |             |                                                                                            |                                   |                       |                          |                    |                      | $\,$     |

**图 48. 确认新 BMC 固件正在活动映像中运行**

注: 对于运行 ENOS 的 Lenovo BMC 交换机, XClarity Administrator 仅更新非活动映 像,并在重载交换机之前将该映像设置为活动映像。因此, 从最佳配置角度而言, N-1 交 换机固件版本始终可充当备用映像。在上面的屏幕快照中,引导 ROM 和活动映像(主映 像 1) 正在运行新固件(如绿框所示)。非活动映像(主映像 2)中仍然包含上一个固件 (如红框所示)。

步骤 7. 从与 BMC 交换机的 SSH 会话中(可以使用 HLH 上提供的 PuTTY),发出以下命令将 运行配置保存到启动配置。

copy running-config startup-config

**验证 BMC 交换机功能**

更新 BMC 交换机之后,请确保该交换机可以按照解决方案配置全功能运行。

除了将正在运行的交换机配置与更新交换机固件之前保存的备份配置文件进行比较之外,还可以通 过建议的以下验证过程来帮助确定:

- 已更新并设置为引导到交换机 NOS
- 已打开所有链路并分配了 IP 地址
- 已打开 BGP 连接并建立了会话
- ACL 已准备就绪且计数器正在递增

执行以下各任务以确保更新后的 BMC 交换机正常工作,再继续操作。

### **验证 BMC 交换机更新**

要验证是否已应用交换机 NOS 更新且交换机是否设置为引导到更新后的映像,请登录 BMC 交换 机并运行以下命令:

show boot

### **示例**

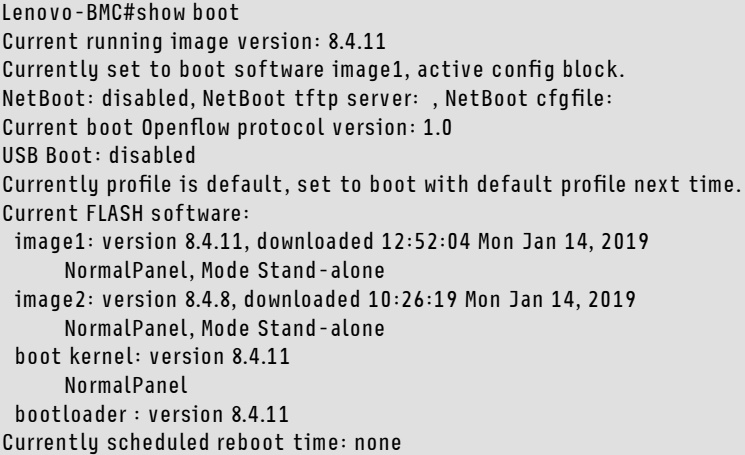

### **验证链路**

要验证是否已打开所有链路且是否分配了 IP 地址,请运行以下命令:

show interface link state up

### **示例**

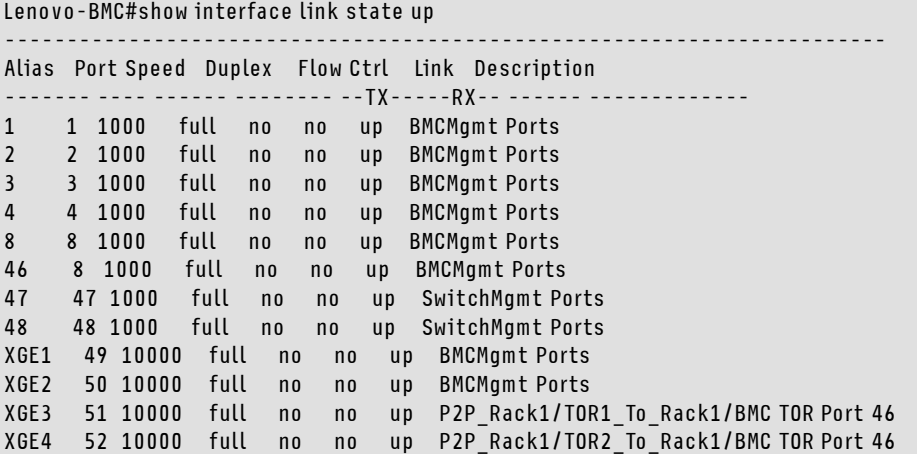

**注:**端口 1 到 16 的状态取决于解决方案中的节点数量。以上示例采自一个 4 节点解决方案。

另一个可用于验证 IP 配置和状态的命令:

show interface ip

### **示例**

```
Lenovo-BMC#show interface ip
Interface information:
5: IP4 10.30.8.169 255.255.255.248 10.30.8.175, vlan 5, up
6: IP4 10.30.1.1 255.255.255.128 10.30.8.151, vlan 6, up
Routed Port Interface Information:
XGE3: IP4 10.30.8.146 255.255.255.252 10.30.8.147 , routed , up
XGE4: IP4 10.30.8.150 255.255.255.252 10.30.8.151 , routed , up
Loopback interface information:
lo1: 10.30.30.26 255.255.255.255 10.30.30.26, up
```
### **验证 BGP 是否可正常运行**

要验证是否已打开 BGP 连接且是否建立了会话,请运行以下命令:

show ip bgp neighbor summary

#### **示例**

```
Lenovo-BMC#show ip bgp neighbor summary
BGP ON
BGP router identifier 10.30.8.154, local AS number 64675
BGP thid 21, allocs 1168, frees 301, current 147124, largest 5784
BGP Neighbor Summary Information:
  Peer V AS MsgRcvd MsgSent Up/Down State
 --------------- - -------- -------- -------- -------- ---------------
1: 10.30.8.145 4 64675 106 104 01:41:23 established
 2: 10.30.8.149 4 64675 106 104 01:41:23 established
```
### **验证 ACL 是否存在且可正常运行**

要验证 ACL 是否已准备就绪且计数器正在递增,请运行以下命令:

```
show access-control
show access-control group
show access-control counters
```
### **示例**

```
Lenovo-BMC#show access-control
Current access control configuration:
Filter 200 profile:
 IPv4
  - SRC IP : 10.20.3.0/255.255.255.192
  - DST IP : 10.20.3.0/255.255.255.192
 Meter
  - Set to disabled
  - Set committed rate : 64
  - Set max burst size : 32
 Re-Mark
  - Set use of TOS precedence to disabled
 Actions : Permit
 Statistics : enabled
 Installed on vlan 125 in
 ACL remark note
   - "Permit R01-bmc (10.20.3.0/26)_TO_R01-bmc (10.20.3.0/26)"
Filter 202 profile:
IPv4
  - SRC IP : 10.20.3.0/255.255.255.192
  - DST IP : 10.20.30.40/255.255.255.248
 Meter
  - Set to disabled
  - Set committed rate : 64
  - Set max burst size : 32
 Re-Mark
  - Set use of TOS precedence to disabled
 Actions : Permit
 Statistics : enabled
 Installed on vlan 125 in
 ACL remark note
  - "Permit R01-bmc (10.20.3.0/26)_TO_R01-SwitchMgmt (10.20.30.40/29)"
Filter 204 profile:
IPv4
  - SRC IP : 10.20.3.61/255.255.255.255
  - DST IP : 0.0.0.0/0.0.0.0
...
```
### **示例**

Lenovo-BMC#show access-control group Current ACL group Information: ------------------------ ACL group 1 (14 filter level consumed): - ACL 200 - ACL 202 - ACL 204 - ACL 206 - ACL 208 - ACL 210 - ACL 212 - ACL 214 - ACL 216 - ACL 218

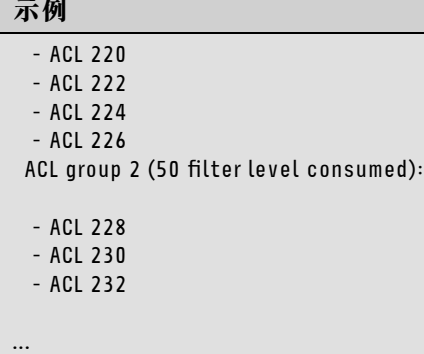

### **示例**

Lenovo-BMC#show access-control counters ACL stats:

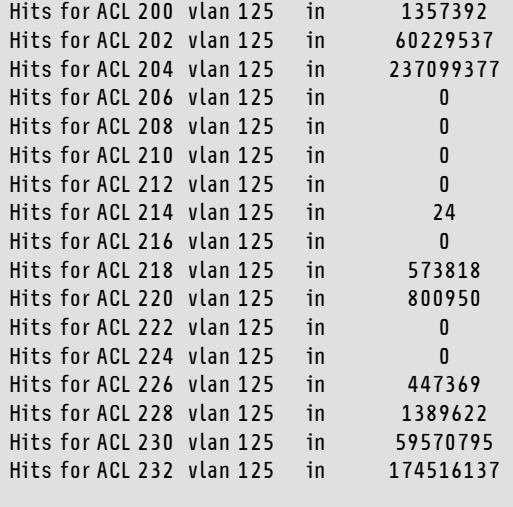

...

**验证解决方案网络连接**

在更新后的 BMC 交换机中验证了基本系统融合之后,请测试以下对象的连接:

• 从 BMC 交换机 ping 连接的 TOR 交换机接口

### **示例**

Lenovo-BMC#ping 10.30.8.130 [host 10.30.8.130, max tries 4, delay 1000 msec, length 0, ping source N/S, ttl 255, tos 0] 10.30.8.130: #1 ok, RTT 7 msec. 10.30.8.130: #2 ok, RTT 0 msec. 10.30.8.130: #3 ok, RTT 0 msec. 10.30.8.130: #4 ok, RTT 0 msec. Ping finished. Lenovo-BMC#ping 10.30.8.134 [host 10.30.8.134, max tries 4, delay 1000 msec, length 0, ping source N/S, ttl 255, tos 0] 10.30.8.134: #1 ok, RTT 0 msec. 10.30.8.134: #2 ok, RTT 0 msec. 10.30.8.134: #3 ok, RTT 0 msec. 10.30.8.134: #4 ok, RTT 0 msec. Ping finished.

• 从 BMC 交换机 ping TOR 管理 IP 地址

### **示例**

Lenovo-BMC#ping 10.30.8.170 [host 10.30.8.170, max tries 4, delay 1000 msec, length 0, ping source N/S, ttl 255, tos 0] 10.30.8.170: #1 ok, RTT 1 msec. 10.30.8.170: #2 ok, RTT 0 msec. 10.30.8.170: #3 ok, RTT 0 msec. 10.30.8.170: #4 ok, RTT 0 msec. Ping finished. Lenovo-BMC#ping 10.30.8.171 [host 10.30.8.171, max tries 4, delay 1000 msec, length 0, ping source N/S, ttl 255, tos 0] 10.30.8.171: #1 ok, RTT 0 msec. 10.30.8.171: #2 ok, RTT 0 msec. 10.30.8.171: #3 ok, RTT 0 msec. 10.30.8.171: #4 ok, RTT 0 msec. Ping finished.

• 从 BMC 交换机 ping 节点 IMM/XCC

#### **示例**

Lenovo-BMC#ping 10.30.8.3 [host 10.30.8.3, max tries 4, delay 1000 msec, length 0, ping source N/S, ttl 255, tos 0] 10.30.8.3: #1 ok, RTT 1 msec. 10.30.8.3: #2 ok, RTT 0 msec. 10.30.8.3: #3 ok, RTT 0 msec. 10.30.8.3: #4 ok, RTT 0 msec. Ping finished. Lenovo-BMC#ping 10.30.8.4 [host 10.30.8.4, max tries 4, delay 1000 msec, length 0, ping source N/S, ttl 255, tos 0] 10.30.8.4: #1 ok, RTT 0 msec. 10.30.8.4: #2 ok, RTT 1 msec. 10.30.8.4: #3 ok, RTT 1 msec. 10.30.8.4: #4 ok, RTT 1 msec. Ping finished. Lenovo-BMC#ping 10.30.8.5 [host 10.30.8.5, max tries 4, delay 1000 msec, length 0, ping source N/S, ttl 255, tos 0] 10.30.8.5: #1 ok, RTT 0 msec. 10.30.8.5: #2 ok, RTT 1 msec. 10.30.8.5: #3 ok, RTT 0 msec. 10.30.8.5: #4 ok, RTT 1 msec. Ping finished. Lenovo-BMC#ping 10.30.8.6 [host 10.30.8.6, max tries 4, delay 1000 msec, length 0, ping source N/S, ttl 255, tos 0] 10.30.8.6: #1 ok, RTT 1 msec. 10.30.8.6: #2 ok, RTT 1 msec. 10.30.8.6: #3 ok, RTT 1 msec. 10.30.8.6: #4 ok, RTT 1 msec. Ping finished.

### **回退**

如果问题导致无法更新任何交换机,必须将所有交换机全部恢复为初始状态。

下面的回退过程中包括要达成此目标需要完成的概要步骤。一般而言,可使用本文中为了执行交换 机更新而指定的相同命令来将交换机恢复为初始状态。

- 1. 如果其中一个交换机更新失败,请勿继续更新其他交换机。如果 XClarity Administrator 在尝 试将映像文件传输到交换机时报告错误,请参阅[第 95 页附录 B "使用 CLI 更新 ThinkAgile](#page-102-0) SXM 系列交换机 (仅限 Lenovo 交换机) ", 了解有关使用交换机 CLI 方法更新交换机固件 的说明。
- 2. 除 RackSwitch G8052 BMC 交换机外, 可在 ThinkAgile SXM 系列解决方案中所有交换机 的"备用"映像插槽中获取原始交换机固件。对于此交换机,可在非活动映像插槽中获取原始 回件,可能是"image1"或"image2"。如果交换机更新失败,可使用以下命令语法将该交 换机恢复为原始固件:

除 G8052 之外的所有交换机: boot image <standby | active

RackSwitch G8052 BMC 交换机: boot image <image1 | image2

**重要:**请勿允许 TOR 交换机运行不同版本的固件,除非是在已更新了 TOR1,但 TOR2 待 更新期间。即, 如果 TOR1 未能正确更新, 请勿更新 TOR2。同样, 如果 TOR2 未能正确更 新,则必须将 TOR1 恢复为上一个固件,直到可以解决更新问题。

3. 更新交换机之前,会备份每个交换机中的配置文件。这些文件也会保存到 HLH 上的 D:\Lenovo\SwitchConfigBackups 中。可以将任何交换机恢复为其备份配置,以便将该交换机 恢复为之前的配置。

# **更新后的 CNOS 命令语法**

在 Lenovo 交换机固件 CNOS v10.7.1.0 中, 为了一致性, 已经更改了若干 CLI 命令关键字。

下表左列中显示的是 CNOS 版本 10.6.x 及更低版本中所用关键字。右列中显示的是 CNOS 版本 10.7.x 及高低版本中所用更新后的关键字。

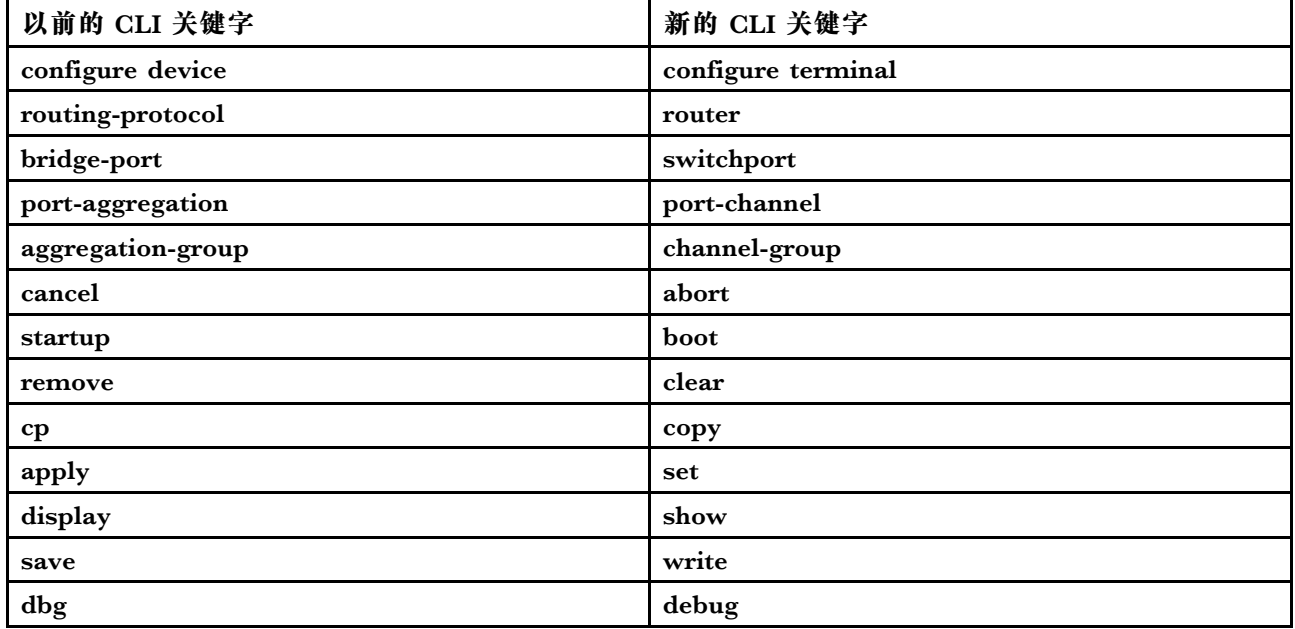

从 CNOS v10.7.1.0 开始, NOS 仅公布新格式 (通过最终用户文档、帮助字符串等)。但是, 在 短时间内,NOS 同时接受并可以处理新格式和旧格式。因此,新 NOS 映像中包含将在以后的版 本中弃用的旧格式。

另请注意, 尽管 CNOS v10.7.1.0 及更高版本接受并可以处理旧的 CLI 命令, 但是这些信息仅显示新 语法。例如,查看交换机运行或启动配置时, "路由器"部分中现在仅显示所有"routing-protocol" 设置。

保存的配置文件中的信息不受影响,仍然可以与旧命令交互。若要在将交换机重载到 v10.7.1.0 或 更高版本映像之后以新格式将命令保存到文件中,必须为每个 TOR 交换机显式运行 save/write。

将新保存的配置从所有交换机复制到 HLH 供将来参考。此外,如果安装并配置了 XClarity Administrator v2.1 或更高版本以管理交换机, 请使用 XClarity Administrator 备份所有交换机 配置。

# **第 4 章 组件维护和更换注意事项**

ThinkAgile SXM 系列组件经过精准配置以提供所需的解决方案级功能。在尝试维护、更换或重装 任何硬件和软件组件之前,应查看相关主题以确保了解所有特定过程或要求。

## **更换服务器**

ThinkAgile SXM 系列解决方案要求对 HLH 和缩放单元节点进行特定的配置。请参考以下提示帮 助确保成功更换服务器。

### **更换 HLH 系统**

更换 HLH 系统时, 请执行以下操作:

- 1. 如果仍然可以访问 Lenovo XClarity Administrator, 请终止管理所有 Azure Stack Hub 缩 放单元节点和网络交换机。
- 2. 如果仍可访问 HLH 操作系统,请将 D:\lenovo 文件夹拷贝到 U 盘以便恢复时使用。
- 3. 更换 HLH 硬件后, 请确保已根据 ThinkAgile SXM 最佳配置来配置固件级别和 UEFI 设置。 请参阅第5页"固件维护和最佳配置",了解更多信息。
- 4. 应用所有平台安全设置。
- 5. 根据初始部署期间生成的工作表配置 IMM 或 XCC IPv4 地址。
- 6. 重新配置超级用户级别帐户。
- 7. 从 IMM 或 XCC 删除默认 USERID 帐户。
- 8. 如果有可用的备份 U 盘 (见上述第 55 页步骤 2), 请将其中的文件拷贝到替换 HLH 系统上 的 D:\Lenovo 中。
- 9. 重新安装 Lenovo XClarity Administrator。请参[阅第 57 页附录 A "XClarity Administrator](#page-64-0) [部署和配置"](#page-64-0)。

**更换 Azure Stack Hub 缩放单元节点**

更换 Azure Stack Hub 缩放单元节点时,请执行以下操作:

- 1. 如果系统仍然有响应,请使用 Azure Stack Hub 管理员门户排空要替换的缩放单元节点。
- 2. 在 LXCA 中, 终止管理该节点。
- 3. 更换缩放单元节点硬件。
- 4. 重新连接网络和电源线。
- 5. 根据初始部署期间生成的工作表配置 IMM/XCC IPv4 地址。
- 6. 使用当前用于其他节点的相同凭证重新配置 IMM/XCC 上的超级用户级别帐户以便由 LXCA 管理。
- 7. 从 IMM/XCC 删除默认 USERID 帐户。
- 8. 确保替换节点上的固件级别已根据解决方案当前使用的 ThinkAgile SXM 最佳配置进行配置。 请参[阅第 5 页 "固件维护和最佳配置"](#page-12-0),了解更多信息。
- 9. 使用 Lenovo XClarity Administrator 来应用 Microsoft Azure Stack Hub pattern UEFI 设 置。请参阅第91页"导入并应用 Server Pattern",了解更多信息。
- 10. 将引导卷配置为 RAID-1 镜像。

### **更换服务器部件**

ThinkAgile SXM 系列解决方案需要特定的服务器配置。请参考以下提示帮助确保成功更换部件。

#### **特定于产品的服务器主板的要求**

为符合功能要求,ThinkAgile SXM 系列解决方案需要一个适用于缩放单元节点和 HLH 系统的特 定主板现场可更换部件(FRU)。尝试维护缩放单元节点时,请确保您的支持工程师注意以下事 项:

- 请勿使用通用服务器主板备件。
- 请始终参考 Web 上的 ThinkAgile SXM 系列 支持信息以获得正确的主板 FRU 部件号信息。

### **服务器热插拔风扇**

ThinkAgile SXM 系列 机架无理线臂。要在 HLH 或缩放单元节点上更换热插拔风扇,必须关闭 服务器电源并将服务器从机架中拉出。在因任何原因关闭电源之前,请始终确保使用 Azure Stack Hub 管理员门户来排空缩放单元节点。

### **用于引导卷的 RAID 适配器**

RAID 适配器仅支持操作系统引导卷,而不支持解决方案存储池中包含的存储设备。

- 1. 使用 Lenovo XClarity Administrator 将适配器固件更新到解决方案当前使用的相同最佳配置 级别。请参阅第5页"固件维护和最佳配置"。
- 2. 将 RAID 配置恢复到硬盘。

### **Mellanox 网络适配器**

- 1. 根据相应主题中的点对点图和表重新连接线缆:
	- 对于 SXM4400/SXM6400 解决方案,请参阅

[https://pubs.lenovo.com/thinkagile-sxm/sxm\\_r2\\_network\\_cabling](https://pubs.lenovo.com/thinkagile-sxm/sxm_r2_network_cabling)

• 对于 SXM4600 解决方案,请参阅

[https://pubs.lenovo.com/thinkagile-sxm/sxm\\_r3\\_network\\_cabling](https://pubs.lenovo.com/thinkagile-sxm/sxm_r3_network_cabling)

2. 使用 Lenovo XClarity Administrator 将适配器固件更新到解决方案当前使用的相同最佳配置 级别。请参阅第5页"固件维护和最佳配置"。

### **内存**

更换后不需要任何特定于解决方案的配置。

#### **CPU**

更换后不需要任何特定于解决方案的配置。

# <span id="page-64-0"></span>**附录 A XClarity Administrator 部署和配置**

通常情况下, XClarity Administrator (LXCA) 不需要从头开始重新安装和配置即可用于 ThinkAgile SXM 系列解决方案,但如果出于任何原因需要重新安装和配置,可以参考本文档提 供的相关操作说明。本文档还说明了如何将 LXCA 更新到当前 ThinkAgile SXM 系列最佳配置 中包含的版本。

# **停用当前的 LXCA 安装**

如果在 HLH 上部署了 LXCA v2.x 或更高版本, 通常无需停用 LXCA。在这种情况下, 只需将 LXCA 更新为当前最佳配置中指定的版本即可。但是, 如果在 HLH 上部署了 LXCA v1.x, 请执行 此处所示的任务来停用 LXCA 的现有安装。然后,按照后续主题所述,继续从头开始部署 LXCA。

如果在 HLH 上部署了 LXCA v1.x, 请执行以下任务来停用 LXCA 的现有安装。

- 步骤 1. 在 HLH 上, 使用 Internet Explorer 登录 LXCA。
- 步骤 2. 使用屏幕顶部附近的 LXCA 菜单栏,导航到**管理** ➙ **网络访问权限**。
- 步骤 3. 为了准备稍后配置 LXCA 的全新部署,请按照下图中突出显示的参数记录当前 LXCA 环 境的 IPv4 设置。如果由于某种原因而无法访问 LXCA,可在初始解决方案部署后提供给 客户的《客户部署摘要》文档中找到这些参数。

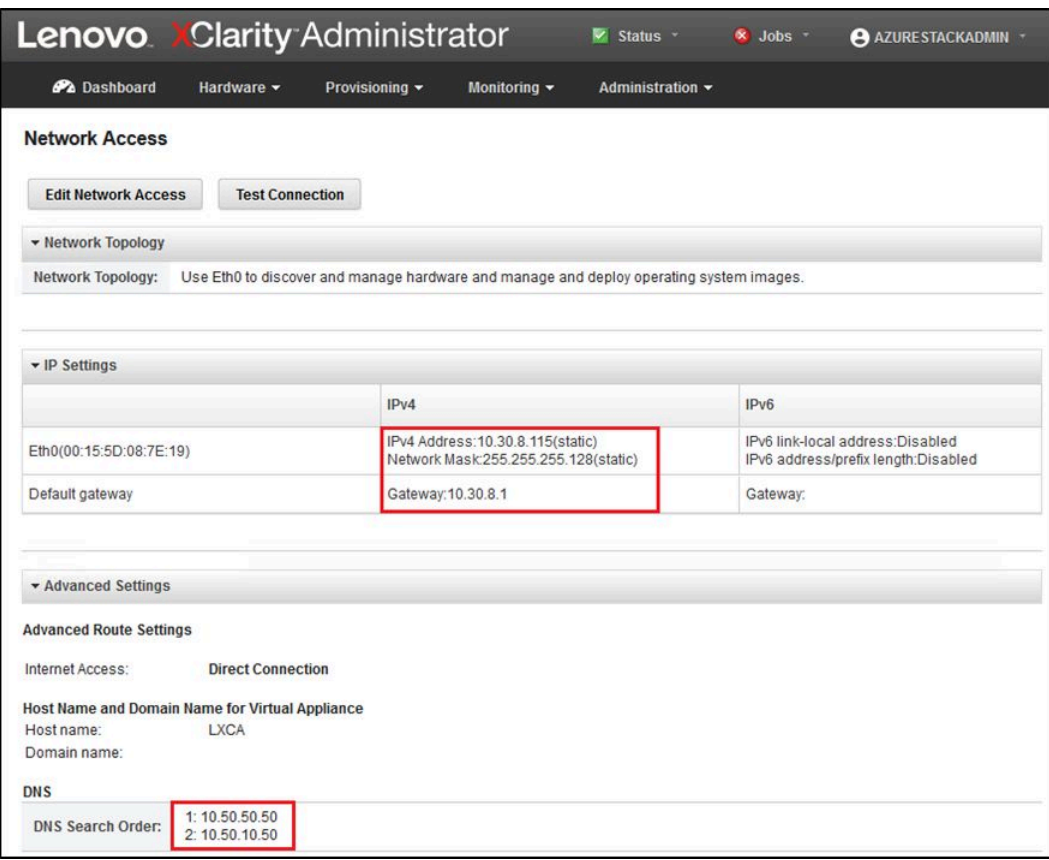

**图 49. 要记录的 LXCA IPv4 设置**

将设置记录到下表中:

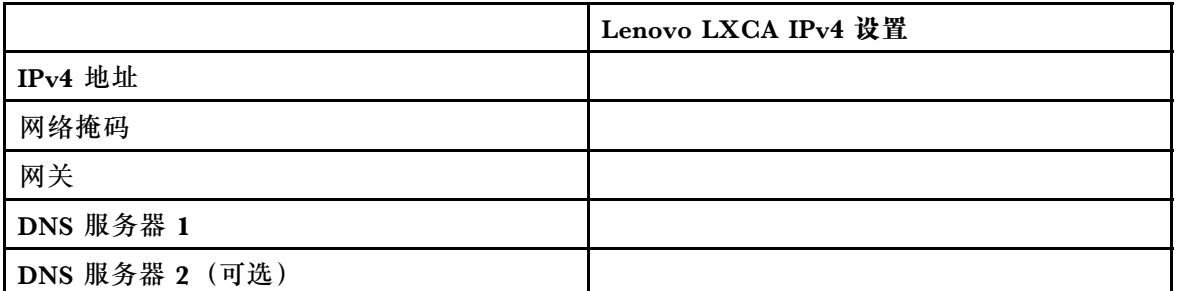

步骤 4. 使用屏幕顶部附近的 LXCA 菜单栏,导航到**配置** ➙ **Server Profiles**。

步骤 5. 选择显示的所有 Server Profiles, 然后单击停用 Server Profiles 图标( )。

|                                                                                                    |                     |                                                                                        | <b>Lenovo</b> Clarity Administrator |                     |                                                    |                       |  |  |  |  |
|----------------------------------------------------------------------------------------------------|---------------------|----------------------------------------------------------------------------------------|-------------------------------------|---------------------|----------------------------------------------------|-----------------------|--|--|--|--|
|                                                                                                    | <b>PA</b> Dashboard | Hardware v                                                                             |                                     | Provisioning -      | Monitoring $\blacktriangleright$                   | <b>Administration</b> |  |  |  |  |
| <b>Configuration Patterns: Server Profiles</b>                                                                             |                     |                                                                                        |                                     |                     |                                                    |                       |  |  |  |  |
| Server profiles represent the specific configuration of a single server.<br>$\circledR$<br>$\blacksquare$<br>All Actions - |                     |                                                                                        |                                     |                     |                                                    |                       |  |  |  |  |
| ✓                                                                                                    | Profile             | SR650PatternThinkAgileSXM_121218-profile2                                              |                                     | Server<br>Lenovo-01 | <b>Rack Name/Unit</b><br>Unassigned / Unassigned   |                       |  |  |  |  |
|                                                                                                    |                     |                                                                                        |                                     |                     |                                                    |                       |  |  |  |  |
|                                                                                                    |                     |                                                                                        |                                     | Lenovo-02           |                                                    |                       |  |  |  |  |
| ✓                                                                                                    |                     | SR650PatternThinkAgileSXM 121218-profile3<br>SR650PatternThinkAgileSXM_121218-profile4 |                                     | $L$ enovo-03        | Unassigned / Unassigned<br>Unassigned / Unassigned |                       |  |  |  |  |

**图 50. 选择要停用的 LXCA Server Profiles**

步骤 6. 在显示的窗口中,取消选择(取消选中)"重置 BMC 身份设置"选项(如果已选中), 然后单击**停用**。

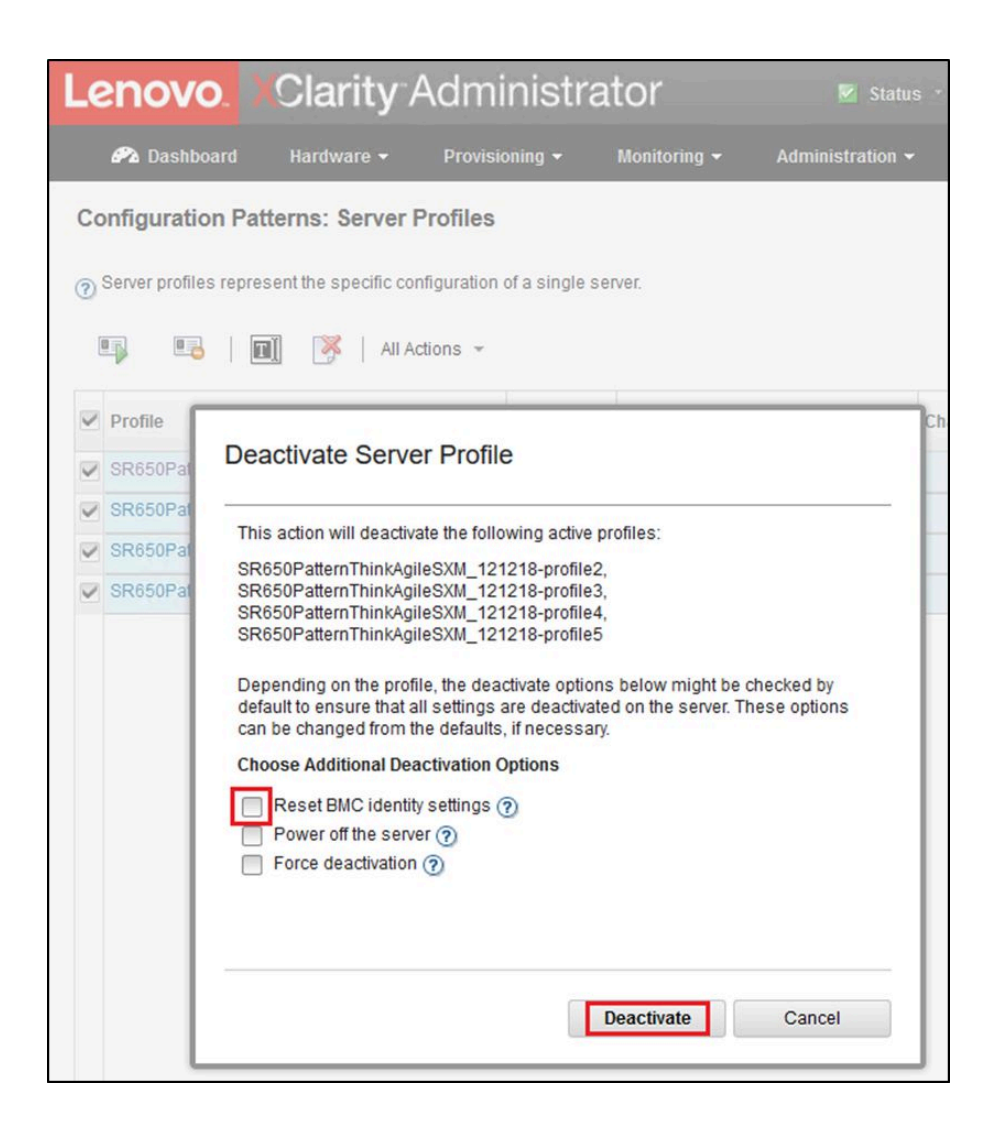

**图 51. 重置 BMC 身份设置**

步骤 7. 使用屏幕顶部附近的 LXCA 菜单栏,导航到**硬件** ➙ **服务器**。 步骤 8. 选择所有节点,然后单击**终止管理**。

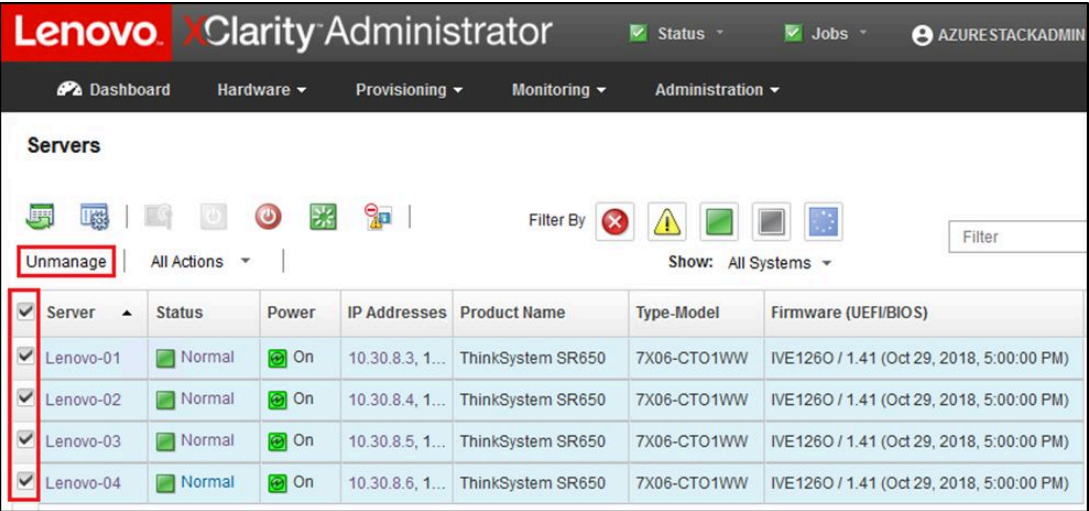

**图 52. 终止管理节点**

步骤 9. 在打开的窗口中,选择**即使无法访问设备也强制终止管理**,然后单击**终止管理**。

|                     |                      | <b>Lenovo</b> Clarity Administrator                                                                                                    |                   | V Status *       | $\triangledown$ Jobs - | <b>A</b> AZUREST |
|---------------------|----------------------|----------------------------------------------------------------------------------------------------|-------------------|------------------|------------------------|------------------|
| <b>PA</b> Dashboard |                      | Provisioning -<br>Hardware v                                                                                                    | Monitoring $\sim$ | Administration ~ |                        |                  |
| <b>Servers</b>      |                      |                                                                                                    |                   |                  |                        |                  |
| 図<br>Unmanage       | 10433<br>All Actions | ※ ●■<br>$\left(\mathbf{J}\right)$                                                                                                    | Filter By         |                  | Show: All Systems =    | Filter           |
| Server              | <b>Status</b>        |                                                                                                    |                   |                  |                        |                  |
| Lenovo-01           | Non                  | Are you sure that you want to unmanage the 4 servers?                                                                                                    |                   |                  |                        | 2018, 5:0        |
| Lenovo-02           | $\blacksquare$ Nor   | Servers to be unmanaged                                                                                                    |                   |                  |                        | 2018, 5:0        |
| Lenovo-03           | $\blacksquare$ Nor   | <b>System Name</b>                                                                                                    |                   |                  | <b>IP Address</b>      | 2018, 5:0        |
| $V$ Lenovo-04       | Nor                  | Lenovo-03                                                                                                    |                   |                  | 10.30.8.5              | 2018, 5:0        |
|                     |                      | Lenovo-01                                                                                                    |                   |                  | 10.30.8.3              |                  |
|                     |                      | Lenovo-02                                                                                                    |                   |                  | 10.30.8.4              |                  |
|                     |                      | Lenovo-04                                                                                                    |                   |                  | 10.30.8.6              |                  |
|                     |                      | This will perform the following actions:<br>1. Start to unmanage the rack server<br>2. Clear the configuration for managed authentication<br>3. Remove the IMM certificate from the management server trust store<br>4. Remove access to the NTP server from the IMM<br>5. Remove CIM subscriptions from the management server<br>6 Unmanage the rack server<br>► Force unmanage even if the device is not reachable. |                   | <b>Unmanage</b>  | Cancel                 |                  |

**图 53. 选择选项以强制终止管理节点**

步骤 10. 使用屏幕顶部附近的 LXCA 菜单栏,导航到**硬件** ➙ **交换机**。

步骤 11. 如果显示任何交换机,则选择所有交换机,然后单击**终止管理**。

步骤 12. 在打开的窗口中,选择**即使无法访问设备也强制终止管理**,然后单击**终止管理**。

步骤 13. 终止管理了所有受管服务器和交换机之后,关闭 LXCA 服务器,方法是使用菜单栏选择 **管理** ➙ **关闭管理软件**。

步骤 14. 在打开的窗口中,确保没有活动作业,然后单击**关机**。

步骤 15. 在确认窗口中,单击**确定**。

步骤 16. 在 HLH 上, 打开 Hyper-V 管理器并等待 LXCA 虚拟机显示状态"已关闭"。

LXCA 虚拟机关闭后, 即可开始在 HLH 上部署和配置新版 LXCA。

# **部署和配置 LXCA**

要准备 LXCA 的新部署, 需要从 [ThinkAgile SXM 系列更新存储库](https://thinkagile.lenovo.com/sxm)下载相应的文件, 其中包括 "LXCA\_SXMBR<*xxyy*>.zip"归档文件和 LXCA 完整 VHD 映像文件,映像文件的文件名格式为 "Invgy\_sw\_lxca\_<*version>"*\_winsrvr\_x86-64.vhd",可以在网站当前的最佳配置目录中找到。

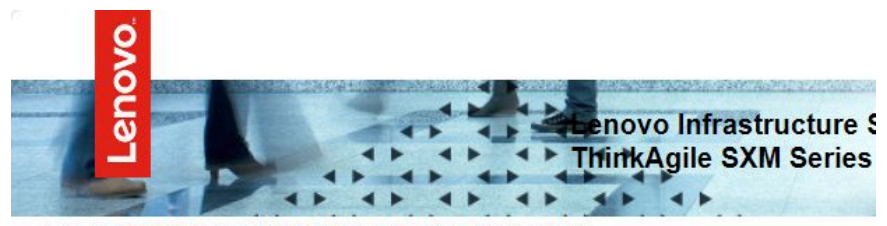

Lenovo ThinkAgile SXM Series Updates Repository September 2023 ThinkAgile SXM Series update release (SXMBR2309)

Important: The OEM Extension Packages in this Best Recipe include functionality to perform au attempt to update to this OEM Extension Package until LXCA has been prepared to perform syst Administrator for a specific Best Recipe topic in the ThinkAgile SXM Series Information Center for

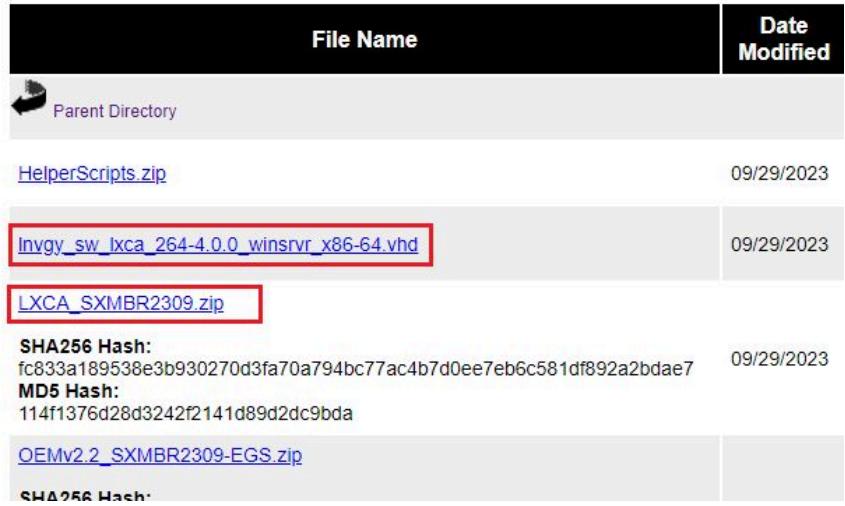

从 ThinkAgile SXM 系列更新存储库下载所有文件并拷贝到 U 盘后,请按照以下步骤操作:

- 步骤 1. 将"LXCA SXMBR<xxvv>.zip"归档文件解压缩到 U 盘中。
- 步骤 2. 将 VHD 文件和解压缩的归档内容(而不是目录本身)拷贝到硬件生命周期主机(HLH) 上的 D:\LXCA 中。替换该目录中的所有现有同名文件或目录。
- 步骤 3. 在 HLH 上将 LXCA VHD 文件**从 D:\Lenovo\LXCA 拷贝到 D:\Hyper-V\Virtual hard disks**(必要时请创建指定的目录)。确保拷贝而不是移动该文件,这样原始文件就可以 充当备份, 以防将来必须重新安装 LXCA。
- 步骤 4. 打开 Hyper-V 管理器,在左侧导航窗格中选择 **Lenovo-HLH**。
- 步骤 5. 在右侧的"操作"窗格中,单击**新建** ➙ **虚拟机...**
- 步骤 6. 在"准备工作"页面上,单击**下一步**。
- 步骤 7. 在"指定名称和位置"页面上,输入虚拟机的名称(例如"LXCA"),单击选中"将虚 拟机存储在其他位置"复选框,输入"D:\Hyper-V\"作为位置,然后单击**下一步**。
- 步骤 8. 在"指定世代"页面上,将"第 1 代"保留为选中状态,然后单击**下一步**。
- 步骤 9. 在"分配内存"页面上,输入"16384"作为启动内存,然后单击**下一步**。 步骤 10. 在"配置网络"页面上,使用"连接"下拉列表选择"外部",然后单击**下一步**。 步骤 11. 在"连接虚拟硬盘"页面上,单击"使用现有虚拟硬盘"选项,单击浏览...,然后导航到 HLH 上的 **D:\Hyper-V\Virtual hard disks** 中的 LXCA VHD 文件。选择 VHD 文件后, 单击"下一步"。
- 步骤 12. 在"摘要"页面上,验证所有参数是否都正确显示,然后单击完成以创建虚拟机。

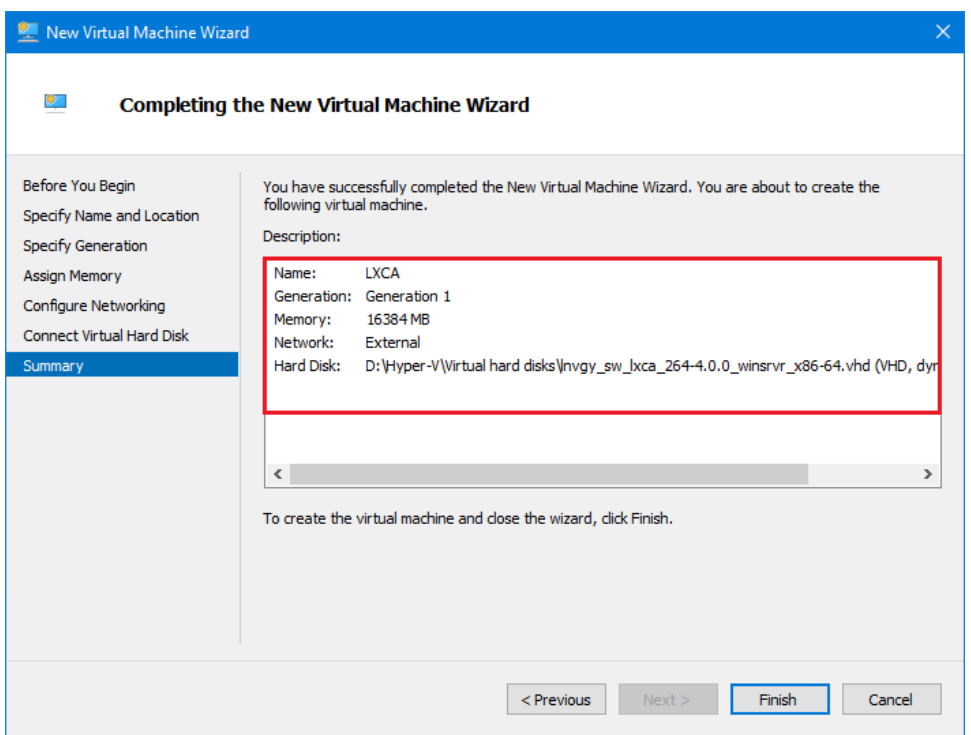

- 步骤 13. 创建虚拟机后, 它将显示在 Hyper-V 管理器的"虚拟机"窗格中。选择该虚拟机, 然后 单击右侧窗格中的**设置...**。
- 步骤 14. 在打开的页面中选择左侧窗格中的"处理器",将虚拟处理器数量增加到"8",然后单 击"确定"。
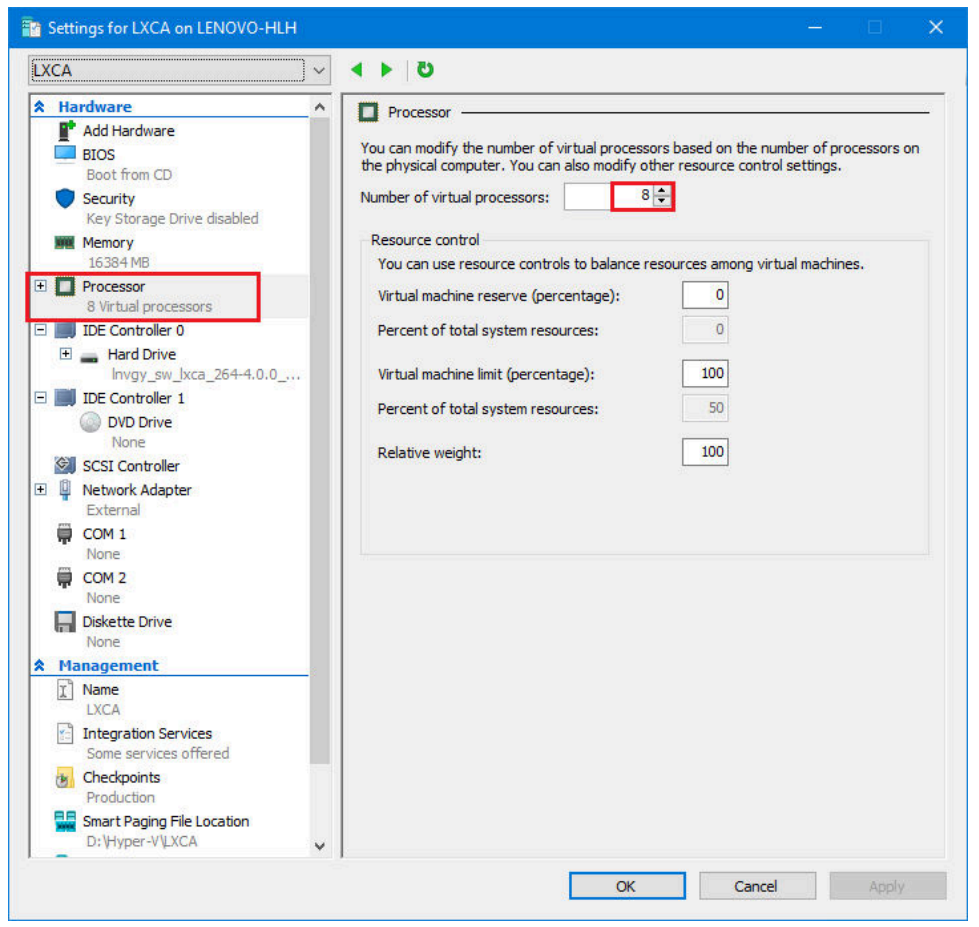

## **配置 LXCA 静态 IP 地址**

执行以下过程为 ThinkAgile SXM 系列解决方案配置 LXCA 静态 IP 地址。

步骤 1. 在 Hyper-V 管理器的中央窗格中选择 LXCA 虚拟机,然后单击右侧窗格中的**连接...**。 步骤 2. 在"虚拟机连接"窗口中,单击启动按钮(b)启动 LXCA 虚拟机。 步骤 3. 观看引导过程,直到显示以下内容,键入"1",然后按 Enter。

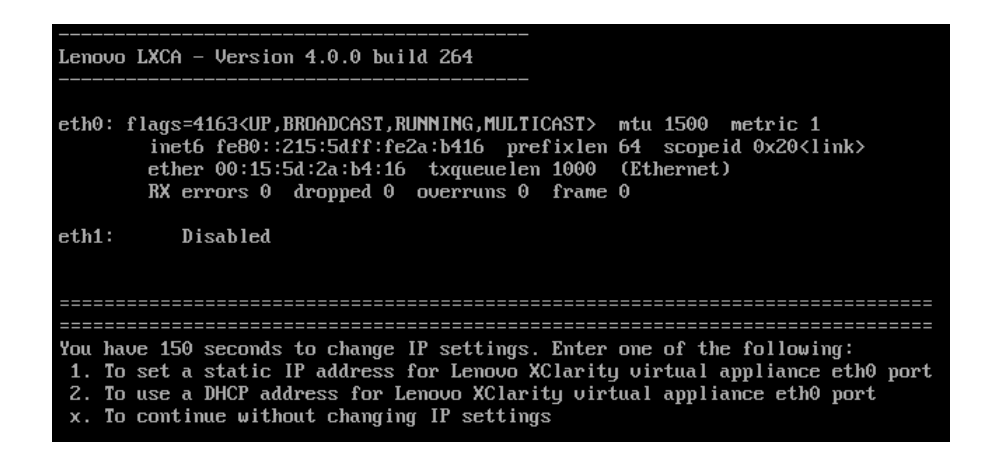

**图 54. "虚拟机连接"窗口**

步骤 4. 输入请求的参数, 如下图中黄框内所示。参见[第 57 页 "停用当前的 LXCA 安装"](#page-64-0)中填 写的表。

LXCA on LENOVO-HLH - Virtual Machine Connection File Action Media Clipboard View Help **b** | ◎ | ● ◎ | Ⅱ | ▶ | ℞ ) | 壁 You have 150 seconds to change IP settings. Enter one of the following: 1. To set a static IP address for Lenovo XClarity virtual appliance eth0 port 2. To use a DHCP address for Lenovo XClarity virtual appliance eth0 port x. To continue without changing IP settings 50.0792501 hu\_balloon: Received INFO\_TYPE\_MAX\_PAGE\_CNT  $\Gamma$ 50.0832441 hv\_balloon: Data Size is 8 ATTENTION: \*\*\* Perform this action only when the Lenovo XClarity Administrator virtual<br>appliance is initially deployed. If you change the virtual appliance IP<br>address after managing devices, Lenovo XClarity Administrator will not be able to connect to those managed devices and the devices will appear to be offline. For more information, see 'Configuring network settings' in the Lenovo XClarity Administrator online documentation. Gather all required IP information before proceeding. You have 60 secs to enter the infomation for each prompt. For ipu4 protocol: IP address, subnetmask and gateway IP address For ipu6 protocol: IP address and prefix length. Do you want to continue? (enter y or Y for Yes, n for No) Y Enter the appropriate static IP settings for the XClarity virtual appliance eth0 port when prompted and then press Enter, OR just press Enter to proceed to next prompt without providing any input to the current prompt. IP protocol(specify ipu4 or ipu6): ipu4 IP address:  $10.30.8.115$ netmask: 255.255.255.128 10.30.8.1 gateway: DNS1 IP (optional): 10.50.50.50 DNS2 IP (optional): 10.50.10.50  $\begin{tabular}{ll} \textbf{Processing} & \dots & \dots \\ \textbf{IP protocol:} & \textbf{ipu4} \end{tabular}$ IP addr: 10.30.8.115 netmask: 255.255.255.128  $10.30.8.1$ gateway: DNS1: 10.50.50.50 DNS2: 10.50.10.50 Do you want to continue? (enter y or Y for Yes, n for No) <mark>Y</mark> **Status: Running** 

**图 55. 虚拟机参数**

- 步骤 5. 确认已正确输入所有参数,键入"Y",然后按 Enter。
- 步骤 6. 打开 Internet Explorer 并访问 LXCA 的"初始设置"页面: https://<IPv4Address>/ui/login.html

其中,<IPv4Address> 是刚才配置的 LXCA IP 地址。

此时将显示"初始设置"页面。首次访问 LXCA 时,必须完成几个初始设置步骤。

要执行 LXCA 的初始设置,请逐一完成"初始设置"页面上显示的七个任务,并按照以下主题中 的说明完成这些任务。

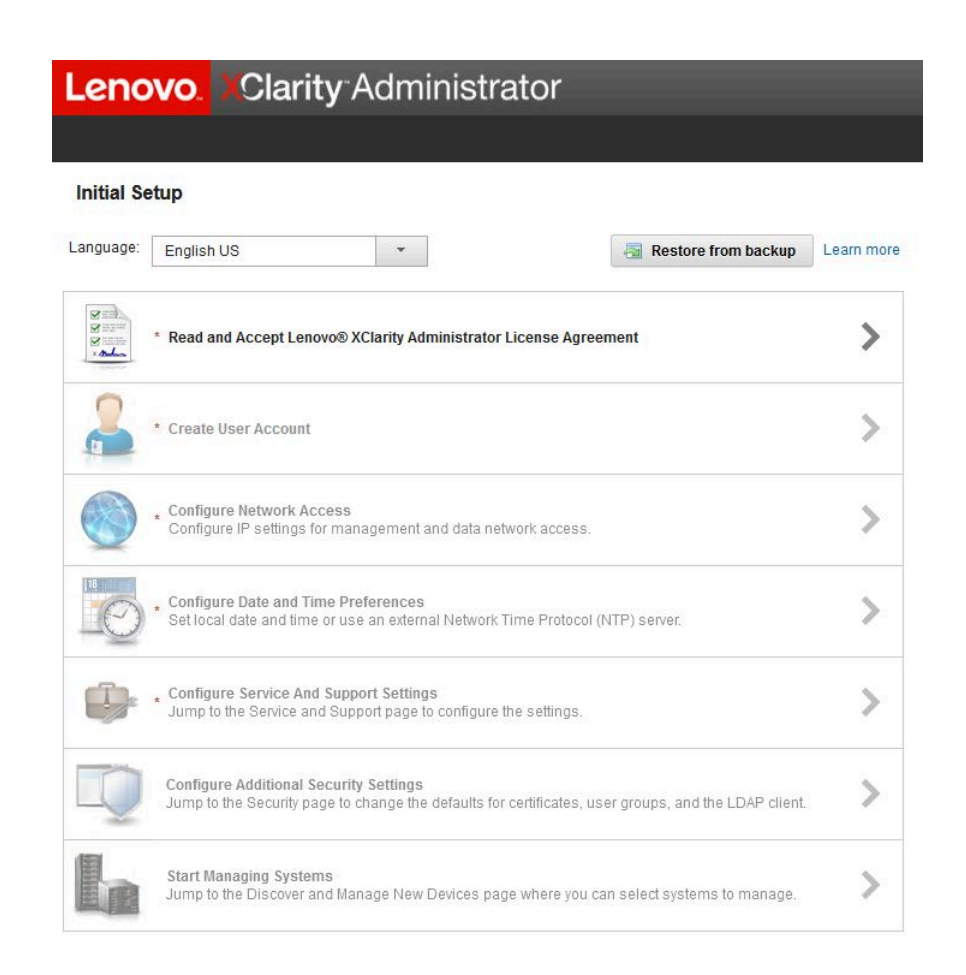

**图 56. LXCA 的"初始设置"页面**

**"阅读并接受 Lenovo XClarity Administrator 许可协议"任务**

在 LXCA 初始设置期间执行许可协议任务的过程。

步骤 1. 在"初始设置"窗口中,单击**阅读并接受 Lenovo**® **XClarity Administrator 许可协议**。 此时将显示许可协议。

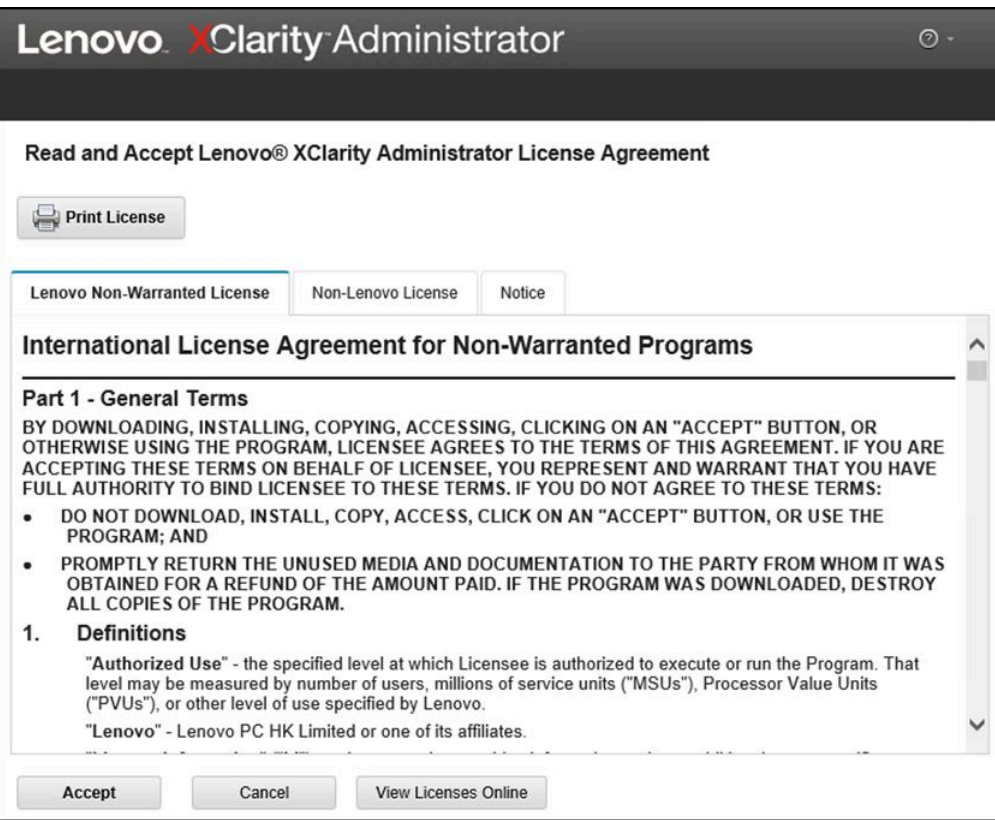

**图 57. "阅读并接受 Lenovo XClarity Administrator 许可协议"窗口**

步骤 2. 单击**接受**。尝试启动页面现在在此任务上显示一个绿色的复选标记。

继续执行第 69 页 "'创建用户帐户'任务"。

**"创建用户帐户"任务**

在 LXCA 初始设置期间执行用户帐户创建任务的过程。

步骤 1. 在"初始设置"窗口中,单击**创建用户帐户**。

此时将显示"创建新的超级用户"窗口。

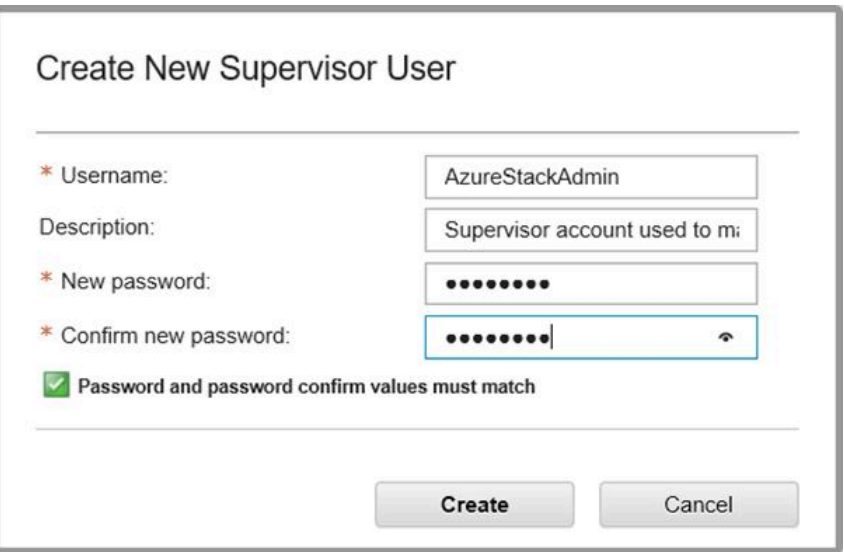

**图 58. "创建新的超级用户"窗口**

- 步骤 2. 创建一个超级用户帐户来访问 LXCA 并管理 Azure Stack Hub 物理节点。包括以下参数:
	- **用户名**:AzureStackAdmin(或您的首选用户名)
	- **描述**:<Description of your choice>(可选)
	- **密码**:<Password>
- 步骤 3. 单击创建。此时将显示"本地用户管理"页面,其中显示新用户。当前活动会话现在在此 帐户下运行(下面的屏幕快照的右上角)。

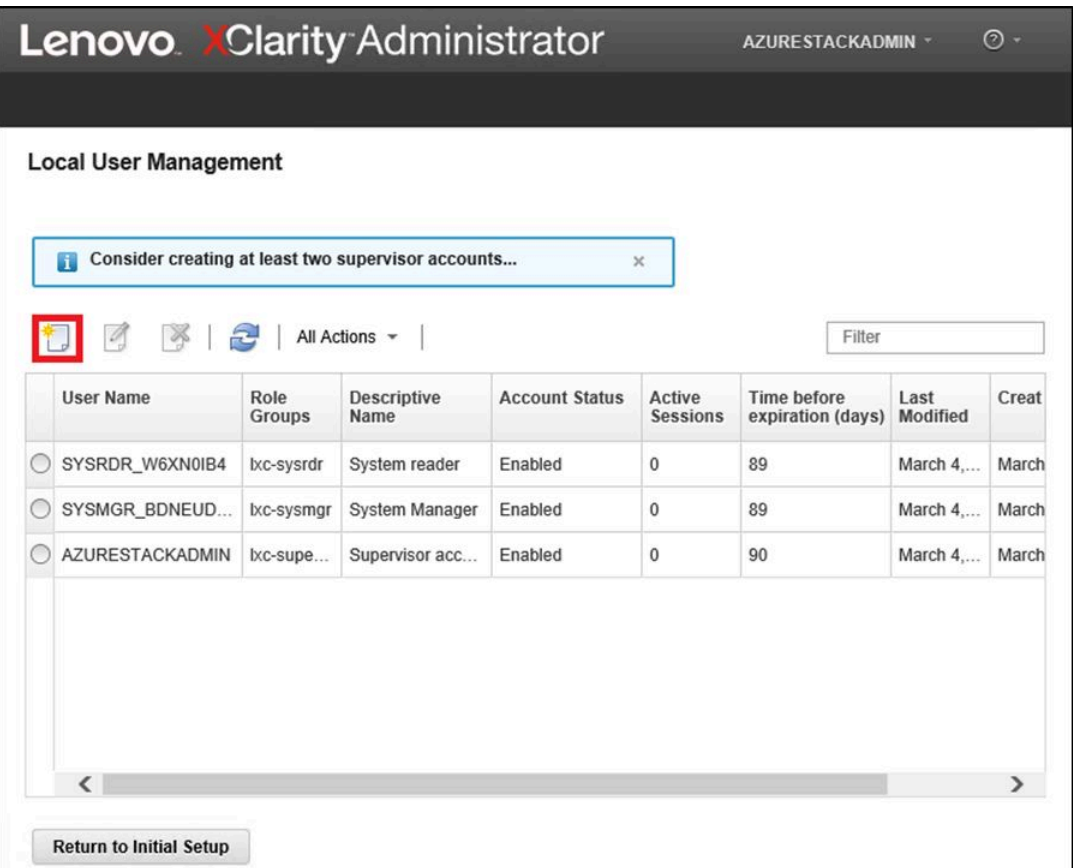

**图 59. "本地用户管理"窗口**

步骤 4.最好至少创建两个超级用户帐户。如果丢失或忘记了刚才创建的密码,可使用"failsafe" 帐户登录 LXCA 并重置丢失的密码。要创建第二个帐户,请单击上面的屏幕快照中红框

内显示的创建新用户图标(Lu)。

- 步骤 5. 重复步骤 2 创建第二个超级用户帐户。包括以下参数:
	- **用户名**:Backup(或您的首选用户名)
	- **描述**:<Description of your choice>(可选)
	- **密码**:<Password>
- 步骤 6. 单击创建。此时将显示"本地用户管理"页面,其中显示第二个新用户。列出的另外两个 帐户是 LXCA 使用的内部系统帐户。请勿修改或删除这些帐户。

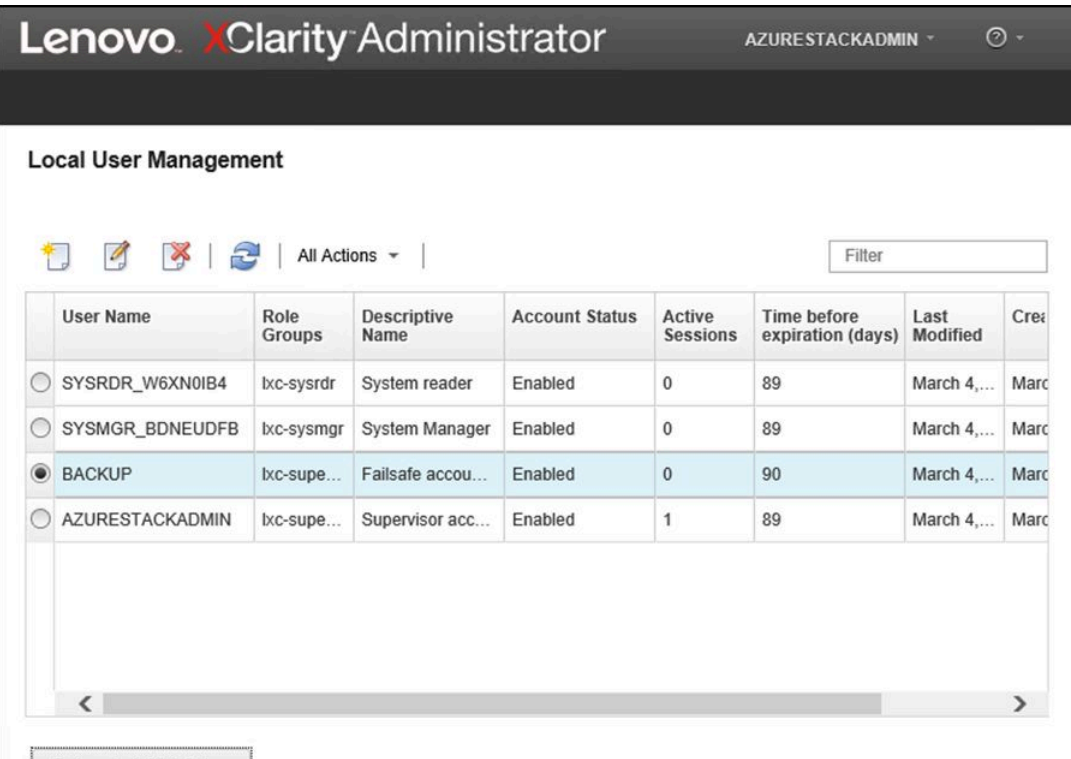

**图 60. 包含备份用户的"本地用户管理"窗口**

步骤 7. 将所有 LXCA 凭证记录到下表中,以便以后添加到您的记录。

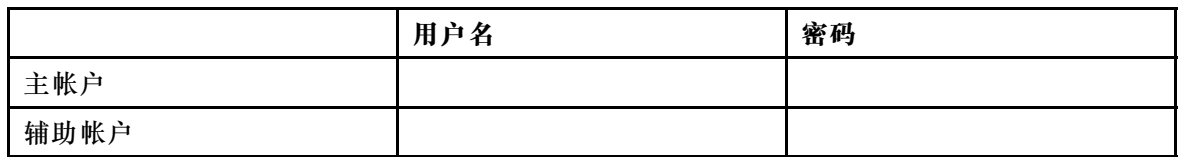

步骤 8. 回到 LXCA,单击**返回初始设置**完成"创建用户帐户"任务并返回"初始设置"页面。

继续执行第 72 页 ""配置网络访问权限"任务"。

## **"配置网络访问权限"任务**

在 LXCA 初始设置期间配置网络访问权限的过程。

步骤 1. 在"初始设置"窗口中,单击**配置网络访问权限**。

此时将显示"编辑网络访问权限"窗口。

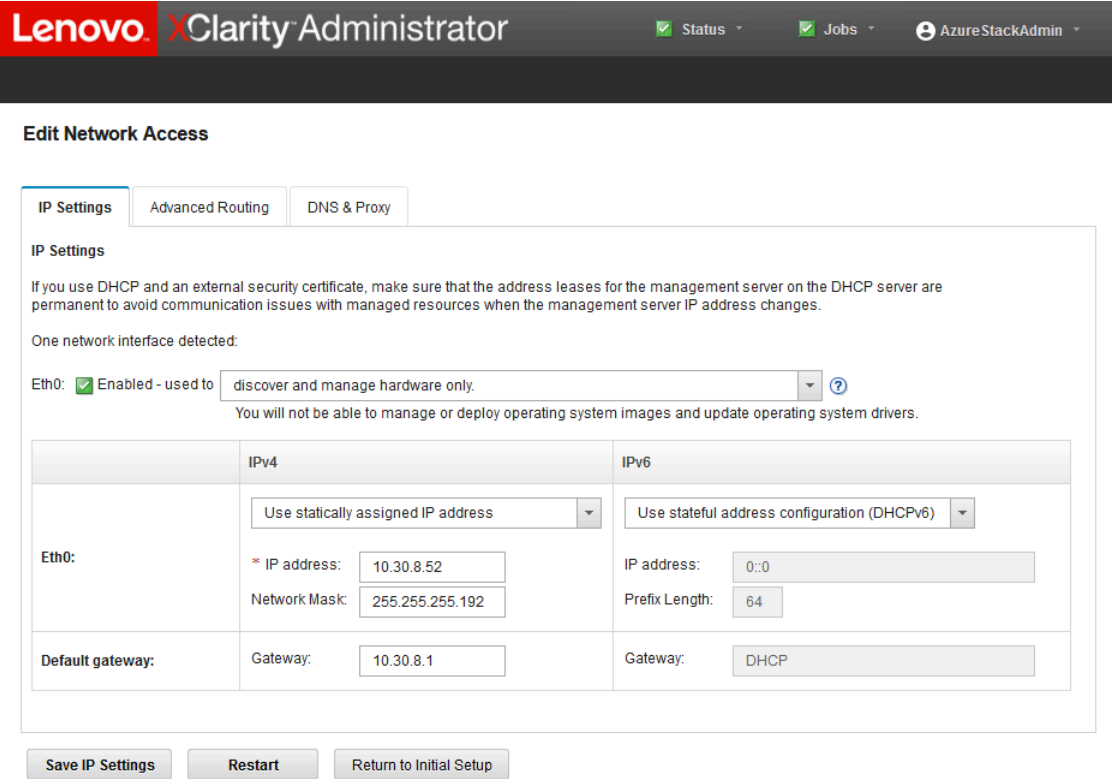

**图 61. "编辑网络访问权限"窗口**

- 步骤 2. 在显示了"IP 设置"选项卡的"编辑网络访问权限"页面中,确认 **IP 地址**、**网络掩码**和 **网关**字段中显示正确的 IPv4 参数。
- 步骤 3. 转至"DNS 和代理"选项卡并确认输入的 DNS 服务器正确无误。
- 步骤 4. 在同一个页面的**主机名**字段中输入"LXCA",如下图中所示。

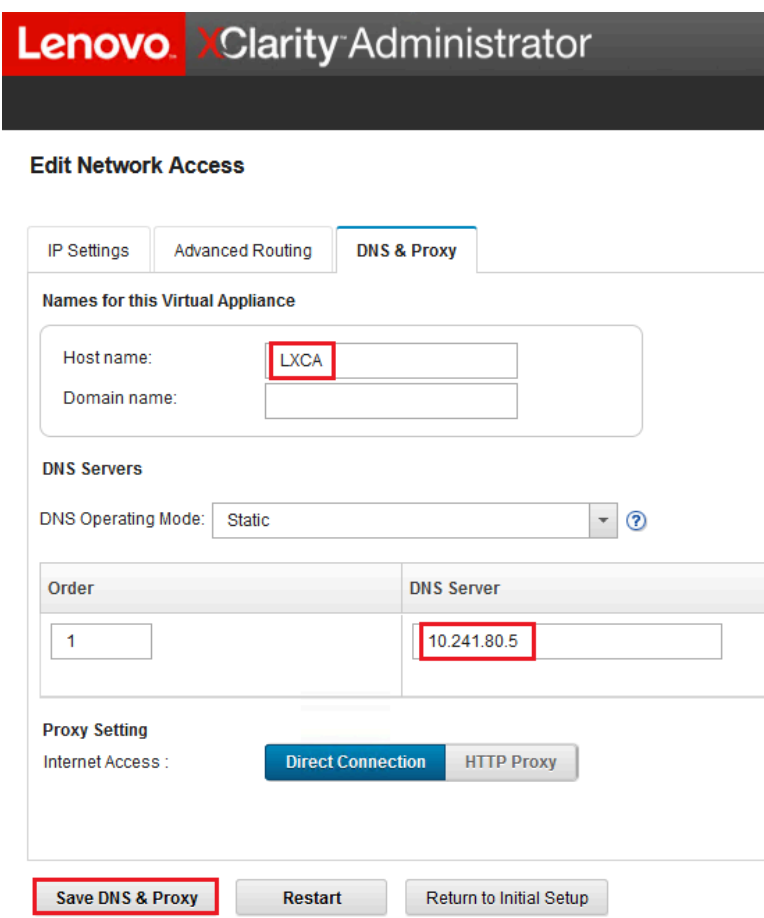

**图 62. "DNS 和代理"设置选项卡**

- 步骤 5. 单击保存 DNS 和代理,然后单击确认窗口中的保存,再单击"Internet/DNS 设置"窗口 中的**关闭**。
- 步骤 6. 返回"编辑网络访问权限"页面的"IP 设置"选项卡。
- 步骤 7. 在 IPv6列标题下,选择下拉列表中的**禁用 IPv6**。单击**关闭**关闭弹出窗口,然后单击**保存 IP 设置**。

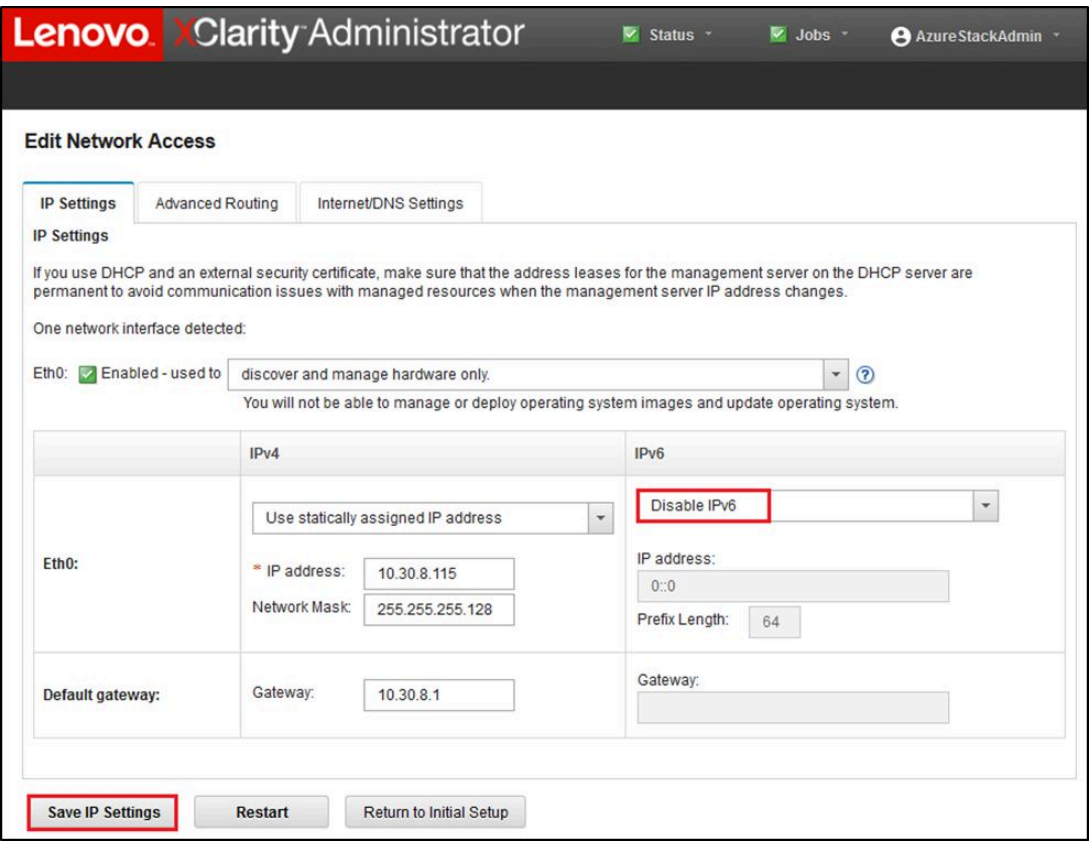

**图 63. 禁用 IPv6 设置**

- 步骤 8. 单击确认弹出窗口中的**保存**。
- 步骤 9. 此时将显示一个窗口,提示您重新启动管理软件以应用这些更改。单击重新启动,然后单 击显示的确认窗口中的**关闭**。

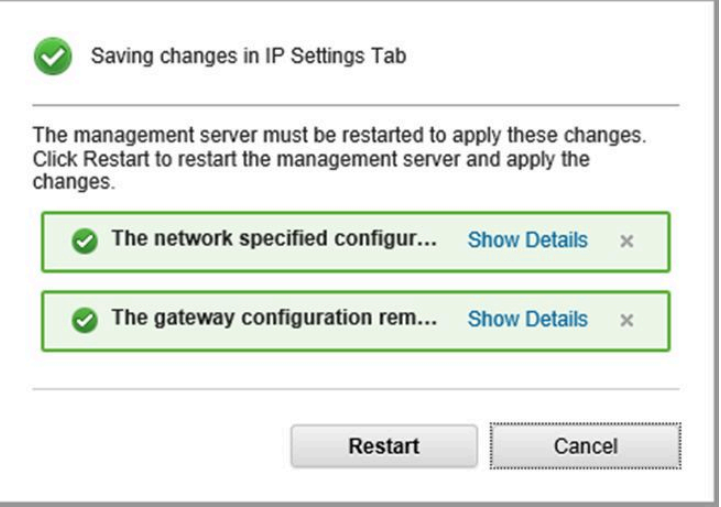

**图 64. 保存"IP 设置"选项卡的更改**

步骤 10. 等待管理软件重新启动(大约需要五分钟时间)。在此期间,将显示一个弹出窗口,说明 "与管理软件之间的连接已断开。无法建立与软件之间的连接"。此消息是重新启动管理 软件时的正常现象,可以忽略。显示此弹出窗口时,请单击**关闭**。对于 LXCA v4.0 及更 高版本,LXCA 管理软件重新启动后应显示登录屏幕。

步骤 11. 如有必要, 刷新浏览器以返回到 LXCA 登录页面, 然后使用前面创建的主要超级用户帐 户登录。

此时将显示"初始设置"页面,这时前三个任务已选中。

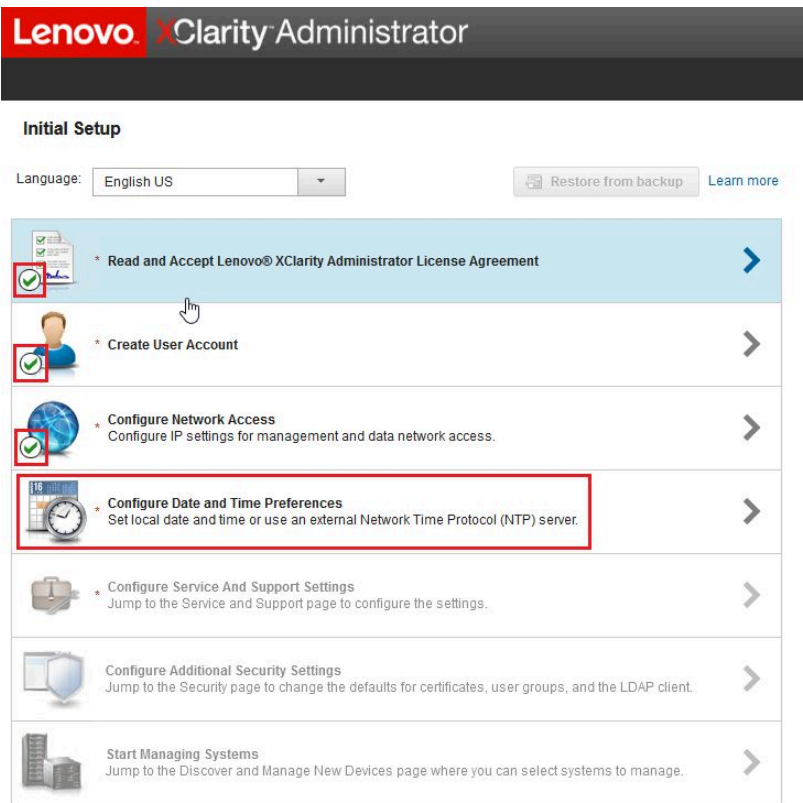

### **图 65. 选中已完成任务的"初始设置"页面**

继续执行第 76 页 ""配置日期和时间首选项"任务"。

**"配置日期和时间首选项"任务**

在 LXCA 初始设置期间配置日期和时间首选项的过程。

步骤 1. 在"初始设置"窗口中,单击**配置日期和时间首选项**。

此时将显示"编辑日期和时间"窗口。

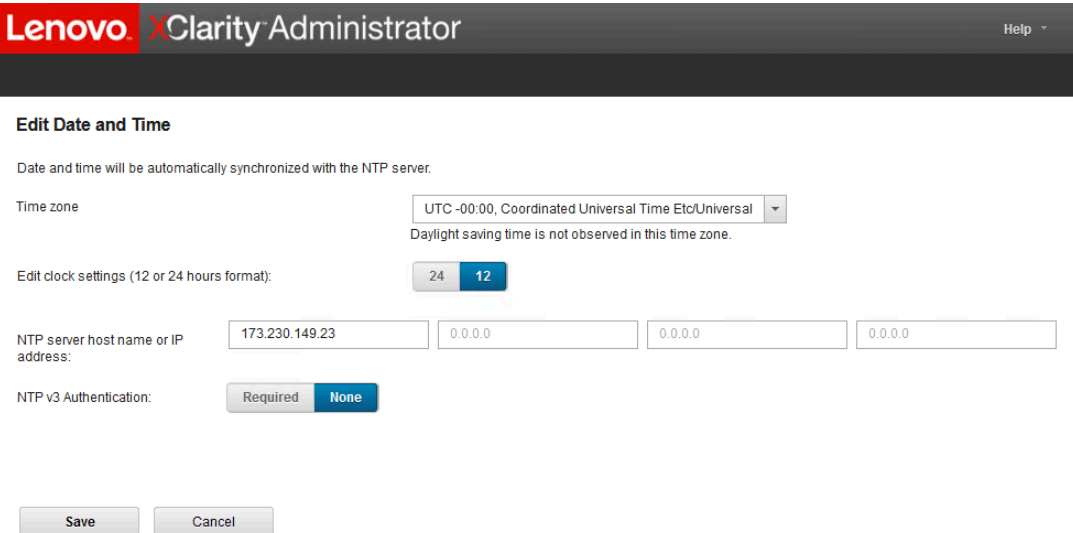

**图 66. "编辑日期和时间"窗口**

步骤 2. 在"编辑日期和时间"页面上,将**时区**指定为"UTC -0:00,协调世界时 Etc/UCT",并 设置适合您所在位置的 **NTP 服务器主机名或 IP 地址**。

**注:**LXCA 不支持 Windows 时间服务器。如果您平时使用 Windows 时间服务器,请替 换为一个适合您的位置的地址。

步骤 3. 输入这些参数之后,单击**保存**回到"初始设置"页面。

继续执行第 77 页 ""配置服务和支持设置"任务"。

## **"配置服务和支持设置"任务**

在 LXCA 初始设置期间配置服务和支持设置的过程。

- 步骤 1. 在"初始设置"窗口中,单击**配置服务和支持设置**任务。此时将显示"Lenovo 隐私声 明"。单击"接受"以关闭此窗口并转到"服务和支持"页面。
- 步骤 2. 在"定期上传数据"选项卡上,选择所需选项,然后单击**应用**。

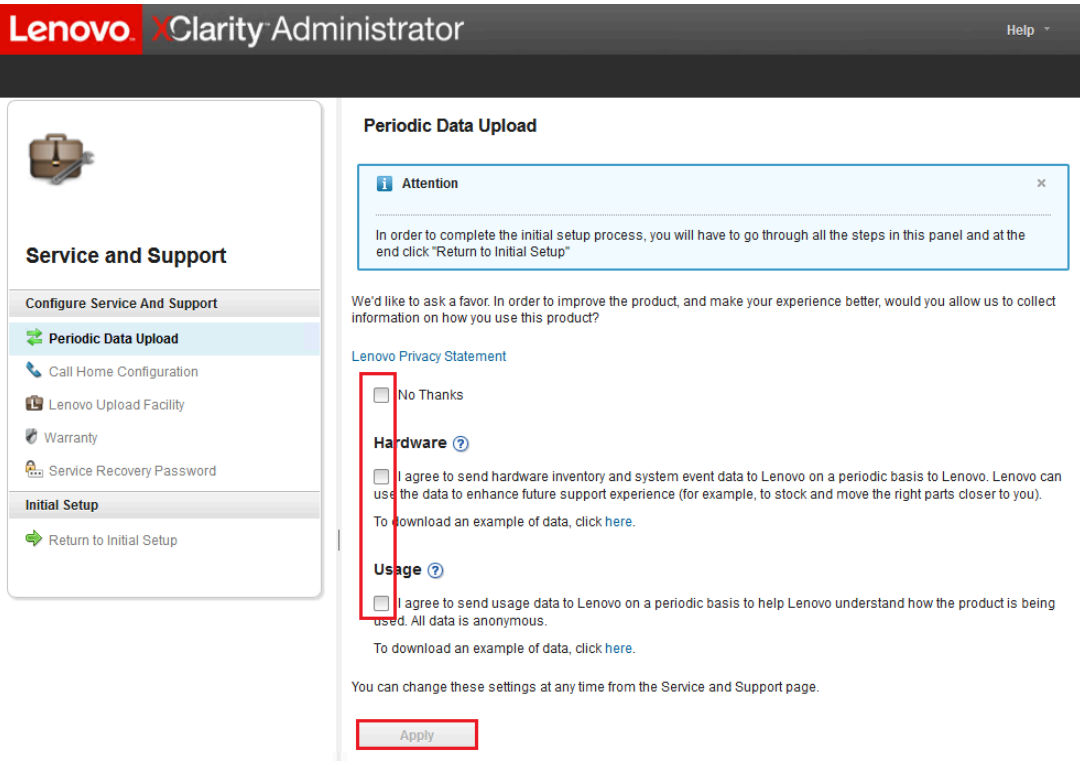

- **图 67. "服务和支持"页面的"定期上传数据"选项卡**
- 步骤 3. 如有必要,在"Call Home 配置"选项卡上滚动到页面底部,然后选择**跳过步骤**(不对 ThinkAgile SXM 系列解决方案使用 Call Home 功能)。

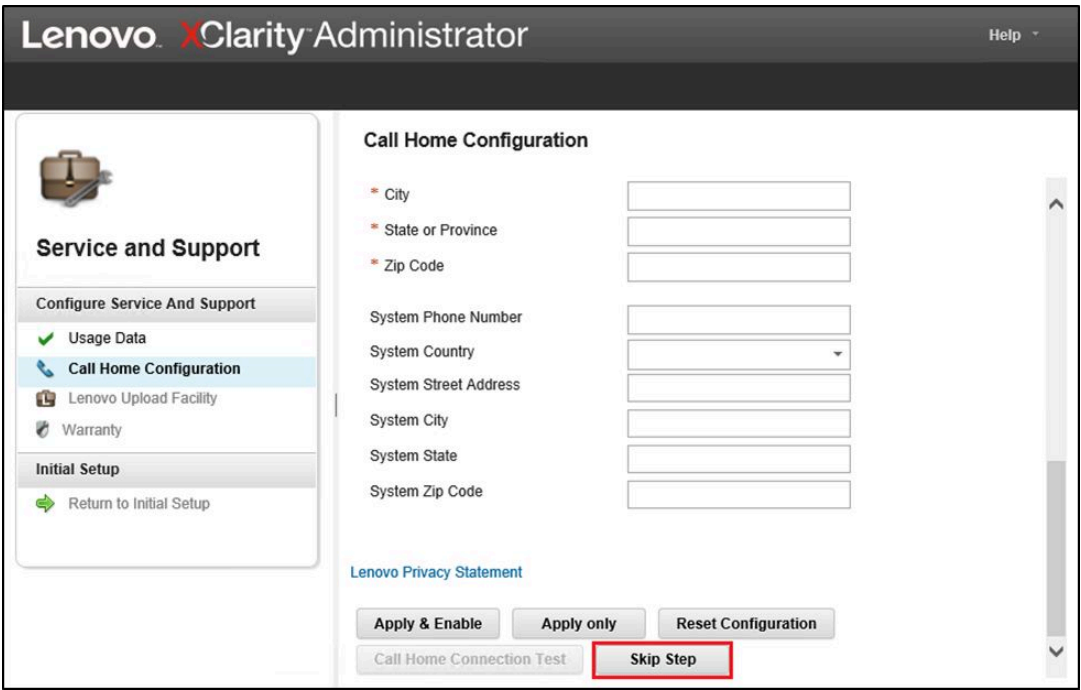

**图 68. "服务和支持 Call Home 配置"选项卡**

步骤 4. 在"Lenovo 上传设施"选项卡上,滚动至页面底部,然后单击**跳过步骤**。

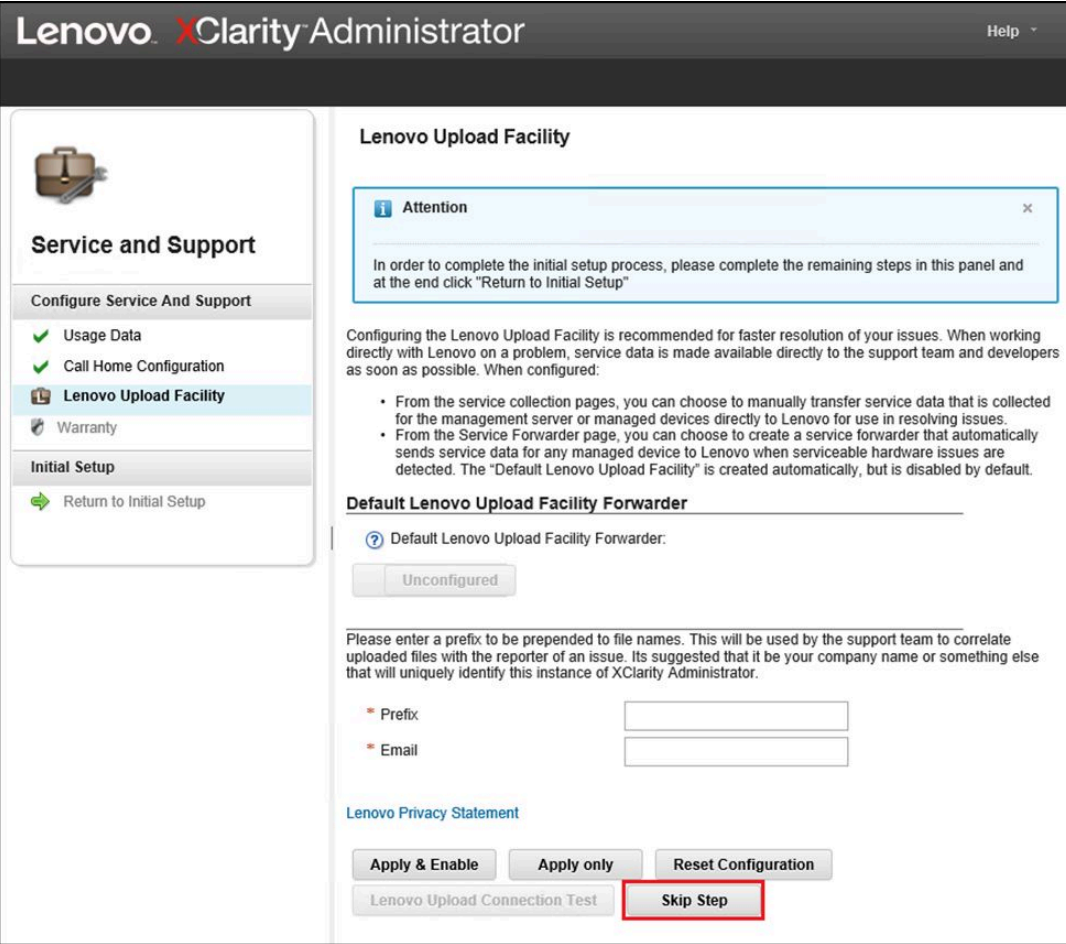

**图 69. "服务和支持 Lenovo 上传设施"选项卡**

步骤 5. 在"保修"选项卡上,确保所有下拉列表都设置为**已禁用**,然后单击**应用**。由于 ThinkAgile SXM 系列解决方案保修权利基于机架序列号,因此不支持该 LXCA 功能。

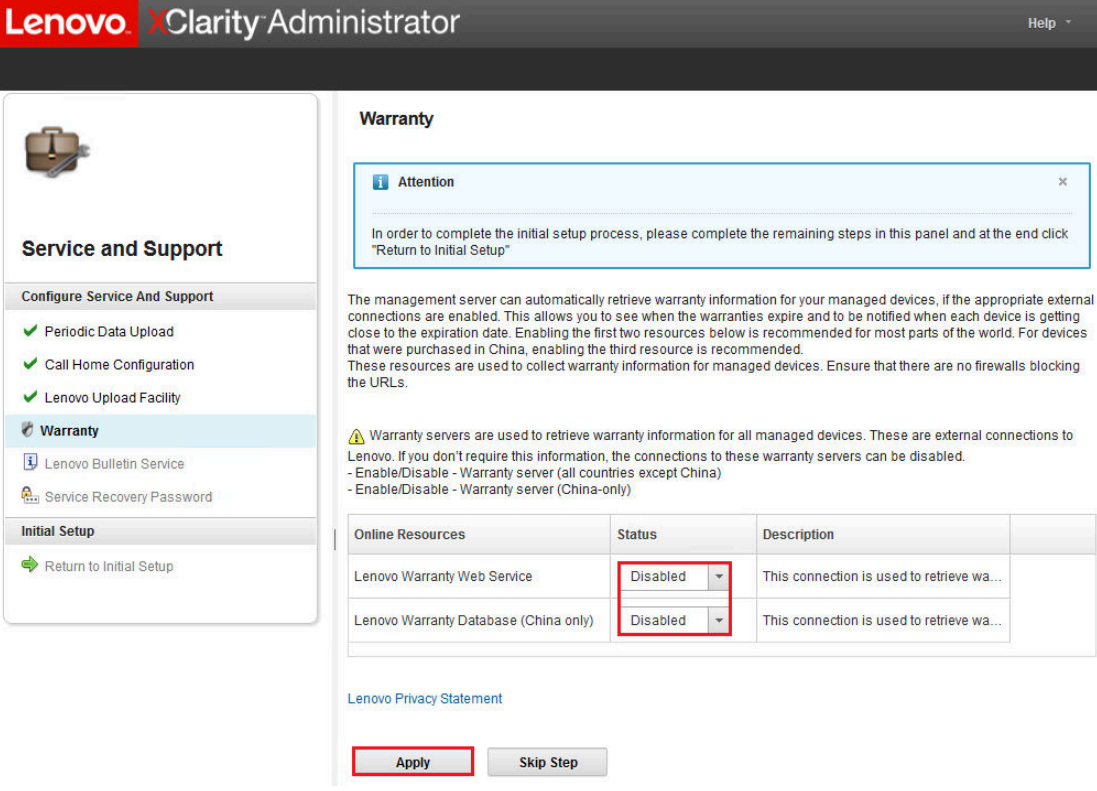

**图 70. "服务和支持保修"选项卡**

步骤 6. 在显示的"成功"窗口中单击**关闭**,选择是否接收来自 Lenovo 的公告,然后单击**应用**。

步骤 7. 在"服务恢复密码"选项卡上,输入并确认 LXCA 恢复的密码,然后单击**应用**。记下此 密码供将来参考。

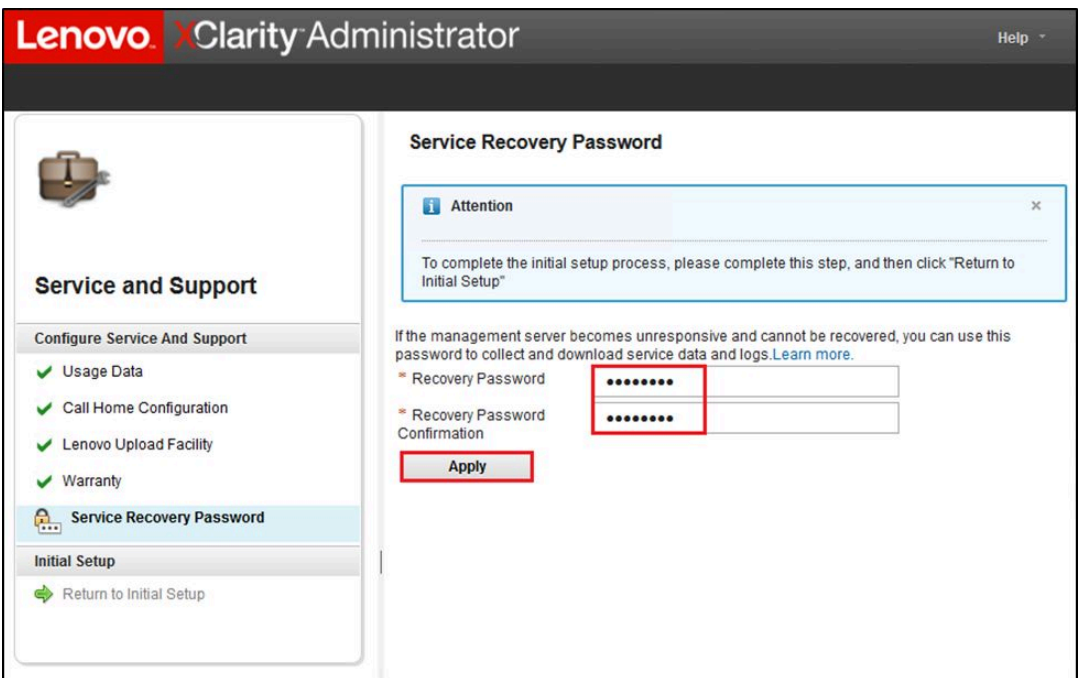

**图 71. "服务恢复密码"页面**

步骤 8. 单击显示的"成功"窗口中的**关闭**,然后单击**返回初始设置**。

继续执行第 82 页""配置其他安全设置"任务"。

# **"配置其他安全设置"任务**

在 LXCA 初始设置期间配置其他安全设置的过程。

- 步骤 1. 在"初始设置"窗口中,单击配置其他安全设置。此时将显示"安全"页面。
- 步骤 2. 由于此处不需要进行任何修改,因此单击**返回初始设置**。
- 步骤 3. 此时, LXCA 已准备就绪, 可以开始管理系统。确认"初始设置"页面上的所有步骤除最 后一个之外全部显示一个绿色的复选标记,如下面的屏幕快照所示。

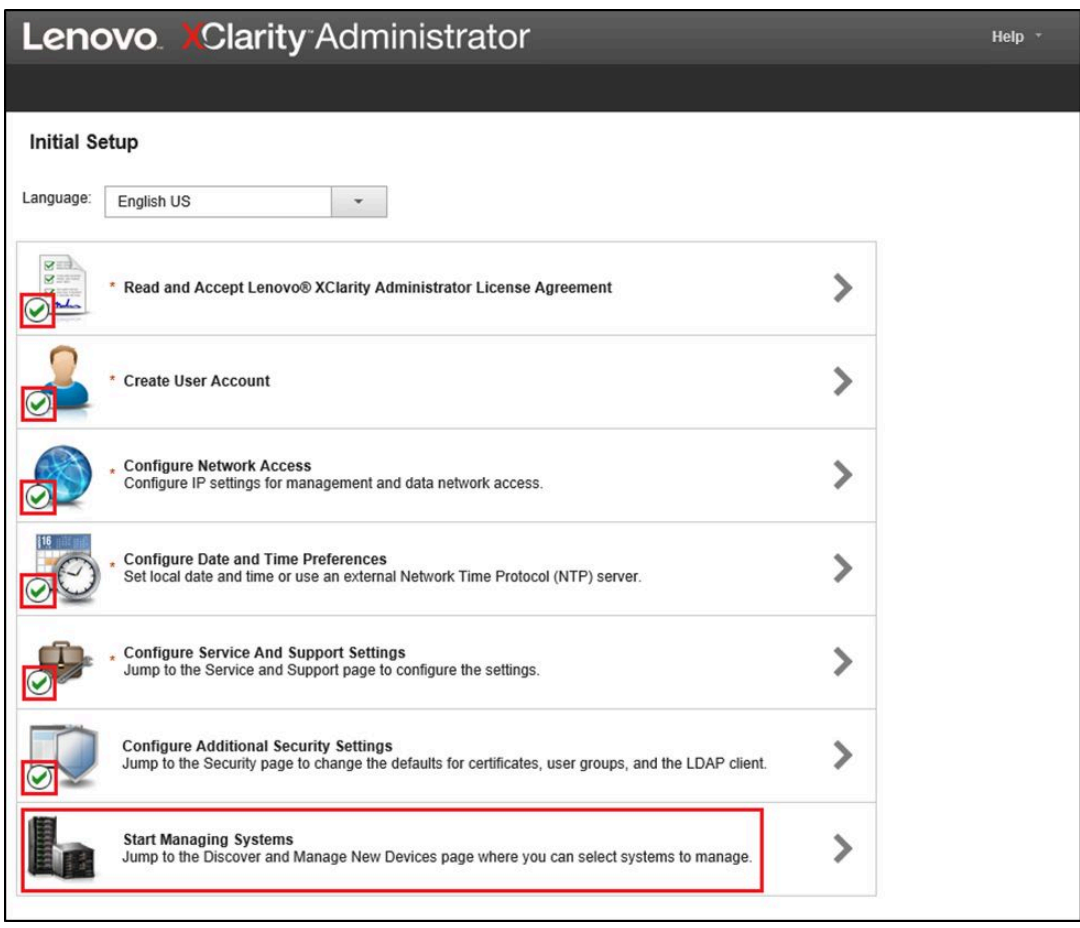

**图 72. 剩余一项任务的"初始设置"窗口**

转到第 83 页 ""启动管理系统"任务"。

# **"启动管理系统"任务**

在 LXCA 中管理系统的过程。

步骤 1. 在"初始设置"窗口中,单击**启动管理系统**。此时将显示"启动管理系统"页面。 步骤 2. 单击**否,不包含演示数据**。

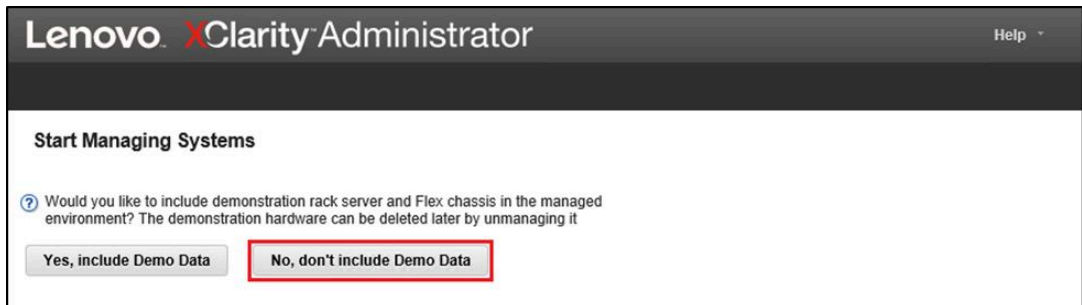

### **图 73. 在"启动管理系统"窗口中选择"否,不包含演示数据"**

- 步骤 3. 单击弹出窗口中的**不用,谢谢**。
- 步骤 4. 此时将显示"发现和管理新设备"页面。系统将对 LXCA 所在子网进行自动发现。由于 系统中即将成为 Azure Stack Hub 缩放单元节点的 BMC 具有同一子网上的 IP 地址, 因 此它们应该显示在表中。如果您的解决方案使用 Lenovo TOR 交换机,这些交换机也可 能会列出。

此时将不管理任何系统或交换机。启用 LXCA Pro 许可证密钥并将 LXCA 更新到当前 [ThinkAgile](https://support.lenovo.com/us/en/solutions/HT505122) [SXM 最佳配置](https://support.lenovo.com/us/en/solutions/HT505122)指定的版本后,我们将恢复对系统的管理。

继续执行第 84 页 "应用 LXCA Pro 许可证"。

## **应用 LXCA Pro 许可证**

使用 LXCA 来管理系统之前,必须导入并应用 LXCA Pro 许可证密钥。此密钥专门针对长期使用 Pattern 功能。要导入并应用许可证密钥,请执行以下步骤:

步骤 1. 使用 LXCA 的顶部菜单,导航到**管理** ➙ **许可证**。

步骤 2. 在"许可证管理"页面上,单击导入图标(

- 步骤 3. 在打开的"许可协议"窗口中单击"接受许可证",然后单击**选择文件...**。
- 步骤 4. 导航到 D:\Lenovo\LXCA\LXCA License Files, 选择目录中的文件, 然后单击**打**开。
- 步骤 5. 在"导入并应用"窗口中,单击**导入并应用**,然后在出现的确认窗口中单击**是**。

步骤 6. 在出现的"成功"窗口中单击**关闭**。

步骤 7. 返回"许可证管理"页面,确认 LXCA Pro 许可证密钥已成功应用且状态为"有效"。

| <b>Lenovo</b>                                                                                                    | <b>XClarity Administrator</b> |                                   |                                 | $\triangledown$ Status $\triangledown$<br>$\vee$ Jobs $\vee$ |                  | AZURE STACKADMIN *               |  |  |  |
|----------------------------------------------------------------------------------------------------|-------------------------------|-----------------------------------|---------------------------------|--------------------------------------------------------------|------------------|----------------------------------|--|--|--|
| <b>2</b> Dashboard                                                                                                    | Hardware v                    | Provisioning $\blacktriangledown$ | Monitoring $\blacktriangledown$ | Administration $\sim$                                        |                  |                                  |  |  |  |
| <b>License Management</b>                                                                                                    |                               |                                   |                                 |                                                              |                  |                                  |  |  |  |
| The warning period is: 90 days<br>$\blacksquare$<br>Edit<br>Active Keys: Using 0 out of 4 active entitlements, 0 which will expire soon<br>a<br>All Actions *<br>٠ |                               |                                   |                                 |                                                              |                  |                                  |  |  |  |
| <b>License Key Description</b>                                                                                                    | <b>Number of licenses</b>     |                                   | <b>Start Date</b>               | <b>Expiration Date</b>                                       | $\blacktriangle$ | <b>Status</b>                    |  |  |  |
| <b>XClarity Pro</b>                                                                                                    | 4                             |                                   | 10/05/2023                      | 12/30/2025                                                   |                  | $\overline{\mathbf{v}}$<br>Valid |  |  |  |

**图 74. "许可证管理"页面上显示有效的 LXCA Pro 许可证**

## **应用 LXCA 更新包**

通常有两种类型的 LXCA 更新可供使用。LXCA 更新包应用于基础 VHD 映像以更新到最新的主 要版本(例如, 从 v3.0.0 到 v3.1.0 或 v3.2.0 或 v3.3.0 等)。LXCA FixPack 应用于主要版本以 将 LXCA 更新到最新的次要版本(例如, 从 v3.6.0 到 v3.6.8)。要将更新应用到 LXCA, 请按照 以下步骤操作:

步骤 1. 使用 LXCA 的顶部菜单,导航到**管理** ➙ **更新管理软件**。

- 步骤 2. 单击导入图标( ), 然后单击选择文件...。
- 步骤 3. 导航到 D:\Lenovo\LXCA\LXCA Update Packages 内相应的更新包或 FixPack 目录。例如, 如果要将 LXCA 基础 VHD v3.4.5 更新到 v3.6.8, 请使用 "LXCA v3.6.0 Update"目录 的内容更新到 v3.6.0, 然后使用"LXCA v3.6.8 FixPack"目录的内容更新到 v3.6.8。在 以下示例中,我们将 LXCA v4.0.0 更新到 v4.0.14, 这一过程不需要 LXCA 更新包, 但 需要 LXCA FixPack。
- 步骤 4. 选择目录中的所有四个文件,然后单击**打开**。

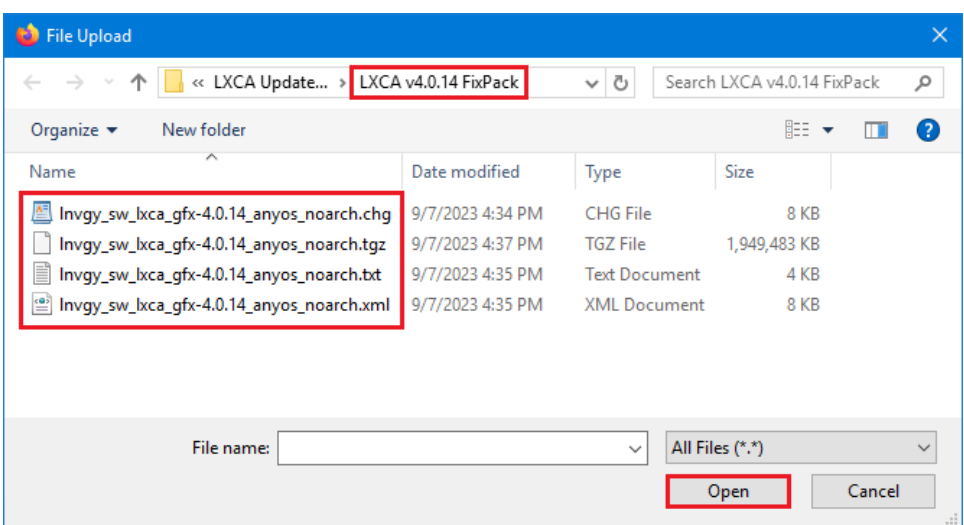

**图 75. 选择 LXCA FixPack 文件**

- 步骤 5. 在"导入"窗口中,单击**导入**。此时将显示进度,直到更新内容导入和验证完成。完成 后,"导入"窗口将关闭。
- 步骤 6. 在<u>"更</u>新管理软件"页面中,为刚导入的更新选择"更新名称",然后单击执行更新 1) 按钮。

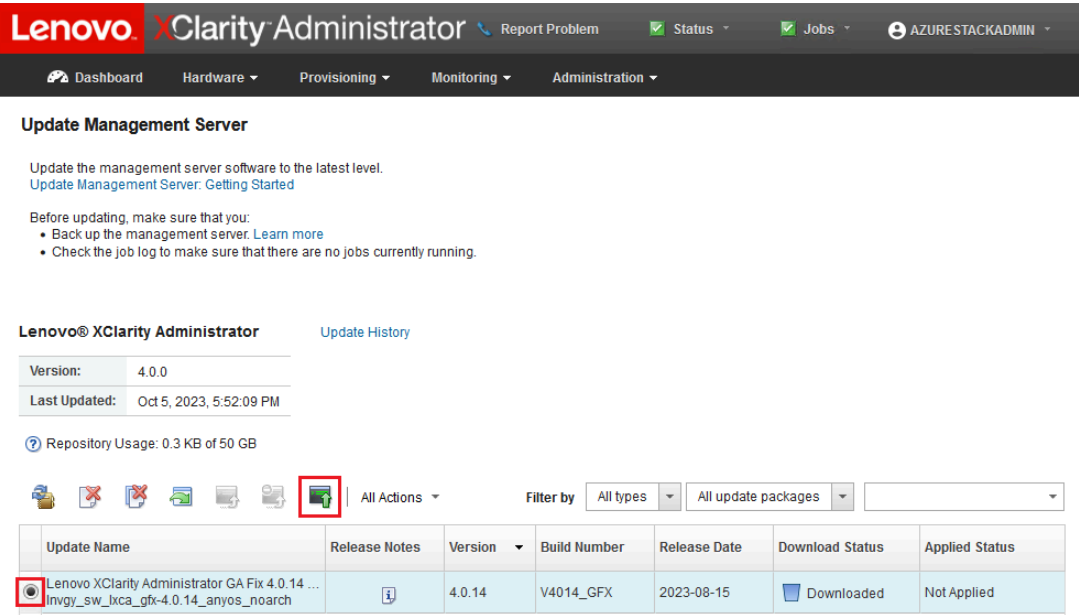

### **图 76. 选择更新包并执行更新**

- 步骤 7. 在确认弹出窗口中,单击**重新启动**。
- 步骤 8. 等待管理软件重新启动,这可能需要几分钟时间。如有必要,刷新浏览器以返回到 LXCA 登录页面,然后使用前面创建的主要超级用户帐户登录。

步骤 9. 回到"更新管理软件"页面,然后等待下载状态变为"已清除"且应用状态变为"已应 用"再继续。可能需要刷新该页面才能更新最终状态。

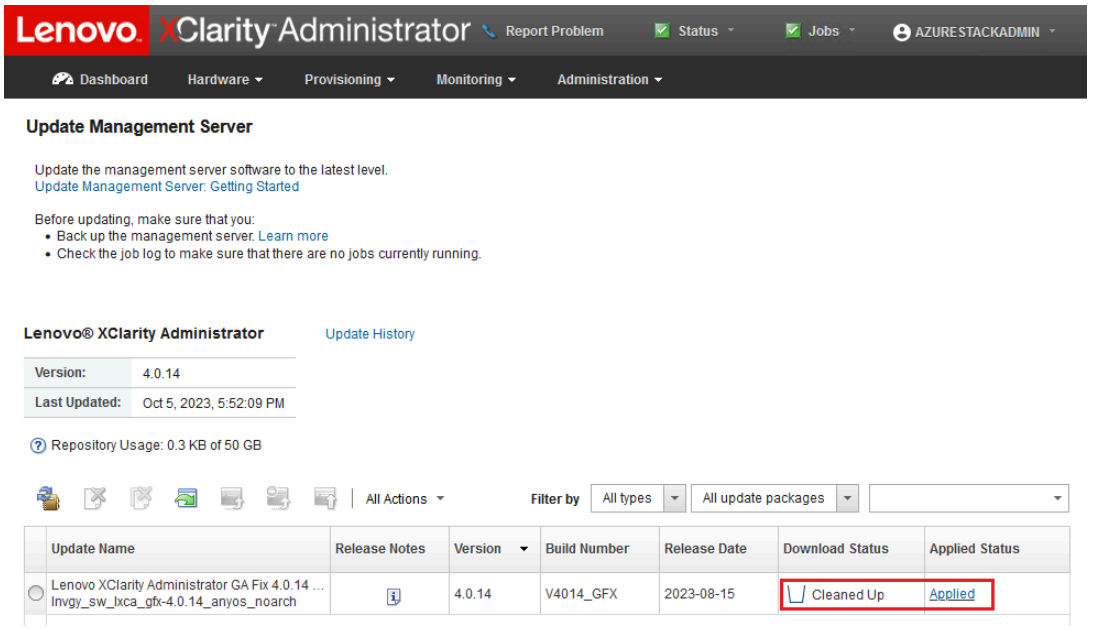

**图 77. 更新包最终状态**

## **管理节点**

现在 LXCA 配置已完成, 因此 LXCA 可以管理 Azure Stack Hub 缩放单元中的节点和网络交换 机。要管理 Azure Stack Hub 缩放单元中的节点,请按照以下步骤操作:

- 步骤 1. 在 LXCA 的顶部菜单中,选择**硬件** ➙ **发现和管理新设备**。
- 步骤 2. 要管理 Lenovo 服务器,请选中各服务器左侧的复选框,然后单击**管理所选项**。如果任何 交换机和 HLH 未列出, 请将其保持未选中状态。

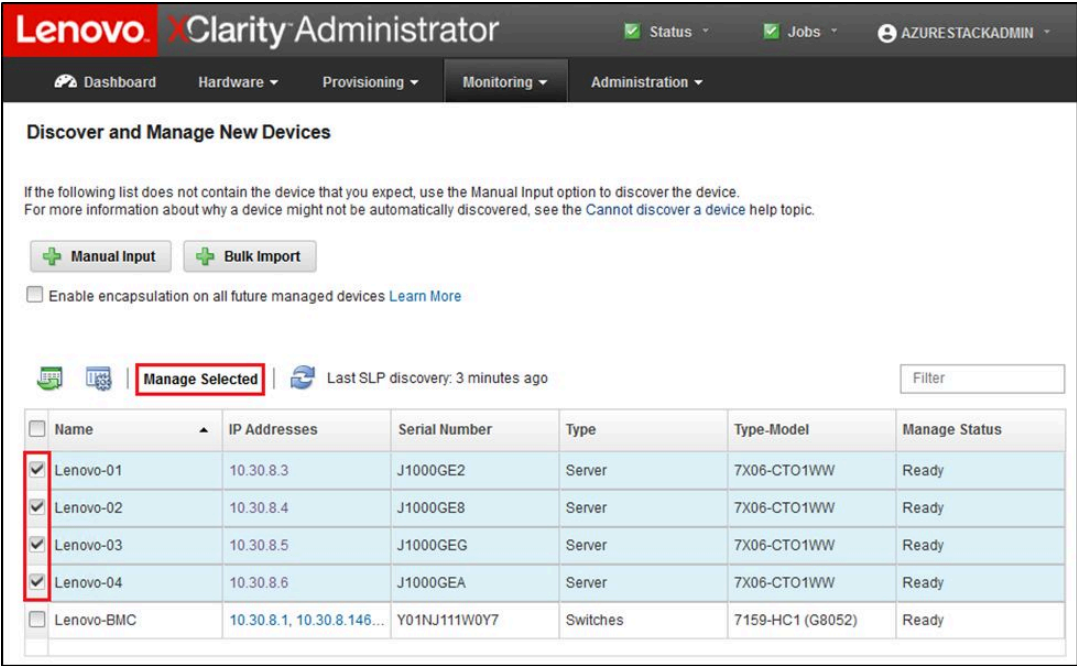

**图 78. 已选中四个要管理的节点**

步骤 3. 在"管理"窗口中,取消选中**受管认证**,然后单击**管理存储的凭证**。

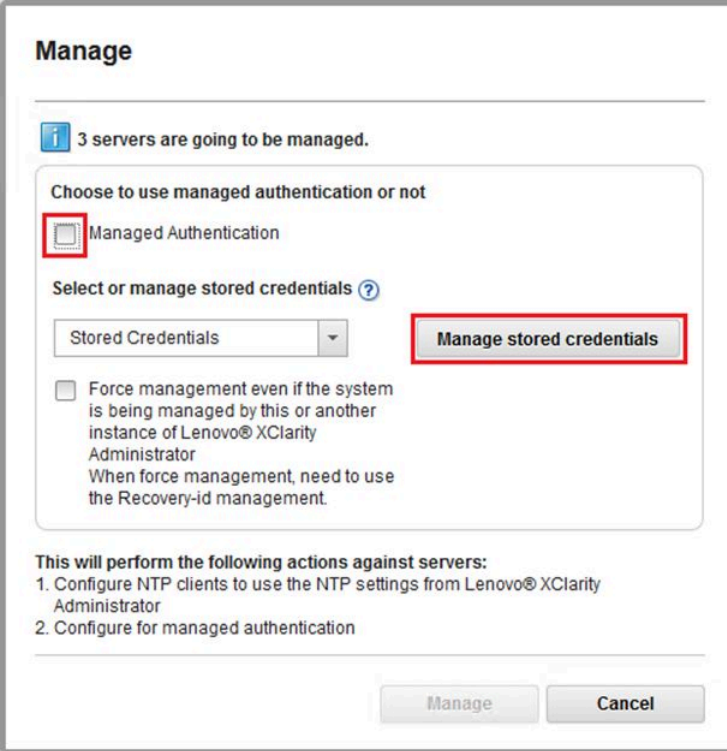

**图 79. 管理存储的凭证**

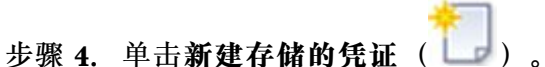

步骤 5. 输入 LXCA 将用于与节点上的 XClarity Controller 通信的凭证。这些凭证应该已记录在 初始解决方案部署后提供给客户的《客户部署摘要》文档中。由于节点之间的凭证相同, 所以只需输入一次。输入一段描述以明确说明 LXCA 使用此凭证管理节点。输入凭证之 后,单击**创建存储的凭证**。

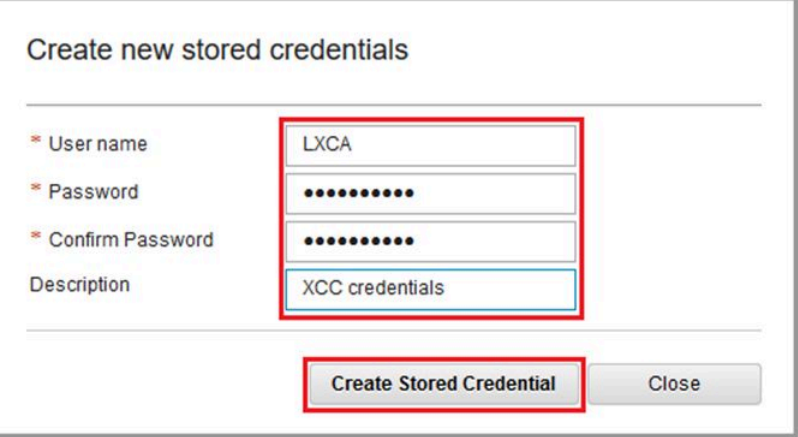

**图 80. 新建存储的凭证**

步骤 6. 回到"管理存储的凭证"窗口,选择刚才创建的凭证,然后单击**选择**。

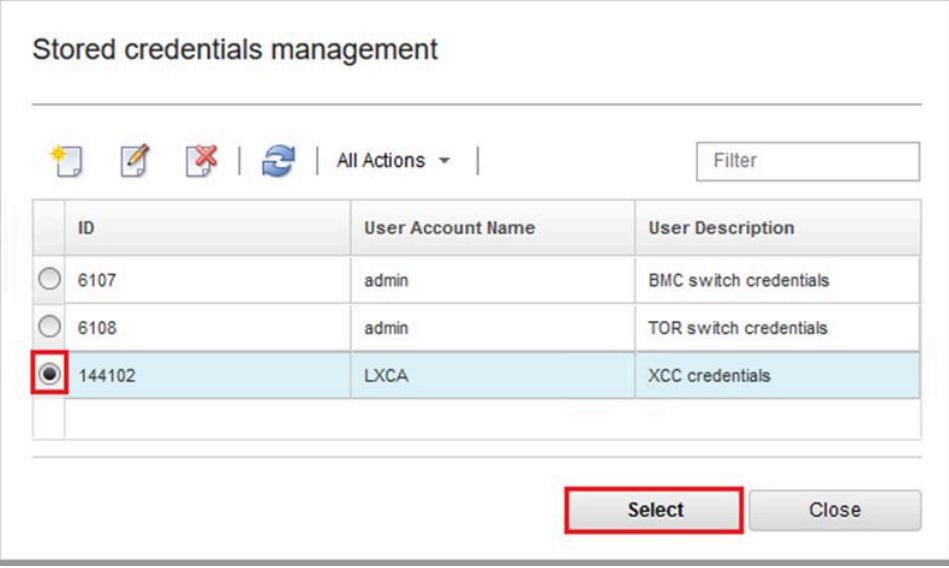

**图 81. 选择新的存储的凭证进行管理**

步骤 7. 在"管理"窗口中,单击**管理**。

步骤 8. 此时将显示状态窗口, 其中显示建立与各 XClarity Controller 之间的管理连接的过程。

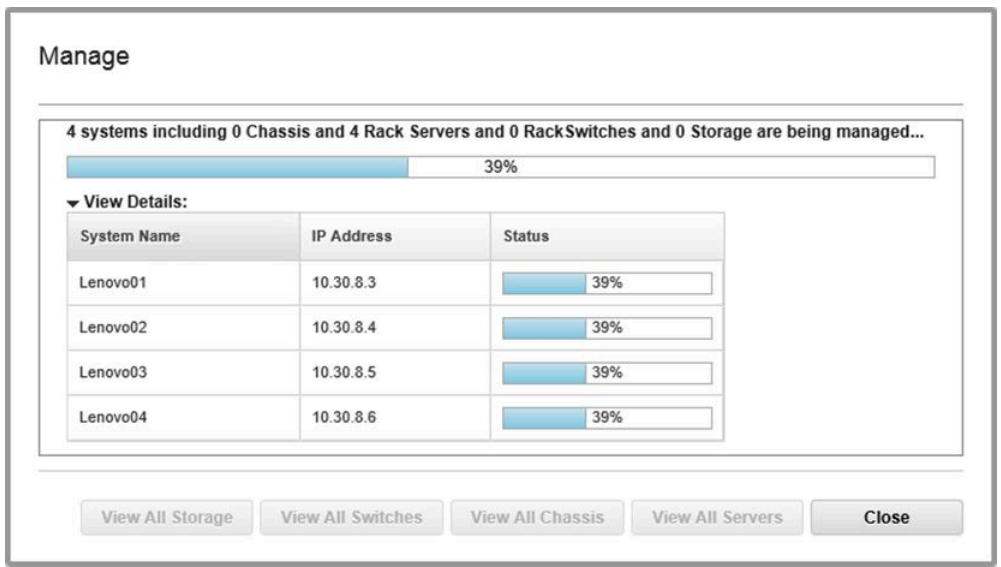

**图 82. 建立与各 XClarity Controller 之间的管理连接**

步骤 9. 该过程完成后,单击**查看所有服务器**关闭"管理"窗口并回到 LXCA 主窗口。

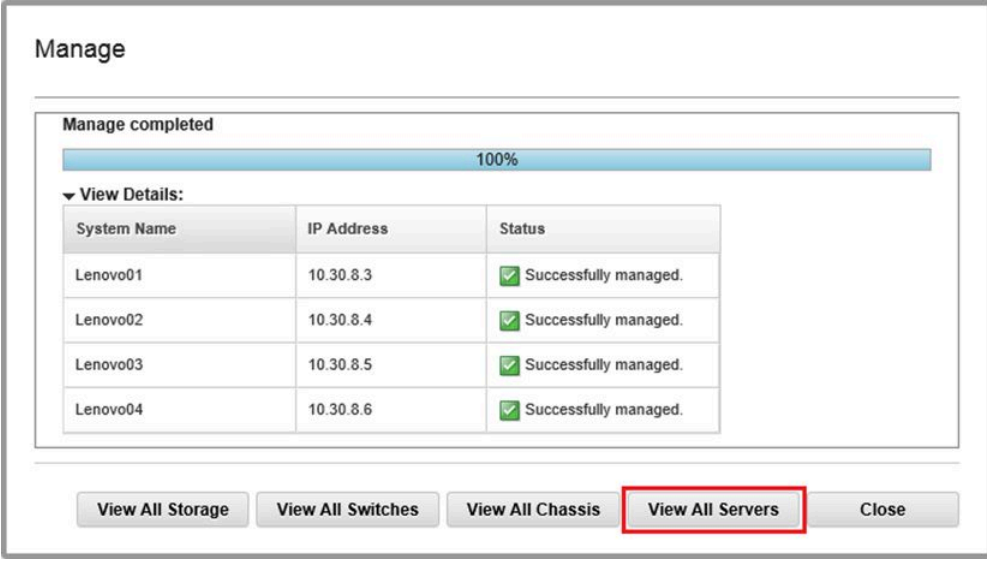

### **图 83. 查看所有服务器**

即使作业成功完成,从节点收集清单可能需要 20 分钟才能完成。在此期间,可能不允许执行某些 任务(如应用 Server Pattern 或策略)。"暂挂"状态表示正在收集清单。

最后,所有节点的状态显示"正常"。

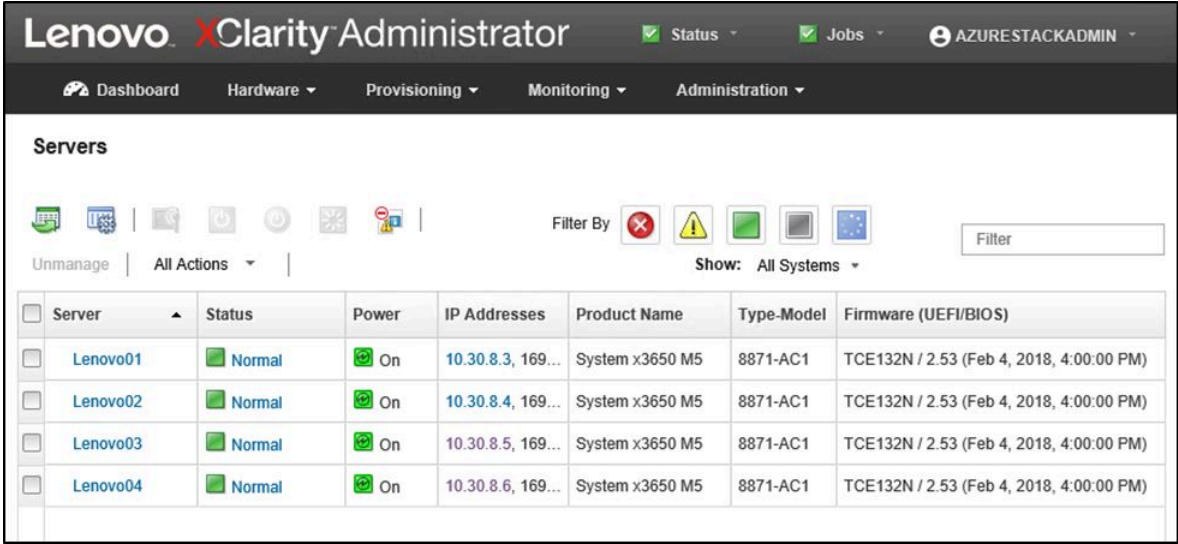

**图 84. 清单收集完毕**

## **导入并应用 Server Pattern**

Server Pattern 表示裸机服务器配置,并且一次可以应用于多个服务器。

- 相应 Server Pattern 位于 HLH 上的 D:\Lenovo\LXCA 目录中。
- 要导入 Lenovo ThinkAgile SXM 系列 Server Pattern,请执行以下步骤:
- 步骤 1. 在 LXCA 浏览器界面的顶部菜单中,选择**配置** ➙ **Patterns**。
- 步骤 2. 在"Configuration Patterns: Patterns"页面中,单击导入图标( 2), 然后单击选 **择文件…**。
- 步骤 3. 导航到 D:\Lenovo\LXCA,选择适合解决方案的 LXCA pattern 文件,然后单击**打开**。
- 步骤 4. 单击**导入**。显示导入成功窗口时,单击**关闭**。
- 步骤 5. 要部署此 pattern,请选中刚才导入的 pattern 左侧的复选框,然后单击 **Deploy Pattern** 图标(中)。

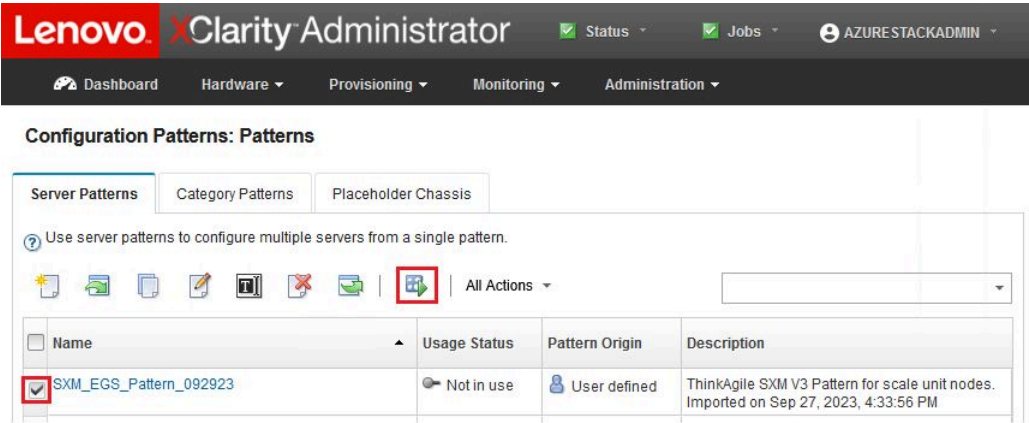

**图** 85. 部署 pattern

步骤 6. 确保选中部分 - 激活 BMC 设置但不重新启动服务器... 单选按钮, 然后选择所有 Azure Stack Hub 缩放单元节点并单击**部署**。

**重要:**确保选择**部分...** 选项,因为我们不希望所有节点同时重新启动。

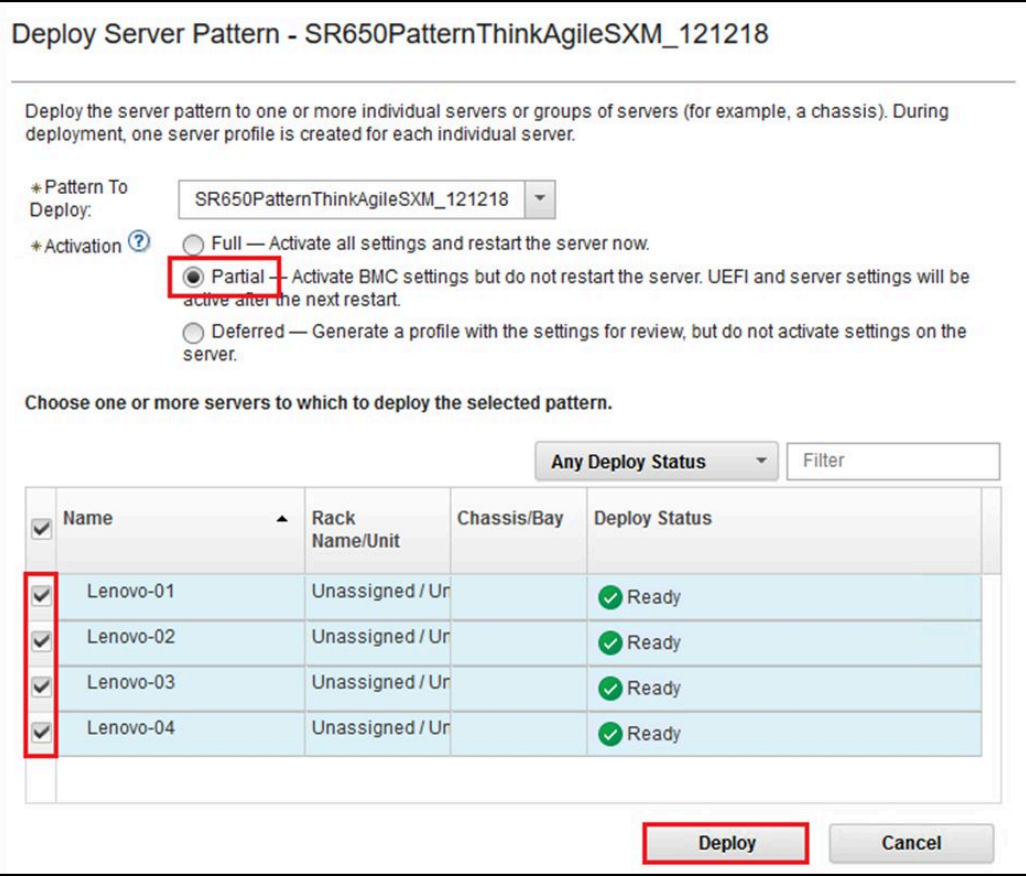

**图 86. 在完全激活的情况下部署 pattern**

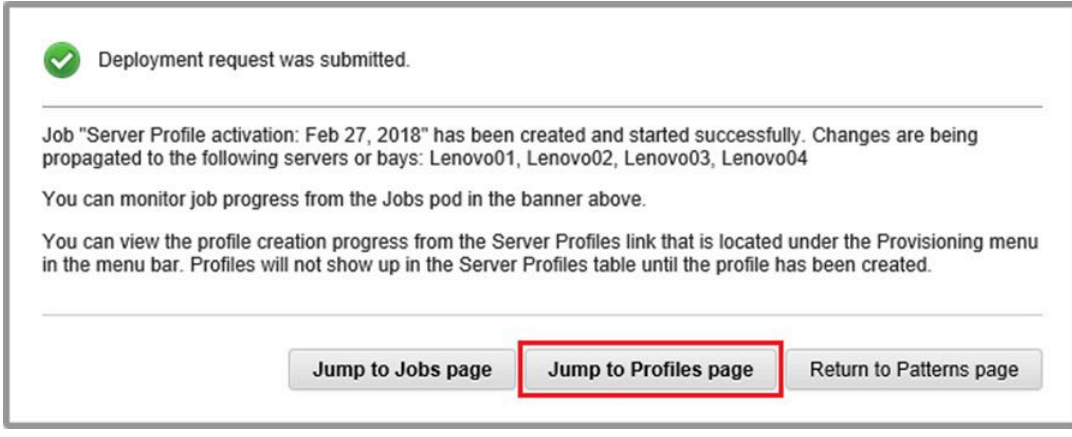

**图 87. "跳至 Profiles"控件**

步骤 8. 等待所有 profile 均处于活动状态, 如"Profile 状态"列中所示。

| <b>Clarity Administrator</b><br><b>Lenovo</b>                                                      |                                                                            |                                                                             |                             |                                            | Status -<br>$\overline{\mathbf{v}}$ |                        | $\vee$ Jobs $\vee$<br>AZURE STACKADMIN * |                                  |                                  |
|----------------------------------------------------------------------------------------------------|----------------------------------------------------------------------------|-----------------------------------------------------------------------------|-----------------------------|--------------------------------------------|-------------------------------------|------------------------|------------------------------------------|----------------------------------|----------------------------------|
|                                                                                                    | <b>Pa</b> Dashboard                                                        | Hardware $\blacktriangledown$                                               |                             | Provisioning $\blacktriangledown$          | Monitoring $\blacktriangledown$     | Administration $\star$ |                                          |                                  |                                  |
| <b>Configuration Patterns: Server Profiles</b>                                                     |                                                                            |                                                                             |                             |                                            |                                     |                        |                                          |                                  |                                  |
|                                                                                                    |                                                                            | ၇) Server profiles represent the specific configuration of a single server. |                             |                                            |                                     |                        |                                          |                                  |                                  |
|                                                                                                    |                                                                            |                                                                             |                             |                                            |                                     |                        |                                          |                                  |                                  |
| $\frac{1}{2}$<br>8 75<br><b>All Systems</b><br>All Actions -<br>Filter<br>n.<br>O.<br>$\mathbf{v}$ |                                                                            |                                                                             |                             |                                            |                                     |                        |                                          |                                  |                                  |
|                                                                                                    | Profile<br>▴                                                               |                                                                             |                             | Server                                     | <b>Rack Name/Unit</b>               | <b>Chassis/Bay</b>     | <b>Profile Status</b><br>Pattern         |                                  |                                  |
|                                                                                                    |                                                                            | SR650PatternThinkAgileSXM_121218-profile6                                   |                             | Lenovo-01                                  | Unassigned / Una                    |                        | <b>Active</b>                            |                                  | SR650PatternThinkAgileSXM_121218 |
|                                                                                                    | SR650PatternThinkAgileSXM_121218-profile7                                  |                                                                             | Lenovo-02                   | Unassigned / Una                           |                                     | Active                 |                                          | SR650PatternThinkAgileSXM_121218 |                                  |
|                                                                                                    |                                                                            | SR650PatternThinkAgileSXM_121218-profile8                                   | Unassigned/Una<br>Lenovo-03 |                                            |                                     | Active                 |                                          | SR650PatternThinkAgileSXM_121218 |                                  |
|                                                                                                    | SR650PatternThinkAgileSXM_121218-profile9<br>Unassigned / Una<br>Lenovo-04 |                                                                             |                             | SR650PatternThinkAgileSXM_121218<br>Active |                                     |                        |                                          |                                  |                                  |
|                                                                                                    |                                                                            |                                                                             |                             |                                            |                                     |                        |                                          |                                  |                                  |

**图 88. "活动"状态的 Server Profiles**

LXCA 部署和配置过程就此完成。

# <span id="page-102-0"></span>**附录 B 使用 CLI 更新 ThinkAgile SXM 系列交换机(仅限 Lenovo 交换机)**

如果使用 XClarity Administrator 更新 ThinkAgile SXM 系列交换机固件不起作用(例如, 如果 当前交换机固件版本不允许通过 XClarity Administrator 进行更新), 请按照以下过程使用 CLI 来更新 ThinkAgile SXM 系列交换机固件。

### **先决条件**

在开始使用 CLI 进行交换机固件更新之前,按照本主题中的说明进行操作。

请先确保以下各项已准备就绪,才能开始操作:

- 交换机随附的 Lenovo 独有串行线缆(迷你 USB 转 RJ45 转串口)
- USB 转串口线缆
- U 盘(必须格式化为 FAT32,且容量不得大于 32 GB)
- 适当的交换机固件映像,基于 ThinkAgile SXM 最佳配置

### **准备交换机映像文件**

按照本主题中的说明准备交换机固件更新所需的交换机映像文件。

交换机固件映像文件包含于 ThinkAgile SXM 更新存储库内的主固件更新归档文件中。该归档文 件的名称格式为 <Platform>Firmware\_SXMBR<yyyy>.zip, 其中 <Platform> 为 "Broadwell" 或"Purley", yyyy 表示 ThinkAgile SXM 最佳配置的版本。要使用 CLI 方法来准备用于更新的 交换机固件映像文件,请执行以下步骤:

- 步骤 1. 从主固件更新归档文件中提取所有内容。
- 步骤 2. 在提取的目录中,查找相应的交换机固件更新文件。以下示例显示了基于 Broadwell 的 ThinkAgile SXM 解决方案中搭载的交换机的固件更新包。

| $\overline{\mathbf{v}}$<br>Extract                              |                                           | BroadwellFirmware SXMBR1905 | ×                             |  |  |  |
|-----------------------------------------------------------------|-------------------------------------------|-----------------------------|-------------------------------|--|--|--|
| <b>Compressed Folder Tools</b><br>File<br>Home<br>Share<br>View |                                           |                             | Q<br>v.                       |  |  |  |
| « Lenovo » Broadwell SXMBR1905 » BroadwellFirmware SXMBR1905    |                                           | $\circ$                     | Search BroadwellFirmware SX P |  |  |  |
| Name                                                            | Date modified                             | Type                        | Size                          |  |  |  |
| Invgy_fw_sraidmr_1200-24.21.0-0084-1_linux_x86-64.bin           | 4/26/2019 4:10 PM                         | <b>BIN File</b>             | 8,144 KB                      |  |  |  |
| Invgy fw sraidmr 1200-24.21.0-0084-1 linux x86-64.chg           | 4/26/2019 4:10 PM                         | CHG File                    | 140 KB                        |  |  |  |
| Ë<br>Invgy_fw_sraidmr_1200-24.21.0-0084-1_linux_x86-64.txt      | 4/26/2019 4:10 PM                         | <b>Text Document</b>        | 13 KB                         |  |  |  |
| Invgy_fw_sraidmr_1200-24.21.0-0084-1_linux_x86-64.xml           | 4/26/2019 4:10 PM                         | XML File                    | 21 KB                         |  |  |  |
| Invgy_fw_torsw_g8052-8.4.11.0_anyos_noarch.chg                  | 8/15/2018 2:47 PM                         | CHG File                    | <b>84 KB</b>                  |  |  |  |
| Invgy_fw_torsw_g8052-8.4.11.0_anyos_noarch.txt                  | 8/15/2018 2:47 PM<br><b>Text Document</b> |                             | 3 KB                          |  |  |  |
| / Invgy_fw_torsw_g8052-8.4.11.0_anyos_noarch.xml                | 8/15/2018 2:47 PM                         | XML File                    | 9KB                           |  |  |  |
| Invgy_fw_torsw_g8052-8.4.11.0_anyos_noarch.zip                  | 8/15/2018 2:47 PM                         | Compressed (zipped) Folder  | 22,599 KB                     |  |  |  |
| Invgy_fw_torsw_g8272-cnos-10.10.1.0_anyos_noarch.chg            | 4/30/2019 9:47 AM                         | CHG File                    | <b>65 KB</b>                  |  |  |  |
| Invgy_fw_torsw_g8272-cnos-10.10.1.0_anyos_noarch.txt            | 4/30/2019 9:47 AM                         | <b>Text Document</b>        | 6 KB                          |  |  |  |
| Invgy_fw_torsw_g8272-cnos-10.10.1.0_anyos_noarch.xml            | 4/30/2019 9:47 AM                         | XML File                    | 9 KB                          |  |  |  |
| Invgy_fw_torsw_g8272-cnos-10.10.1.0_anyos_noarch.zip            | 4/30/2019 9:47 AM                         | Compressed (zipped) Folder  | 188,968 KB                    |  |  |  |
| Invgy_fw_uefi_tce140d-2.90_anyos_32-64.chg                      | 4/26/2019 4:04 PM                         | CHG File                    | 38 KB                         |  |  |  |
| Invgy_fw_uefi_tce140d-2.90_anyos_32-64.txt                      | 4/26/2019 4:05 PM                         | <b>Text Document</b>        | <b>10 KB</b>                  |  |  |  |
| Invgy_fw_uefi_tce140d-2.90_anyos_32-64.uxz                      | UXZ File<br>4/26/2019 4:05 PM             |                             | 7,287 KB                      |  |  |  |
| Invgy_fw_uefi_tce140d-2.90_anyos_32-64.xml                      | 4/26/2019 4:05 PM                         | XML File                    | <b>10 KB</b>                  |  |  |  |
| mlnx-lnvqy_fw_nic_4.5-1.0.1.0.2_linux_x86-64.bin                | 4/26/2019 4:24 PM<br><b>BIN File</b>      |                             | 59,839 KB                     |  |  |  |
| mlnx-lnvgy_fw_nic_4.5-1.0.1.0.2_linux_x86-64.chg                | CHG File<br>4/26/2019 4:23 PM             |                             | $2$ KB                        |  |  |  |
| Ë<br>mlnx-lnvqy fw nic 4.5-1.0.1.0.2 linux x86-64.bt            | 4/26/2019 4:23 PM                         | <b>Text Document</b>        | <b>12 KB</b>                  |  |  |  |
| mlnx-lnvqy_fw_nic_4.5-1.0.1.0.2_linux_x86-64.xml                | 4/26/2019 4:24 PM                         | XML File                    | 66 KB                         |  |  |  |
| 2 items selected 206 MB<br>40 items                             |                                           |                             | $\blacksquare$                |  |  |  |

**图 89. 基于 Broadwell 的 ThinkAgile SXM 交换机固件更新包**

步骤 3. 对于要更新的每台交换机,请打开相应的 zip 归档文件。以下示例显示了基于 Broadwell 的 ThinkAgile SXM 解决方案中搭载的 RackSwitch G8272 TOR 交换机的归档内容。

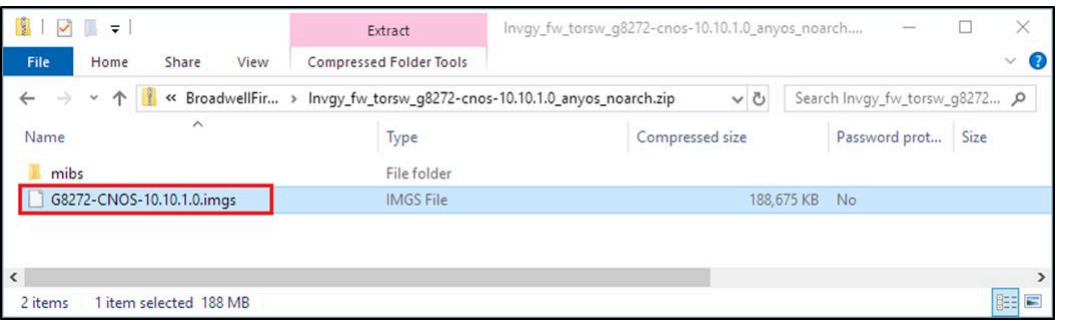

### **图 90. 交换机固件更新归档内容**

步骤 4. 选择 IMGS 映像文件并拷贝这些文件。请注意, 对于运行 ENOS 的 BMC 交换机, 有两 个 IMGS 文件,如下例所示。

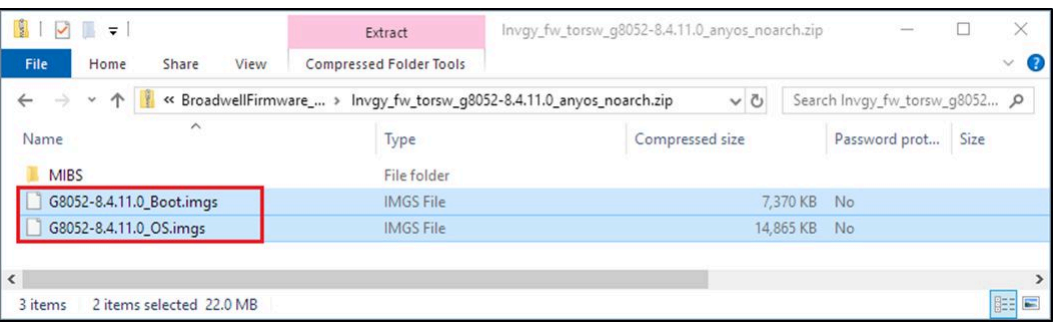

**图 91. ThinkAgile SXM 交换机固件 IMGS 映像文件**

步骤 5. 将映像文件粘贴到 U 盘的根目录中。

步骤 6. 重复上述过程,将所有其他所需的交换机映像文件拷贝到 U 盘。

### **验证 Azure Stack Hub 运行状况**

在使用任何交换机之前,验证 Azure Stack Hub 环境是否正常运行是非常重要的。

为此,请登录 Azure Stack Hub 管理员门户,确认未显示任何警报。请参阅下图中的示例。我们 将在此过程中全程回顾门户,检查解决方案的总体运行状况。

|                                               | https://adminportal.santaclarab.scmas.labs.l., $\mathcal{Q}$ + $\mathbf{a}$ $\mathbf{C}$ $\mathbf{Q}$ bashboard - Microsoft Azur $\times$ $\frac{a}{b}$ BMC Migration 8.4.6-8.4.8 - Te |                                |                           |                                  |               |                      |                                                                | ☆☆◎●                                            |  |
|-----------------------------------------------|----------------------------------------------------------------------------------------------------|--------------------------------|---------------------------|----------------------------------|---------------|----------------------|----------------------------------------------------------------|-------------------------------------------------|--|
| <b>Microsoft Azure Stack - Administration</b> |                                                                                                    | $O$ Search resources           |                           |                                  | $\times$      | ශ<br>Ω               | $\odot$                                                        | globaladmin@lenovo<br><b>LENOVOMASLAB</b>       |  |
| $\equiv$                                      | Dashboard ~                                                                                                    | New dashboard<br>Bit dashboard | $\angle$ Fullscreen       | $d^2$ Clone<br><b>图</b> Delete   |               |                      |                                                                |                                                 |  |
| $+$ New                                       |                                                                                                    |                                |                           |                                  |               |                      |                                                                |                                                 |  |
| <b>In</b> Dashboard                           | <b>Region management</b>                                                                                                    |                                | <b>Resource providers</b> |                                  |               | Quickstart tutorials |                                                                |                                                 |  |
| <b>H</b> All resources                        | 19                                                                                                    |                                | <b>NAME</b>               | <b>HEALTH</b>                    | <b>ALERTS</b> |                      |                                                                | Create a virtual machine E                      |  |
| <b>10</b><br><b>Resource groups</b>           | <b>REGION</b><br><b>CRITICAL</b>                                                                                                    | <b>WARNING</b>                 | Capacity                  | <b>B</b> Healthy<br>$\circ$      |               | G                    |                                                                | Create a VM to validate deployment              |  |
|                                               | $\mathbf{0}$<br>santaclarab                                                                                                    |                                | Compute                   | <b>B</b> Healthy<br>$\mathbf{o}$ |               |                      |                                                                |                                                 |  |
| Marketplace management<br>ш                   |                                                                                                    |                                | <b>Key Vault</b>          | <b>C</b> Healthy<br>$\circ$      |               |                      | Offering services [2]<br>Make services available to your users |                                                 |  |
| <b>Sell</b><br>Virtual machines               | Update                                                                                                    | <b>Alerts</b>                  | Network                   | <b>B</b> Healthy<br>$\mathbf{0}$ |               |                      |                                                                |                                                 |  |
| $\equiv$ Plans                                | Applied successfully                                                                                                    | 4                              | Storage                   | <b>B</b> Healthy<br>$\circ$      |               | Ê                    |                                                                | Populate the Azure Stack marketplace L'         |  |
| $\bullet$<br>Offers                           |                                                                                                    | $\circ$<br>* Critical          |                           |                                  |               |                      |                                                                | Add apps and resources to the marketplace       |  |
| <b>B</b> Recent                               | Version: 1.0.171201.3                                                                                                    | A Warning 0                    |                           |                                  |               | n                    |                                                                | Manage infrastructure L3                        |  |
| More services >                               |                                                                                                    |                                |                           |                                  |               |                      |                                                                | Monitor health, manage updates, and other tasks |  |

**图 92. 验证 Azure Stack Hub 运行状况**

## **使用 CLI 更新 Lenovo TOR 交换机固件**

本主题概述更新 Lenovo TOR 交换机的 CNOS 映像所需的一系列步骤。此过程对 Broadwell 解 决方案中的 Lenovo G8272 RackSwitch 交换机和 Purley 解决方案中的 Lenovo ThinkSystem NE2572 RackSwitch 交换机相同。

## **备份 TOR 交换机配置**

开始更新过程之前,确保已备份了两个 TOR 交换机配置。

交换机配置备份可以使用 XClarity Administrator v2.1 及更高版本来完成,但由于本附录中的步 骤使用串行连接和 U 盘, 此处提供了交换机 CLI 命令。

对于运行 CNOS 的两台 TOR 交换机, 请按照以下步骤操作:

步骤 1. 从 HLH 通过串行控制台连接到 TOR1 交换机。

步骤 2. 将 U 盘插入 TOR1 交换机。

步骤 3. 使用凭证 admin/<password> 登录 TOR1 交换机。

步骤 4. 使用以下命令,将当前运行的配置拷贝到启动配置,并将配置文件保存到 U 盘的根目录:

enable cp running-config startup-config cp startup-config usb1 TOR1StartupBackup.cfg system eject-usb

- 步骤 5. 现在可以从 TOR1 交换机上拔下 U 盘。
- 步骤 6. 从 HLH 通过串行控制台连接到 TOR2 交换机。
- 步骤 7. 将 U 盘插入 TOR2 交换机。
- 步骤 8. 使用凭证 admin/<password> 登录 TOR2 交换机。
- 步骤 9. 使用以下命令, 将当前运行的配置拷贝到启动配置, 并将配置文件保存到 U 盘的根目录:

enable cp running-config startup-config cp startup-config usb1 TOR2StartupBackup.cfg system eject-usb

步骤 10. 现在可以从 TOR2 交换机上拔下 U 盘。

TOR 交换机配置现在已备份到 U 盘; 在交换机更新过程中遇到问题并需要将交换机恢复到当前配 置时可以使用此备份。

### **使用 CLI 更新 TOR 交换机上的 CNOS**

此过程介绍如何更新 ThinkAgile SXM 系列 TOR 交换机(基于 Purley 的解决方案为 Lenovo ThinkSystem NE2572 RackSwitch,基于 Broadwell 的解决方案为 Lenovo RackSwitch G8272) 上的 CNOS。

本主题中的示例可能会显示略有不同的结果,具体取决于运行命令的 CNOS 版本。示例中显示的 重要内容已标注出来。

要更新 ThinkAgile SXM 系列 TOR 交换机上的 CNOS, 请在 TOR1 交换机上执行以下步骤, 然 后验证交换机功能; 然后, 在 TOR2 交换机上重复该过程。

步骤 1. 将 U 盘插入 TOR 交换机。

- 步骤 2. 从 HLH 使用串行控制台连接到 TOR 交换机。
- 步骤 3. 使用凭证 admin/<password> 登录 TOR 交换机。
- 步骤 4. 使用以下命令将新的交换机固件映像文件从 U 盘的根目录拷贝到 TOR 交换机上的备用映 像插槽(将尖括号中的项替换为实际的交换机映像文件名):

enable cp usb1 <ImageFileName>.imgs system-image all

#### **示例**

TOR1 login: admin Password: ... TOR1#enable TOR1#cp usb1 CNOS/G8272-CNOS-10.6.1.0.imgs system-image all WARNING: This operation will overlay the currently booting image. Confirm download operation (y/n)? y TOR1#

步骤 5. 要验证交换机是否设置为使用新的备用映像重新启动,请运行以下命令:

display boot

#### **示例**

```
TOR1#display boot
Current ZTP State: Enable
Current FLASH software:
 active image: version 10.6.1.0, downloaded 20:49:51 UTC Tue Jan 16 2018
 standby image: version 10.8.1.0, downloaded 10:25:35 UTC Thu Jan 11 2018
Uboot: version 10.8.1.0, downloaded 07:47:27 UTC Sun Jan 14 2018
 ONIE: empty
Currently set to boot software active image
Current port mode: default mode
Next boot port mode: default mode
Currently scheduled reboot time: none
```
### 在以上示例中,可以发现两项重要细节:

- 备用映像中有新的交换机固件。
- 交换机设置为引导至活动映像;必须对此进行更改。

步骤 6. 要更改交换机引导的映像,请运行以下命令:

```
configure
startup image standby
exit
```
#### **示例**

```
TOR1#configure
TOR1(config)# startup image standby
TOR1(config)#exit
TOR1#display boot
Current ZTP State: Enable
Current FLASH software:
 active image: version 10.6.1.0, downloaded 20:49:51 UTC Tue Jan 16 2018
 standby image: version 10.8.1.0, downloaded 10:25:35 UTC Thu Jan 11 2018
 Uboot: version 10.8.1.0, downloaded 07:47:27 UTC Sun Jan 14 2018
 ONIE: empty
Currently set to boot software standby image
Current port mode: default mode
```
### **示例**

Next boot port mode: default mode

在以上示例中,再次运行 display boot 命令显示交换机现在设置为从备用映像 (其中包 含新的交换机固件映像)引导。

步骤 7. 在重新启动 TOR 交换机以实施更改之前,最好关闭该交换机上的所有端口并确认另一台 TOR 交换机已接管并在处理所有网络流量。要关闭正在更新的 TOR 交换机上的端口, 请运行以下命令:

```
configure
interface ethernet 1/1-54
shutdown
exit
```
- 步骤 8. 关闭这些端口后,通过验证连接情况来验证流量是否已故障转移到 TOR2。请执行以下步 骤:
	- a. 使用 XClarity Administrator 浏览器界面的顶部菜单导航到**管理** ➙ **网络访问权限**。
	- b. 单击界面顶部附近的**测试连接**按钮。
	- c. 在**主机**字段中,输入 8.8.8.8,然后单击**测试连接**。
	- d. 此时将显示"成功"窗口。单击**关闭**关闭此窗口。
	- e. 作为额外的验证步骤,请登录 Azure Stack Hub 管理员门户。
	- f. 查看 Azure Stack Hub 管理员门户,确保当前没有可见的警报。

| Microsoft Azure Stack - Administration |                                   |                                   | O Search resources            |                                         | $\mathbf{x}$  | $\Box$     | ;⊗<br>$\odot$                                       | globalad                                          |
|----------------------------------------|-----------------------------------|-----------------------------------|-------------------------------|-----------------------------------------|---------------|------------|-----------------------------------------------------|---------------------------------------------------|
| $\equiv$                               | Dashboard $\vee$                  | New dashboard                     | △ Edit dashboard → Fullscreen | $\mathbf{d}^2$ Clone<br><b>B</b> Delete |               |            |                                                     |                                                   |
| $+$ New<br>Dashboard                   | <b>Region management</b>          |                                   | <b>Resource providers</b>     |                                         |               |            | Quickstart tutorials                                |                                                   |
| All resources                          | 1 <sub>9</sub>                    |                                   | <b>NAME</b>                   | <b>HEALTH</b>                           | <b>ALERTS</b> |            |                                                     | Create a virtual mach                             |
| ÷<br><b>Resource groups</b>            | <b>REGION</b>                     | <b>CRITICAL</b><br><b>WARNING</b> | Capacity                      | <b>B</b> Healthy                        | $\mathbf{o}$  | $\epsilon$ |                                                     | Create a VM to validate de                        |
| Marketplace management                 | $\circ$<br>santaclarab            |                                   | Compute                       | <b>C</b> Healthy                        | $\circ$       |            |                                                     |                                                   |
|                                        |                                   |                                   | <b>Key Vault</b>              | <b>B</b> Healthy                        | $\circ$       | æ          | Offering services [2]<br>Make services available to |                                                   |
| <b>Virtual machines</b>                | Update                            | Alerts                            | Network                       | <b>B</b> Healthy                        | $\circ$       |            |                                                     |                                                   |
| i Plans                                | <sup>O</sup> Applied successfully | 1                                 | Storage                       | <b>B</b> Healthy                        | $\circ$       | ŵ          |                                                     | Populate the Azure S                              |
| o<br>Offers                            |                                   | $\mathbf{o}$<br><b>*</b> Critical |                               |                                         |               |            |                                                     | Add apps and resources to                         |
| 6<br>Recent                            | खो<br>Version: 1.0.171201.3       | A Warning 1                       |                               |                                         |               | œΛ         |                                                     | Manage infrastructur<br>Monitor health, manage up |
| More services >                        |                                   |                                   |                               |                                         |               |            |                                                     |                                                   |

**图 93. 查看 Azure Stack Hub 管理员门户是否有警报**

步骤 9. 交换机故障转移完成后,发出以下命令来重新启动正在更新的 TOR 交换机: Reload

由于当前运行配置关闭了所有端口,与当前启动配置不同,因此会出现警告。输入 y 并 按 Enter 键继续。

**重要:**此时请勿保存运行配置,否则交换机重新加载后所有端口都将保持关闭状态。
#### **示例**

TOR1(config)#reload WARNING: The running-config is different to startup-config. Confirm operation without saving running-config to startup-config  $(y/n)$ ? y ... After reload ... TOR1 login: admin Password: ... TOR1#enable

步骤 10. 交换机恢复联机后,使用串行控制台登录交换机。 步骤 11. 从 TOR 交换机上拔下 U 盘。

请参[阅第 33 页 "验证 TOR 交换机功能"](#page-40-0), 确保更新后的 TOR 交换机可以正常运行。验证后, 在另一台 TOR 交换机上重复上述过程,包括验证步骤。如果 BMC 交换机也需要更新,请继续执 行第 101 页 "使用 CLI 更新 BMC 交换机固件"。否则,交换机固件更新过程就此完成。

# **使用 CLI 更新 BMC 交换机固件**

本主题概述使用交换机 CLI 方法来更新 BMC 交换机 ENOS 映像和配置所需的一系列步骤。尽管 该过程与 TOR 交换机使用的过程类似,但交换机上执行的命令不同,因为 BMC 交换机与 TOR 交换机运行不同的 NOS。

## **备份 BMC 交换机配置**

开始更新过程之前,确保已备份了 BMC 交换机配置。

要执行 BMC 交换机配置文件的备份,请执行以下步骤:

- 步骤 1. 将 U 盘插入 BMC 交换机。
- 步骤 2. 从 HLH 通过串行控制台连接到 BMC 交换机。
- 步骤 3. 使用凭证 admin/<password> 登录 BMC 交换机。
- 步骤 4. 使用以下命令将当前运行的配置拷贝到启动配置,然后将启动(引导)配置保存到 U 盘 的根目录。

enable copy running-config startup-config usbcopy tousb BMCStartupBackup.cfg boot

BMC 交换机配置文件现在已备份到 U 盘;在交换机更新过程中遇到问题并需要将交换机恢复到当 前配置时可以使用此备份。

## **使用 CLI 更新 BMC 交换机**

以下过程介绍如何更新 ThinkAgile SXM 系列 BMC 交换机上的网络操作系统。

要更新 BMC 交换机, 请执行以下步骤:

步骤 1. 从 HLH 使用串行控制台连接到 BMC 交换机。

- 步骤 2. 使用凭证 admin/<password> 登录 BMC 交换机。
- 步骤 3. 使用以下命令将新的交换机操作系统映像文件从 U 盘的根目录拷贝到 BMC 交换机上的 "image2"插槽,并将新的交换机引导映像文件拷贝到 BMC 交换机上的 "boot"插槽:

enable configure terminal usbcopy fromusb <ImageFileName>\_OS.imgs image2 usbcopy fromusb <ImageFileName>\_Boot.imgs boot

### **示例**

...

Enter login username: admin Enter login password:

BMC#enable BMC#configure terminal BMC(config)#usbcopy fromusb G8052-8.4.8.0\_OS.imgs image2 Switch to be booted with image1. (Y/N) : Y BMC(config)#usbcopy fromusb G8052-8.4.8.0\_Boot.imgs boot

步骤 4. 要将交换机设置为使用"image2"插槽中加载的新操作系统映像和匹配的引导映像进行 重新启动,然后验证此设置,请运行以下命令:

boot image image2 exit show boot

### **示例**

BMC(config)#boot image image2 BMC(config)#exit BMC#show boot Current running image version: 8.4.8 Currently set to boot software image2, active config block. NetBoot: disabled, NetBoot tftp server: , NetBoot cfgfile: Current boot Openflow protocol version: 1.0 USB Boot: disabled Currently profile is default, set to boot with default profile next time. Current FLASH software: image1: version 8.4.8, downloaded 08:04:14 Fri Jan 19, 2018 NormalPanel, Mode Stand-alone image2: version 8.4.11, downloaded 22:20:41 Thu Jan 18, 2018 NormalPanel, Mode Stand-alone boot kernel: version 8.4.11 NormalPanel bootloader : version 8.4.11 Currently scheduled reboot time: none

步骤 5. 在重新启动 BMC 交换机以实施更改之前,最好关闭该交换机上的所有端口。要关闭 BMC 交换机上的所有端口,请运行以下命令:

configure terminal interface port 1-52 shutdown exit

步骤 6. 从 BMC 交换机中弹出 U 盘, 然后通过输入以下命令重新启动该交换机:

由于当前运行配置关闭了所有端口,与当前启动配置不同,因此会出现警告。输入 y 并 按 Enter 键继续。

**重要:**此时请勿保存运行配置,否则交换机重新加载后所有端口都将保持关闭状态。 步骤 7. 交换机恢复联机后,使用串行控制台登录交换机。

步骤 8. 从 BMC 交换机上拔下 U 盘。

请参阅[第 46 页 "验证 BMC 交换机功能"](#page-53-0),确保更新后的 BMC 交换机可以正常运行。验证完成 后,交换机固件更新过程即完成。

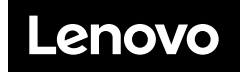